# **Användar** handbok

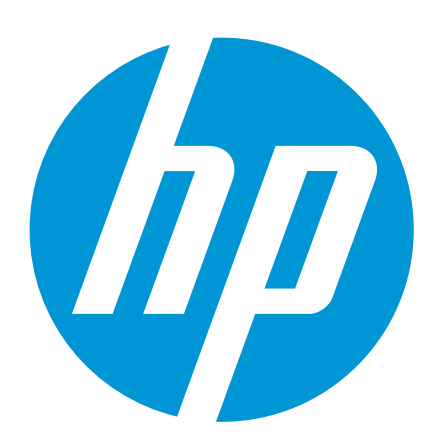

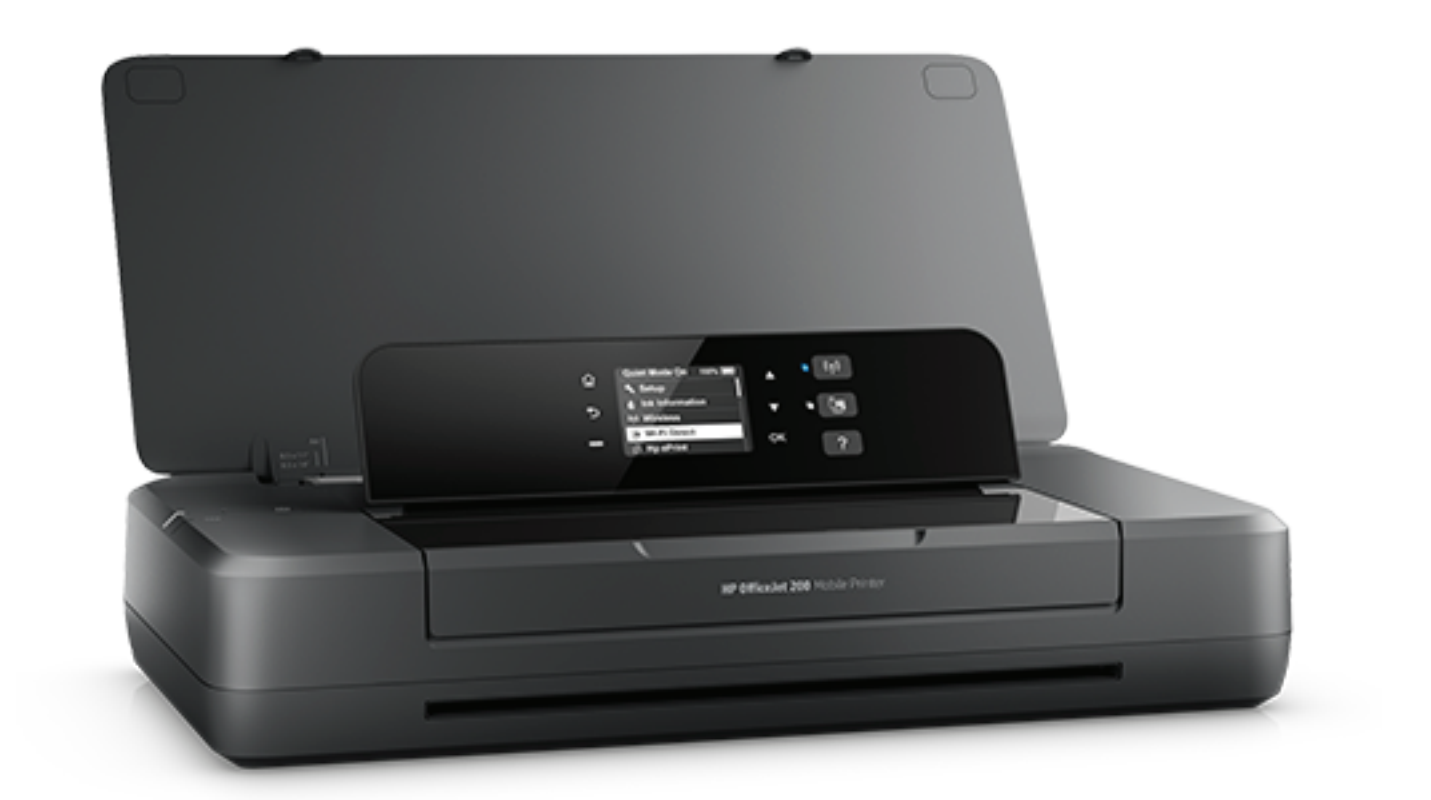

# **HP OfficeJet 200**

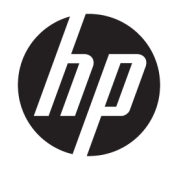

# HP OfficeJet 200 Mobile series

Användarhandbok

#### **Copyright-information**

© 2016 Copyright HP Development Company, L.P.

Utgåva 1, 3/2016

#### **Meddelanden från HP**

Informationen i detta dokument kan komma att bli inaktuell utan föregående meddelande.

Med ensamrätt. Detta material får inte reproduceras, anpassas eller översättas utan föregående skriftligt tillstånd från HP, förutom vad som är tillåtet enligt lagen om upphovsrätt.

De enda garantier som gäller för HP:s produkter och tjänster beskrivs i de uttryckliga garantivillkor som medföljer produkterna och tjänsterna. Ingenting i det här dokumentet ska tolkas som en ytterligare garanti. HP ansvarar inte för tekniska eller redaktionella fel eller utelämnanden i detta dokument.

#### **Tillkännagivanden**

Microsoft och Windows är registrerade varumärken eller märkesnamn tillhörande Microsoft Corporation i USA och/eller andra länder.

ENERGY STAR och ENERGY STAR-logotypen är USA-registrerade varumärken som tillhör United States Environmental Protection Agency.

Mac, OS X och AirPrint är varumärken tillhörande Apple Inc. som är registrerade i USA och andra länder.

#### **Säkerhetsinformation**

# ⚠

Minska risken för skada genom att alltid följa säkerhetsanvisningarna.

1. Läs noga alla anvisningar i den dokumentation som medföljer skrivaren.

2. Följ alla varningar och instruktioner på produkten.

3. Dra ut strömkabeln ur vägguttaget och avlägsna batteripaketet innan du rengör skrivaren.

4. Du får inte installera eller använda enheten i närheten av vatten eller när du är blöt.

5. Installera produkten ordentligt på en stabil yta.

6. Installera produkten så att sladden inte kan skadas och så att ingen kan trampa på eller snubbla på strömsladden.

7. Om produkten inte fungerar som den ska kan du läsa avsnittet [Lösa problem.](#page-53-0)

8. Det finns inga delar inuti enheten som kan repareras av användaren. Överlåt servicearbetet åt kvalificerad personal.

9. Använd endast det medföljande batteripaketet eller ett batteripaket som säljs av HP för den här skrivaren.

# **Innehåll**

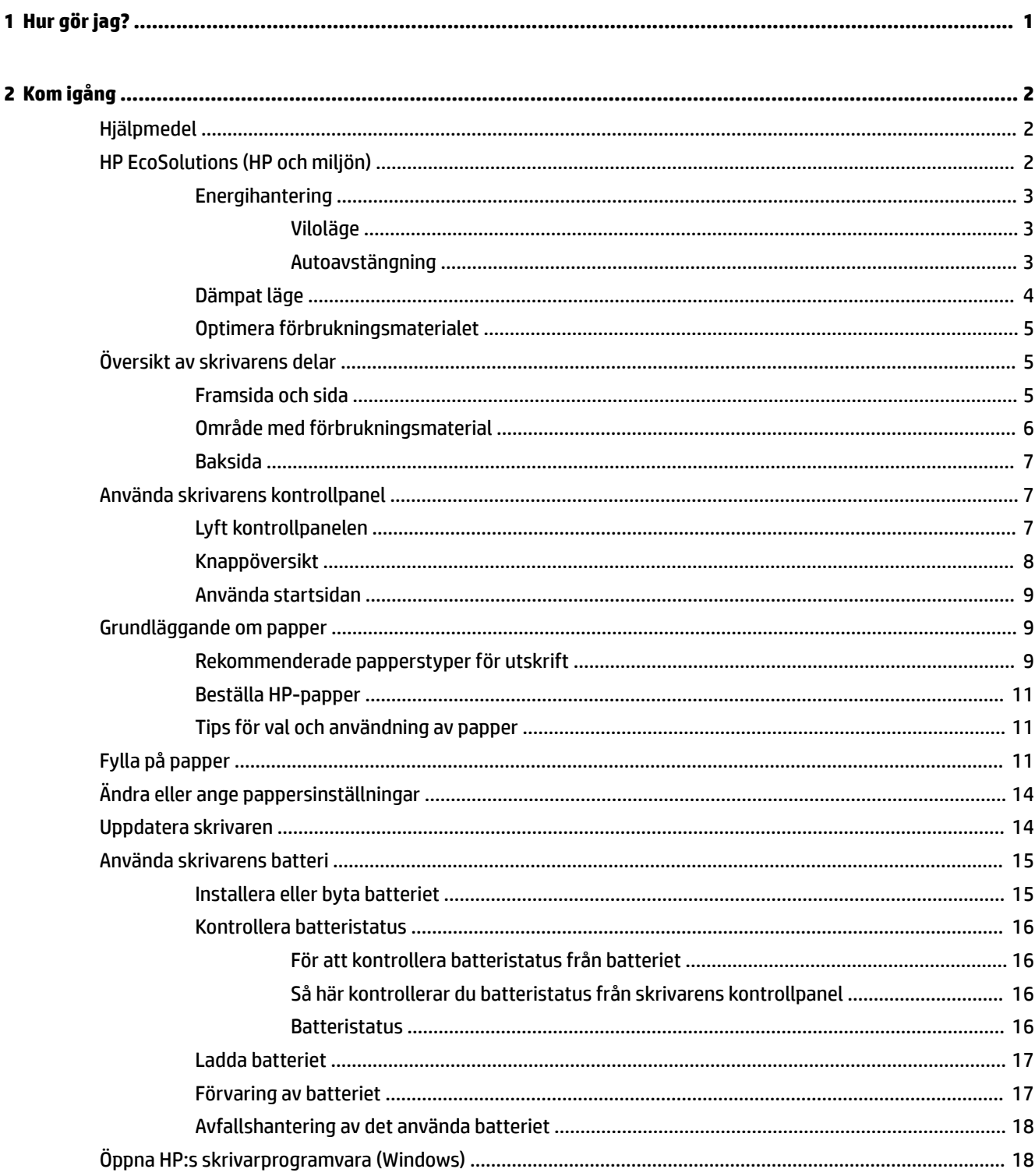

 $\overline{a}$ 

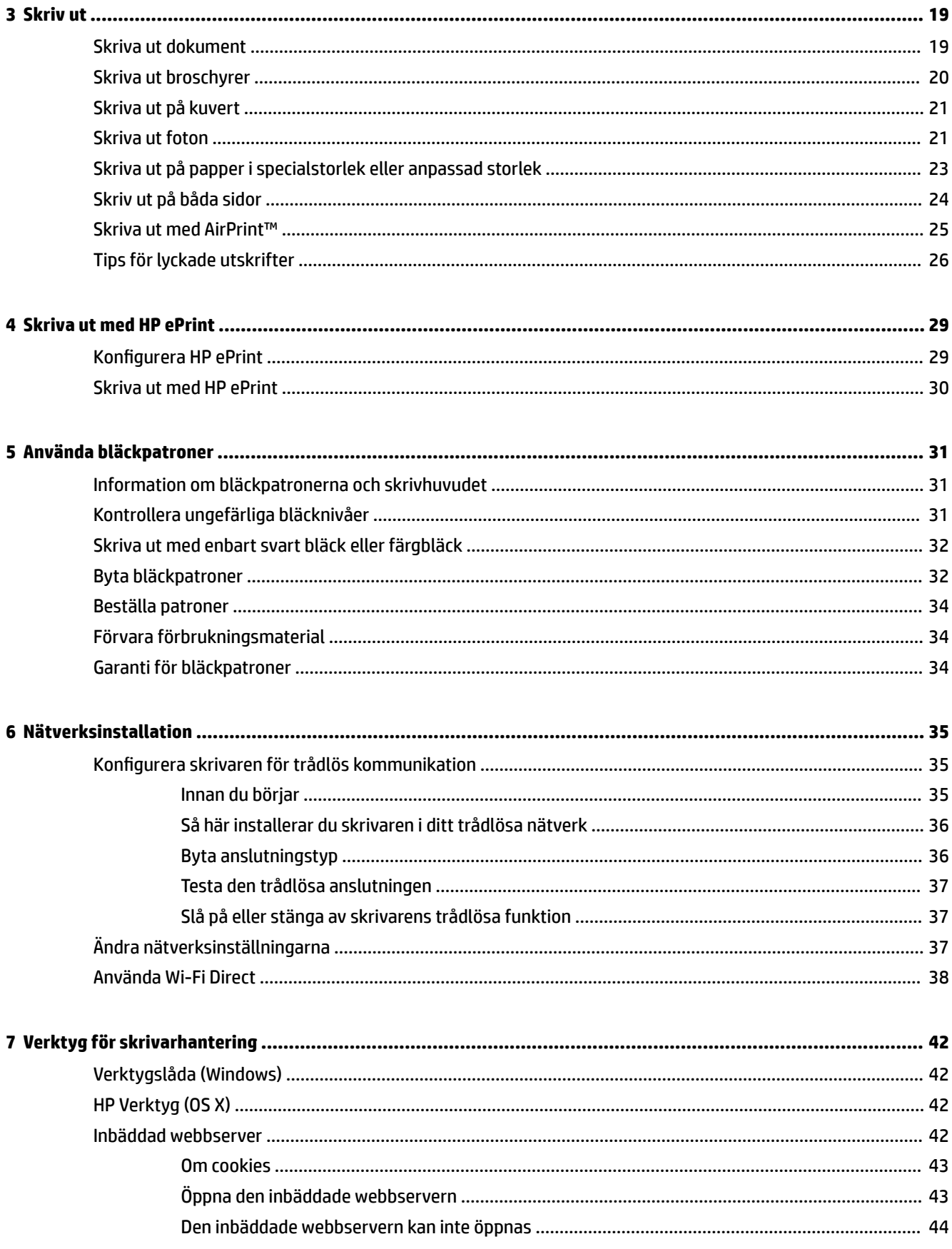

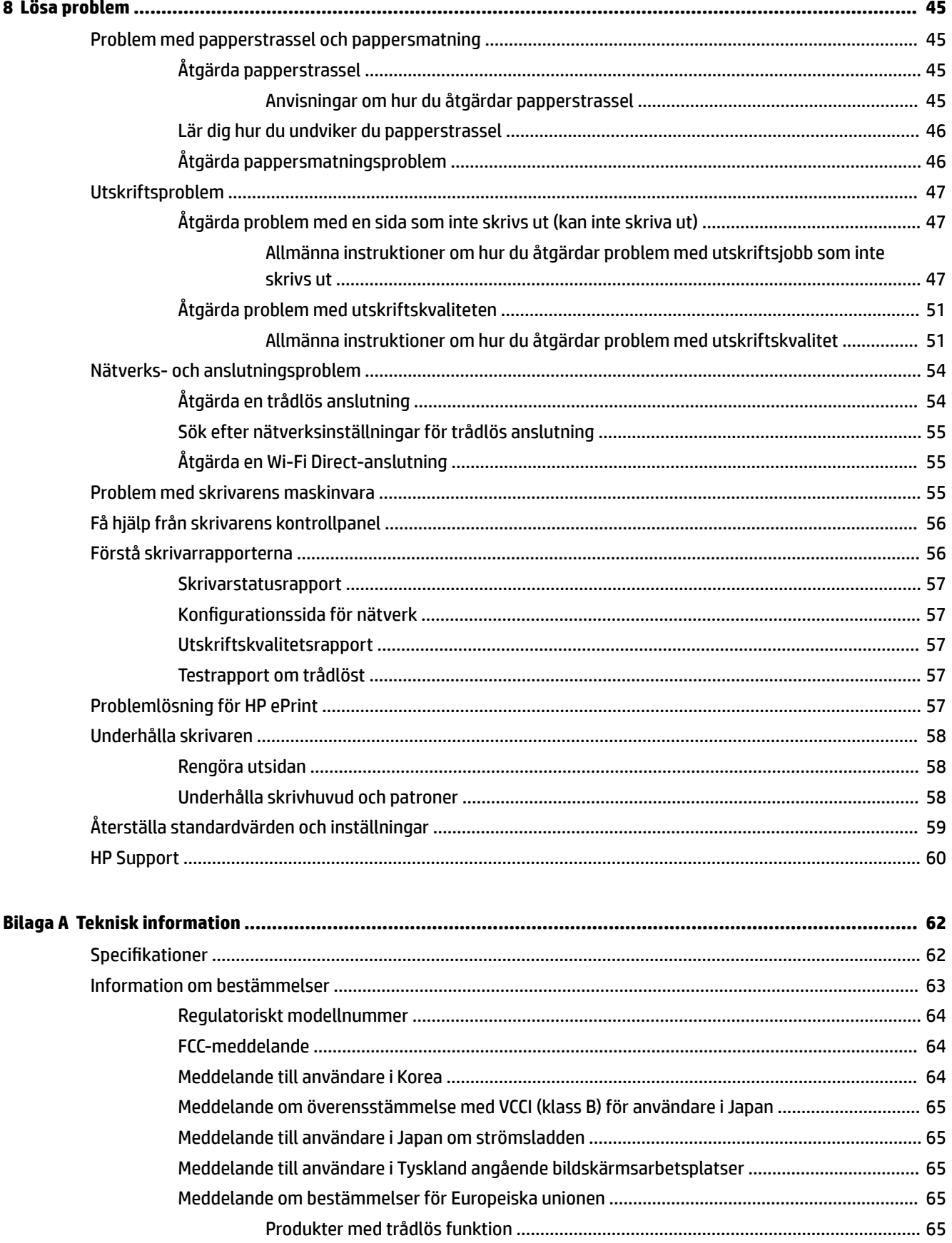

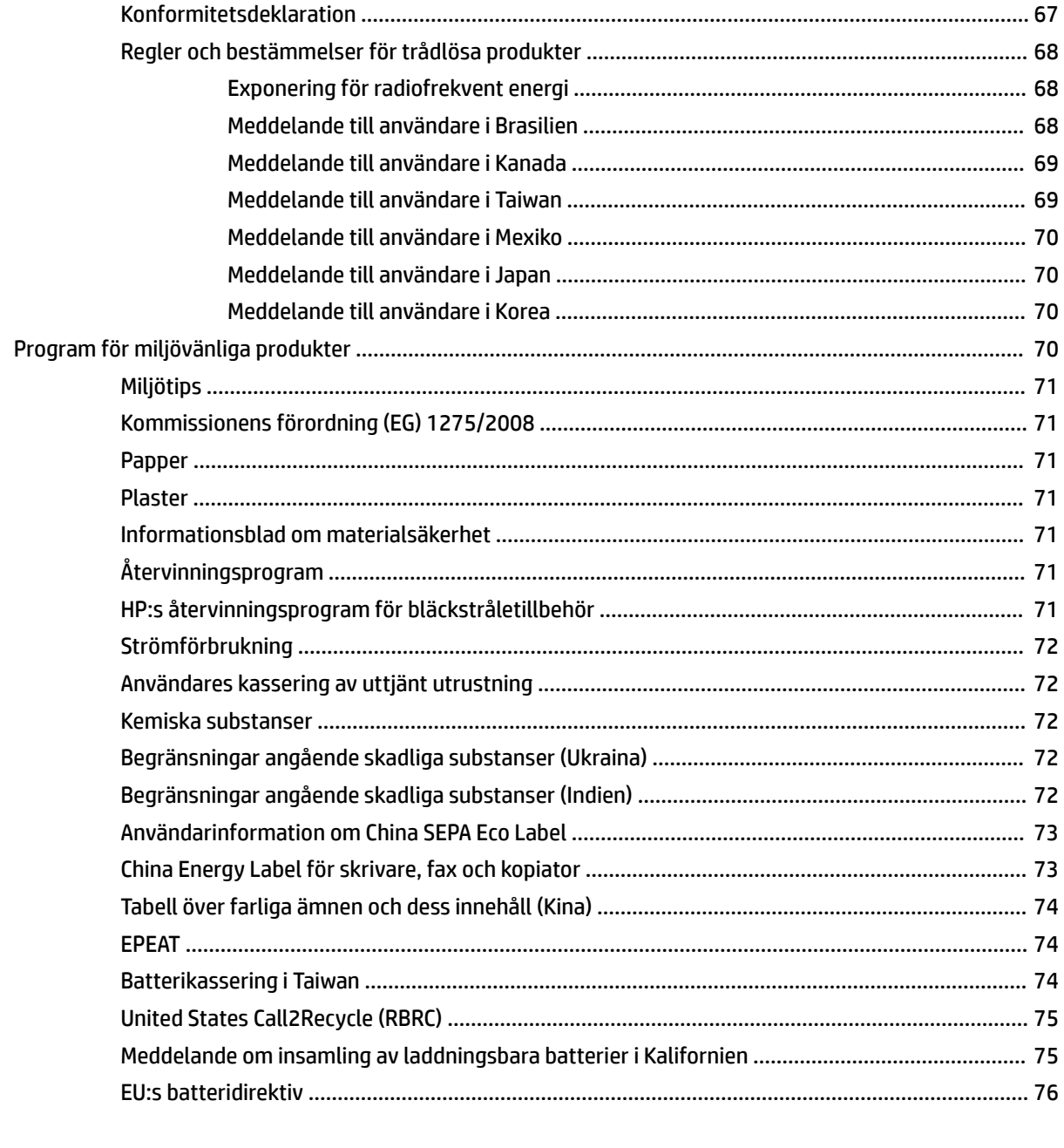

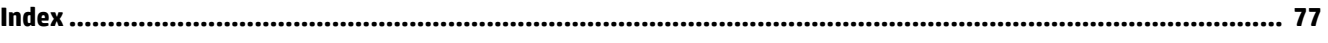

# <span id="page-9-0"></span>**1 Hur gör jag?**

- [Kom igång](#page-10-0)
- [Skriv ut](#page-27-0)
- [Skriva ut med HP ePrint](#page-37-0)
- [Använda bläckpatroner](#page-39-0)
- [Lösa problem](#page-53-0)

# <span id="page-10-0"></span>**2 Kom igång**

I den här handboken finns information om hur du använder skrivaren samt hur du löser problem som kan uppstå.

- **Hjälpmedel**
- HP EcoSolutions (HP och miljön)
- [Översikt av skrivarens delar](#page-13-0)
- [Använda skrivarens kontrollpanel](#page-15-0)
- [Grundläggande om papper](#page-17-0)
- [Fylla på papper](#page-19-0)
- [Ändra eller ange pappersinställningar](#page-22-0)
- [Uppdatera skrivaren](#page-22-0)
- [Använda skrivarens batteri](#page-23-0)
- [Öppna HP:s skrivarprogramvara \(Windows\)](#page-26-0)

# **Hjälpmedel**

Skrivaren innehåller en rad hjälpmedel för personer med funktionshinder.

#### **Visuellt**

Användare med nedsatt syn kan använda den HP-programvara som följer med skrivaren tack vare de hjälpmedelsalternativ och funktioner som finns i operativsystemet. Programvaran kan även användas med de flesta typer av hjälpteknik, t.ex. skärmläsare, Braille-läsare och tal-till-text-program. För att underlätta för användare som är färgblinda är de färgade knapparna och Ʈikarna i HP-programmet försedda med enkla text- eller ikonetiketter som informerar om lämplig åtgärd.

#### **Rörlighet**

För att underlätta för användare som är rörelsehindrade kan funktionerna i HP-programvaran utföras med tangentbordskommandon. HP-programvaran stöder dessutom de hjälpmedelsalternativ som finns i Windows, som Tröga tangenter, Låstangenter, Tangentfilter och Mustangenter. Skrivarens luckor, knappar, pappersfack och pappersledare kan hanteras av användare med begränsad styrka och rörlighet.

#### **Support**

Mer information om hjälpmedelslösningar för HP-produkter finns på HPs webbplats för hjälpmedel och åldrande [\(www.hp.com/accessibility\)](http://www.hp.com/accessibility).

Information om hjälpmedel för OS X finns på Apples webbplats på [www.apple.com/accessibility](http://www.apple.com/accessibility/).

# **HP EcoSolutions (HP och miljön)**

HP ser det som sin uppgift att hjälpa dig att minska din miljöpåverkan och möjliggöra ansvarsfulla utskrifter – både hemma och på kontoret.

<span id="page-11-0"></span>Om du vill ha mer detaljerad information om de miljöriktlinjer som HP följer under tillverkningsprocessen, se [Program för miljövänliga produkter](#page-78-0). Om du vill veta mer om HP:s miljöinitiativ, gå till [www.hp.com/](http://www.hp.com/ecosolutions) [ecosolutions](http://www.hp.com/ecosolutions).

- **Energihantering**
- [Dämpat läge](#page-12-0)
- [Optimera förbrukningsmaterialet](#page-13-0)

#### **Energihantering**

Använd **viloläge** och **autoavstängning** för att spara energi.

#### **Viloläge**

I viloläge är strömförbrukningen reducerad. Skrivaren ställs in i lågförbrukningsläge efter 5 minuters inaktivitet.

Du kan ändra hur länge datorn ska vara inaktiv innan den försätts i viloläge.

- **1.** Tryck på Hemknappen ( $\cap$ ) på skrivarens kontrollpanel för att visa startskärmen.
- **2.** Välj **Inställningar**, **Skrivarinställningar** och **Energihantering**.

Välj en funktion på skärmen med pilknapparna ▲ eller ▼ och tryck sedan på OK-knappen.

**3.** Välj **Viloläge** för att ändra hur länge datorn ska vara inaktiv.

#### **Autoavstängning**

Den här funktionen stänger av skrivaren efter 15 minuters inaktivitet i syfte att minska energiförbrukningen. Vid autoavstängning stängs skrivaren av helt och hållet. Därför måste du använda (I) (Ström-knappen) för att starta skrivaren igen. Om skrivaren stöder den här energisparfunktionen kommer autoavstängningen aktiveras eller inaktiveras automatiskt beroende på skrivarens funktioner och anslutningsalternativ. Också när funktionen för autoavstängning är inaktiverad går skrivaren in i viloläge efter 5 minuters inaktivitet i syfte att spara energi.

- Autoavstängning aktiveras när skrivaren startas om skrivaren inte har nätverks-, fax- eller Wi-Fi Directfunktioner eller inte använder sig av dessa funktioner.
- Autoavstängning inaktiveras när en skrivares trådlösa eller Wi-Fi Direct-funktion är aktiverad eller när en skrivare med fax-, USB- eller Ethernetfunktion etablerar en nätverksanslutning via fax, USB eller Ethernet.
- **TIPS:** Du kan spara energi genom att aktivera autoavstängning även när skrivaren är ansluten eller om den trådlösa funktionen är aktiverad.

#### **Aktivera Autoavstängning manuellt med HP:s skrivarprogramvara**

- **1.** Anslut skrivaren till datorn om de inte redan är anslutna.
- **2.** Starta skrivarprogramvaran på datorn.
- **3.** Klicka på **Skriv ut** i verktygsraden i skrivarprogramvaran och välj **Underhåll din skrivare**. Ett verktygsfönster öppnas.
- **4.** På Ʈiken **Avancerade inställningar** väljer du **Ändra** i alternativet Autoavstängning.
- <span id="page-12-0"></span>**5.** I listan över tider väljer du inaktivitetstid för autoavstängning och klickar sedan på **OK**.
- **6.** Klicka på **Nästa** när du ombeds göra det.

Autoavstängning aktiveras.

#### **Aktivera Autoavstängning manuellt från skrivarens kontrollpanel**

- **1.** Tryck på Hemknappen ( $\bigcap$ ) på skrivarens kontrollpanel för att visa startskärmen.
- **2.** Välj **Inställningar**, **Skrivarinställningar** och **Energihantering**.

Välj en funktion på skärmen med pilknapparna ▲ eller v och tryck sedan på OK.

- **3.** Välj **Autoavstängning**.
- **4.** Välj en inaktivitetstid i listan och tryck på OK.

Ett meddelande visas där du uppmanas att välja om du alltid vill att Autoavstängning ska vara aktiverat.

**5.** Välj **Ja** genom att trycka på OK.

#### **Dämpat läge**

Dämpat läge gör utskriften långsammare för att minska ljudet utan att påverka utskriftskvaliteten. Läget fungerar endast för utskrift med normal utskriftskvalitet på vanligt papper. Skriv ut med normal hastighet igen genom att stänga av Dämpat läge. Läget är avstängt som standard.

*<sup>3</sup> OBS!* Dämpat läge kan inte användas när du skriver ut foton eller kuvert.

#### **Så här aktiverar eller inaktiverar du Dämpat läge från skrivarens kontrollpanel**

- **1.** Tryck på Hemknappen ( $\bigcap$ ) på skrivarens kontrollpanel för att visa startskärmen.
- **2.** Välj **Inställningar** och sedan **Skrivarinställningar**.

Välj en funktion på skärmen med pilknapparna  $(\triangle, \triangledown)$  och tryck sedan på OK.

**3.** Välj **På** för **Dämpat läge**.

#### **Så här aktiverar eller inaktiverar du Dämpat läge på skrivarprogramvaran (Windows)**

- 1. [Öppna HP:s skrivarprogramvara](#page-26-0). Mer information finns i avsnittet Öppna HP:s skrivarprogramvara [\(Windows\)](#page-26-0).
- **2.** Klicka på **Dämpat läge** i verktygsfältet.
- **3.** Välj **På** eller **Av** och tryck sedan på **Spara inställningar**.
- **4.** Klicka på **OK**.

#### **Så här aktiverar eller inaktiverar du Dämpat läge på skrivarprogramvaran (OS X)**

- **1.** Öppna HP Verktyg enligt [HP Verktyg \(OS X\)](#page-50-0).
- **2.** Välj skrivaren.
- **3.** Klicka på **Dämpat läge**.
- **4.** Välj **På** eller **Av**.
- **5.** Klicka på **Använd nu**.

#### <span id="page-13-0"></span>**Så här aktiverar du Dämpat läge via den inbäddade webbservern (EWS)**

- **1.** Öppna EWS enligt [Öppna den inbäddade webbservern.](#page-51-0)
- **2.** Klicka på Ʈiken **Inställningar**.
- **3.** I avsnittet **Inställningar** väljer du **Dämpat läge** och sedan **På** eller **Av**.
- **4.** Klicka på **Verkställ**.

#### **Optimera förbrukningsmaterialet**

Prova följande om du vill optimera användningen av förbrukningsmaterial som bläck och papper:

- Återvinn förbrukade HP-originalbläckpatroner via HP Planet Partner-programmet. Om du vill veta mer, gå till [www.hp.com/recycle.](http://www.hp.com/recycle)
- Optimera pappersanvändningen genom att skriva ut på båda sidor av papperet.
- Ändra utskriftskvaliteten i skrivardrivrutinen till en utkastinställning. Med inställningen för utkast går det åt mindre bläck.
- Rengör inte skrivhuvudet i onödan. Bläck går då till spillo och patronernas livslängd förkortas.

# **Översikt av skrivarens delar**

Det här avsnittet innehåller följande ämnen:

- Framsida och sida
- [Område med förbrukningsmaterial](#page-14-0)
- **[Baksida](#page-15-0)**

#### **Framsida och sida**

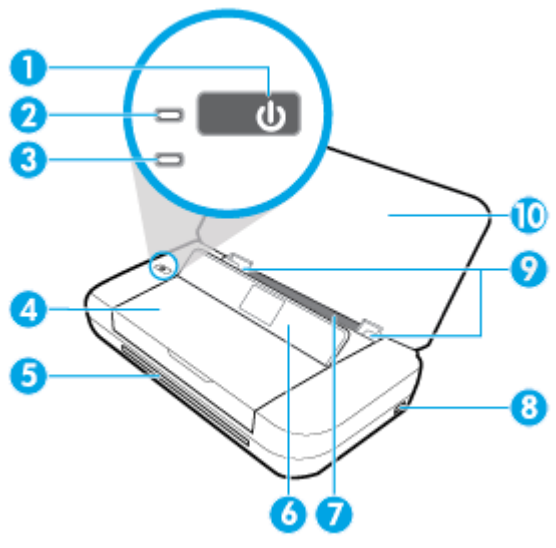

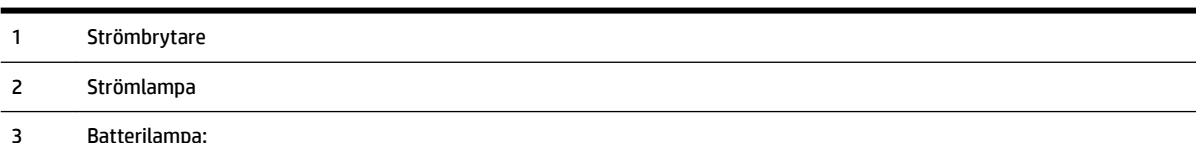

<span id="page-14-0"></span>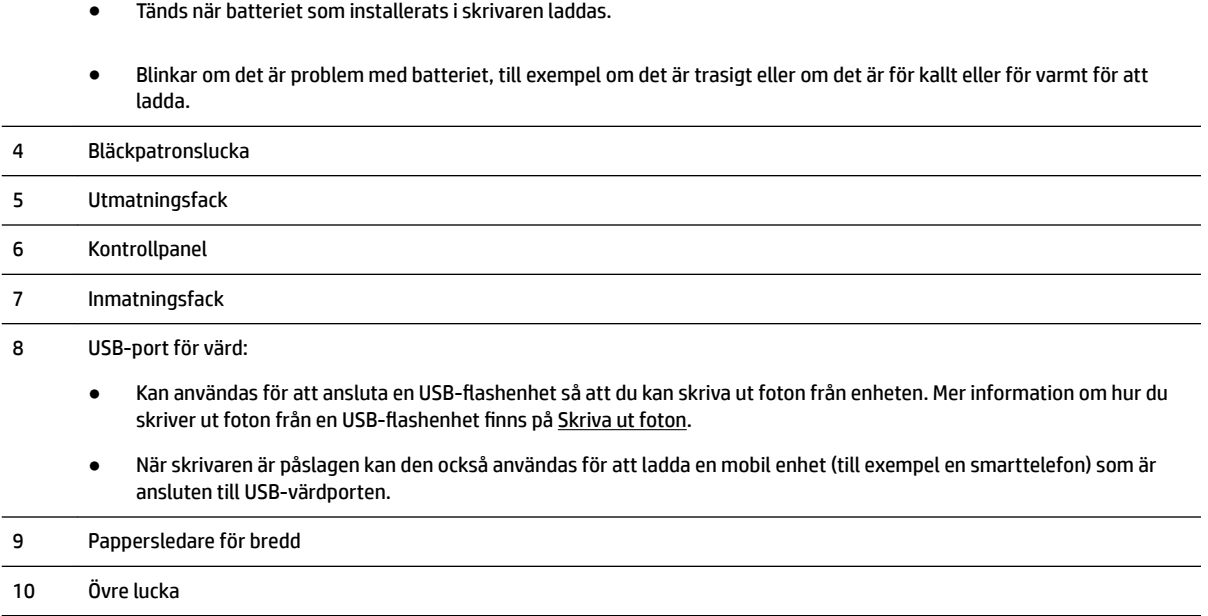

# **Område med förbrukningsmaterial**

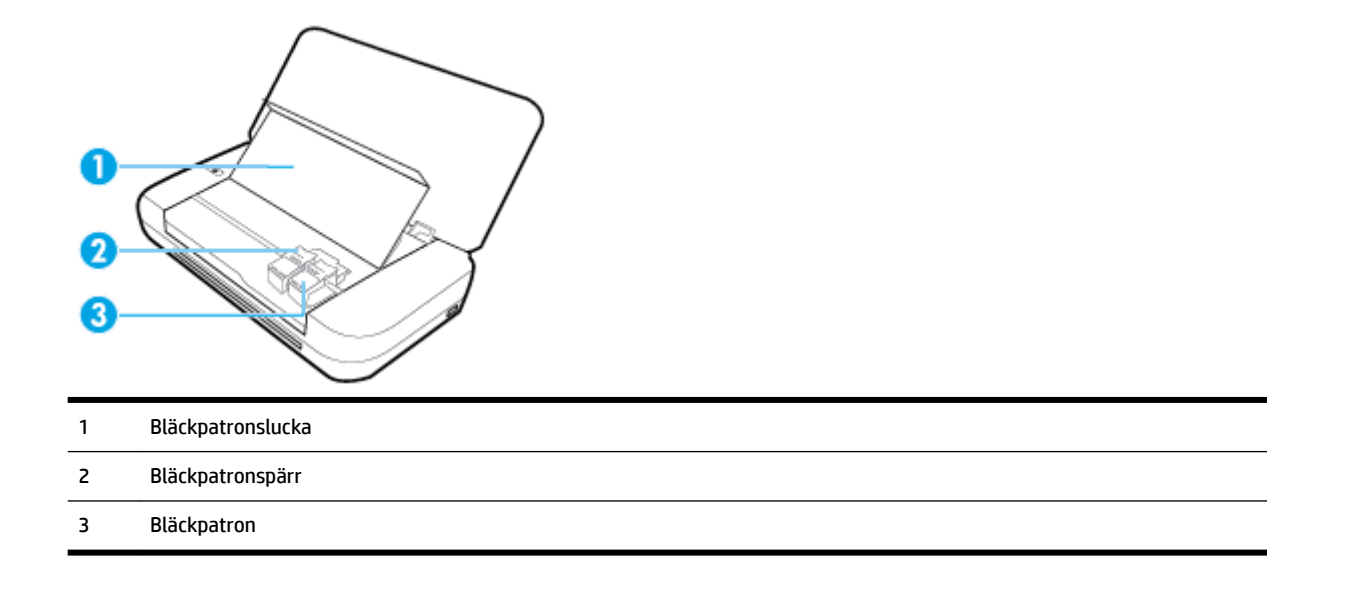

**OBS!** Förebygg problem med utskriftskvaliteten och skador på skrivhuvudet genom att förvara bläckpatronerna inuti skrivaren.

## <span id="page-15-0"></span>**Baksida**

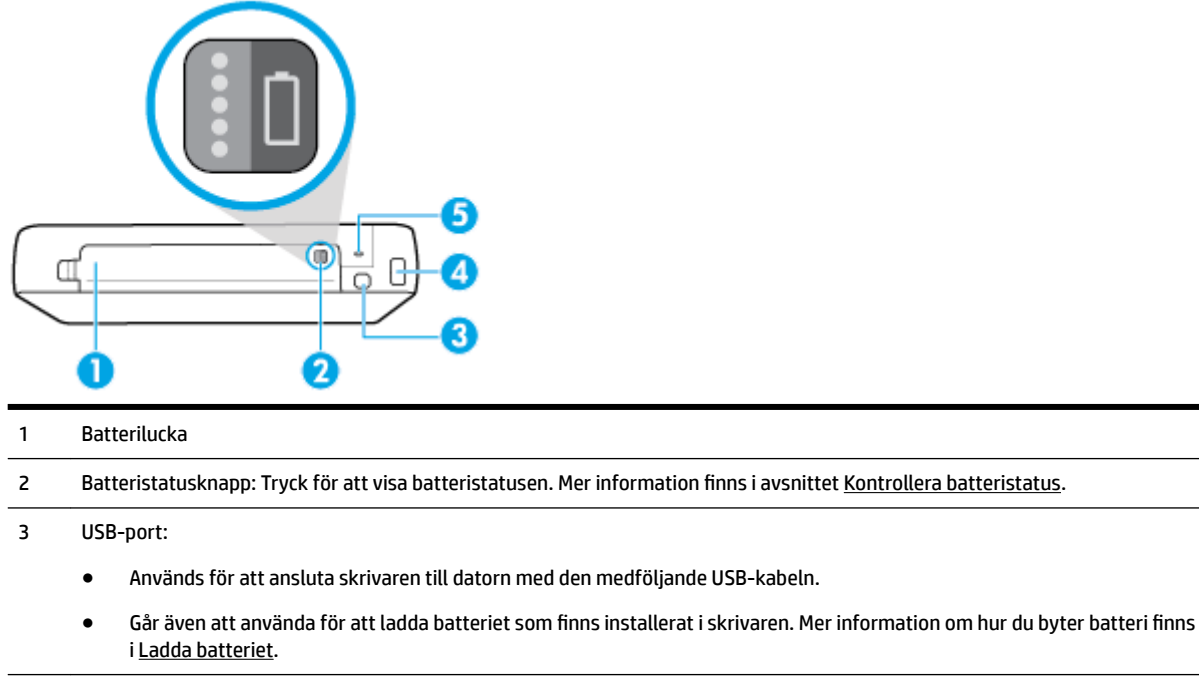

#### 4 Strömtillförsel

5 Plats för säkerhetslås: Här kan du ansluta en säkerhetskabel för att låsa skrivaren.

# **Använda skrivarens kontrollpanel**

Det här avsnittet innehåller följande ämnen:

- Lyft kontrollpanelen
- [Knappöversikt](#page-16-0)
- [Använda startsidan](#page-17-0)

#### **Lyft kontrollpanelen**

Du kan använda skrivarens kontrollpanel när den ligger platt, eller lyfta den för att kunna se bättre och underlätta användningen.

#### **Så här lyfter du kontrollpanelen**

**1.** Öppna skrivarens övre lucka om den är stängd.

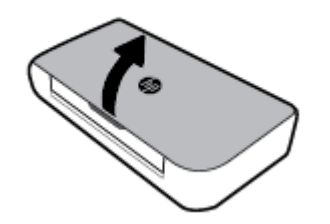

<span id="page-16-0"></span>**2.** Håll i övre delen av kontrollpanelen enligt bilden och lyft upp den.

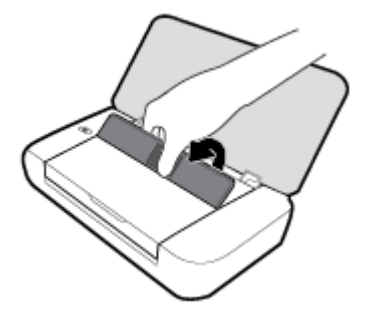

# **Knappöversikt**

Följande diagram och tabell ger en snabbreferens till funktionerna på skrivarens kontrollpanel.

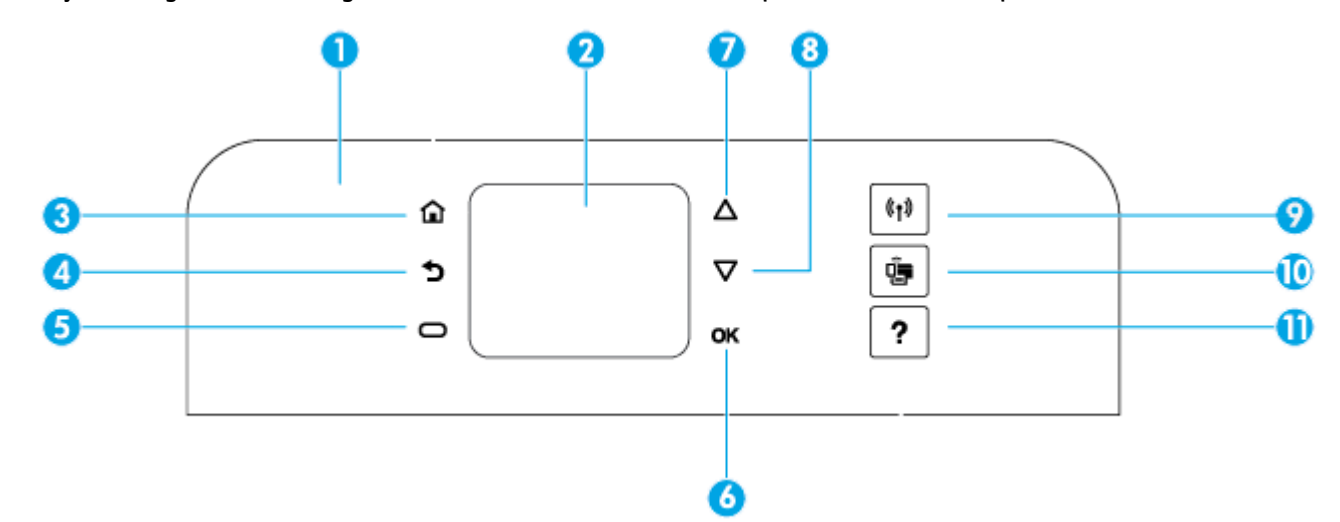

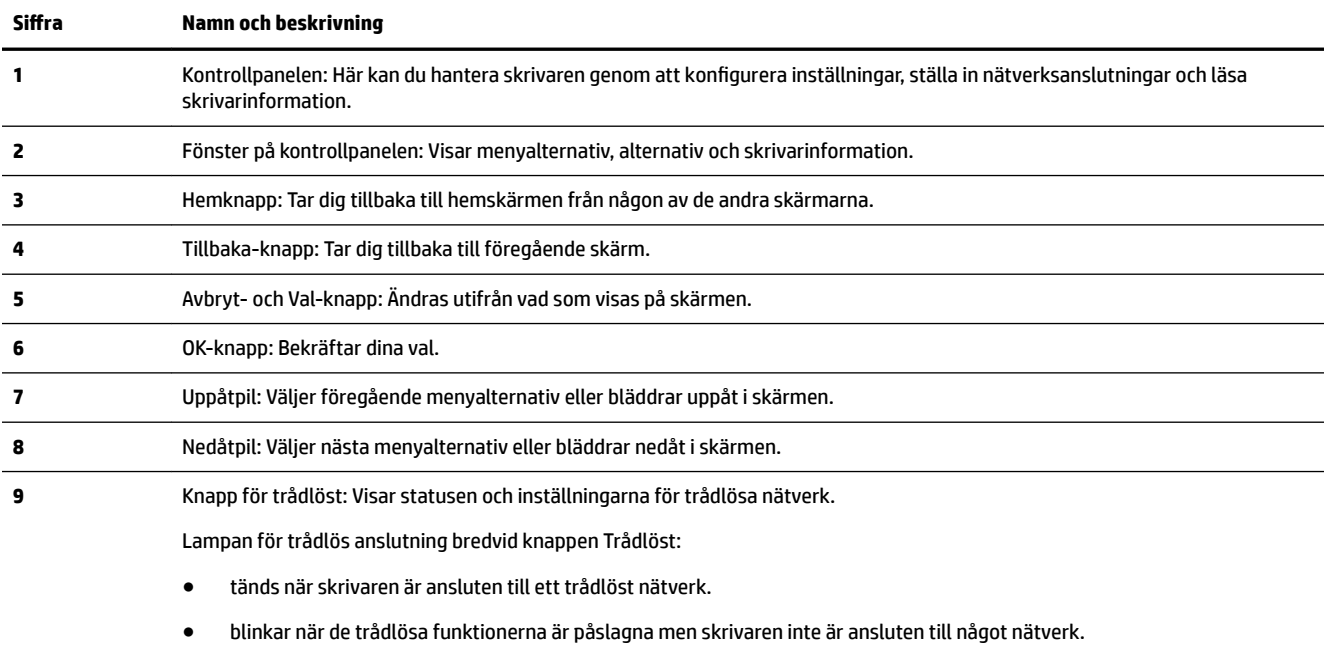

● släcks när funktionen för trådlöst är avstängd.

<span id="page-17-0"></span>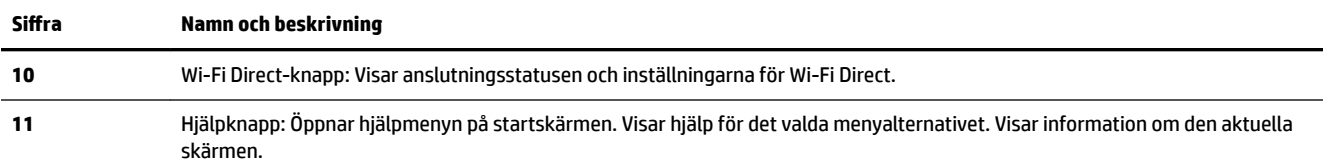

## **Använda startsidan**

Startskärmen visas när du trycker på hemknappen . Det är en huvudmeny där du kan hitta skrivarens alla funktioner. Använd funktionerna för enkel hantering av skrivaren för att till exempel konfigurera skrivaren, ansluta till trådlösa nätverk och kontrollera statusen för bläck eller batteriet.

**TIPS:** Om du ansluter skrivaren till en dator kan du hantera skrivaren med en skrivarprogramvara som du installerar på datorn. Information om dessa verktyg finns i [Verktyg för skrivarhantering.](#page-50-0)

#### **Så här öppnar du en funktion från startskärmen**

- **1.** Tryck på Hemknappen ( $\bigcap$ ) på kontrollpanelen för att visa startskärmen.
- **2.** Bläddra i skärmen och välj önskad funktion med pilknapparna (▲, ▼).
- **3.** Tryck på knappen OK för att bekräfta ditt val.

# **Grundläggande om papper**

Skrivaren är konstruerad för att fungera bra med de flesta typer av kontorspapper. Det bästa är att testa olika typer av utskriftspapper innan man köper stora kvantiteter. Använd HP-papper om du vill ha bästa möjliga utskriftskvalitet. Besök HPs webbplats [www.hp.com](http://www.hp.com) om du vill ha mer information om HP-papper.

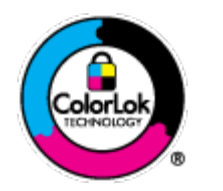

HP rekommenderar vanligt papper med ColorLok-logotyp för utskrift av vardagsdokument. Alla papper med ColorLok-logotypen har testats av oberoende part för att uppfylla höga standarder för tillförlitlighet och utskriftskvalitet, och producera dokument med skarpa, livfulla färger och svartare svärta, och med kortare torkningstider än vanliga papper. Titta efter papper med ColorLok-logotypen – de större papperstillverkarna har dem i en rad olika vikter och storlekar.

Det här avsnittet innehåller följande ämnen:

- Rekommenderade papperstyper för utskrift
- [Beställa HP-papper](#page-19-0)
- [Tips för val och användning av papper](#page-19-0)

## **Rekommenderade papperstyper för utskrift**

Om du vill ha den bästa utskriftskvaliteten rekommenderar HP att du använder HP-papper som är särskilt framtaget för den typ av projekt du skriver ut.

Alla papperstyper finns inte i alla länder/regioner.

#### **Affärsdokument**

#### ● **HP Premium presentationspapper 120 g matt eller HP Professional-papper 120 matt**

Dessa papper är kraftiga med matt finish på båda sidor och passar utmärkt för presentationer, offerter, rapporter och nyhetsbrev. De är tjocka för att ge ett imponerande intryck.

#### ● **HP broschyrpapper 180 g glättat** eller **HP Professional-papper 180 glättat**

Dessa papper är glättade på båda sidor och kan användas för dubbelsidig utskrift. De passar perfekt för nästintill fotografisk återgivning till företagsbilder för rapportomslag, speciella presentationer, broschyrer, adresshuvuden och kalendrar.

#### ● **HP broschyrpapper 180 g matt** eller **HP Professional-papper 180 matt**

Dessa papper är matta på båda sidor och kan användas för dubbelsidig utskrift. De passar perfekt för nästintill fotografisk återgivning till företagsbilder för rapportomslag, speciella presentationer, broschyrer, adresshuvuden och kalendrar.

#### **Vanlig utskrift**

Alla papper som anges för vardagsutskrifter har ColorLok-teknik som ger mindre kladd, kraftfullare svärta och livfulla färger.

#### ● **HP Bright White Inkjet-papper**

HP Bright White Inkjet-papper ger hög kontrast och skarp text. Papperet är tillräckligt täckande för tvåsidig färganvändning, utan att utskriften syns igenom, vilket gör den idealisk för nyhetsbrev, rapporter och flygblad.

#### ● **HP utskriftspapper**

HP utskriftspapper är ett flerfunktionspapper av hög kvalitet. Det ger dokument som ser ut och känns mer gedigna än dokument som skrivs ut på flerfunktionspapper av standardtyp. Det är syrafritt för att ge dokument med lång hållbarhet.

#### ● **HP kontorspapper**

HP kontorspapper är ett flerfunktionspapper av hög kvalitet. Det är avsett för kopior, utkast, PM och andra vardagliga dokument. Det är syrafritt för att ge dokument med lång hållbarhet.

#### **Fotoutskrift**

#### ● **HP Premium Plus fotopapper**

HP Premium Plus fotopapper är det HP-fotopapper som håller högst kvalitet och passar för dina bästa bilder. Med HP Premium Plus fotopapper kan du skriva ut snygga foton som torkar direkt så att du kan hantera dem direkt när de kommer ut ur skrivaren. Det finns i flera storlekar, inklusive A4, 8,5 x 11 tum, 4 x 6 tum (10 x 15 cm), 5 x 7 tum (13 x 18 cm) med två ytbehandlingar – glättat eller mjukt glättat (halvblankt). Idealiskt när du vill rama in, visa eller ge bort dina bästa bilder och specialfotoprojekt. HP Premium Plus fotopapper ger otroliga resultat med professionell kvalitet och hållbarhet.

#### ● **HP Advanced fotopapper**

Detta glättade fotopapper har en snabbtorkande finish för enkel hantering utan kladd. Det är beständigt mot vatten, kladd, fingeravtryck och fukt. Dina utskrifter känns och ser ut som foton som framkallats professionellt. Det finns i flera storlekar, inklusive A4 (8,5 x 11 tum), 10 x 15 cm (4 x 6 tum) och 13 x 18 cm (5 x 7 tum). Det är syrafritt för att ge dokument med lång hållbarhet.

#### ● **HP fotopapper för vardagsbruk**

<span id="page-19-0"></span>Skriv ut färgglada vardagsfoton till låg kostnad, på papper som tagits fram för vanliga fotoutskrifter. Det här överkomliga fotopapperet torkar snabbt vilket gör det enkelt att hantera. Du får skarpa, tydliga bilder med det här papperet i vilken bläckstråleskrivare som helst. Det finns med glättad finish i flera storlekar, inklusive A4 8,5 x 11 tum, 5 x 7 tum, och 4 x 6 tum (10 x 15 cm). Det är syrafritt för att ge dokument med lång hållbarhet.

● **Hagaki** (Japan)

Skriv ut färgglada vardagsfoton till låg kostnad, på papper som tagits fram för vanliga fotoutskrifter. Det här överkomliga fotopapperet torkar snabbt vilket gör det enkelt att hantera. Du får skarpa, tydliga bilder med det här papperet i vilken bläckstråleskrivare som helst.

Information om vilka material som stöds finns i [Specifikationer](#page-70-0).

#### **Beställa HP-papper**

Skrivaren är konstruerad för att fungera bra med de flesta typer av kontorspapper. Använd HP-papper om du vill ha bästa möjliga utskriftskvalitet.

Om du vill beställa HP-papper och andra tillbehör, gå till [www.hp.com](http://www.hp.com). Vissa delar av HP:s webbplats är för närvarande endast tillgängliga på engelska.

HP rekommenderar vanligt papper med ColorLok-logotyp för utskrift av vardagsdokument. Alla papper med ColorLok-logotyp testas individuellt för att uppfylla höga standarder beträffande tillförlitlighet och utskriftskvalitet och producerar dokument med klara, levande färger och djupa svarta nyanser och torkar snabbare än annat papper. Leta efter papper med ColorLok-logotypen i olika vikter och storlekar från de ledande papperstillverkarna.

#### **Tips för val och användning av papper**

Bäst resultat får du om du följer nedanstående riktlinjer:

- Placera endast en papperstyp i taget i inmatningsfacket.
- Se till att papperet är korrekt placerat.
- Överfyll inte inmatningsfacket.
- För att förhindra papperstrassel, dålig utskriftskvalitet och andra utskriftsproblem, ska du undvika att använda följande papper i facket:
	- Blanketter i flera delar
	- Material som är skadat, böjt eller skrynkligt
	- Material med utskurna partier eller perforeringar
	- Material som har kraftig struktur, grov struktur eller som inte absorberar bläcket så bra
	- Material som är för lätt eller som lätt sträcks
	- Material som innehåller häftklamrar eller gem

# **Fylla på papper**

Vid påfyllning av papper kontrollerar du att pappret har fyllts på ordentligt i inmatningsfacket, justerar pappersledarna för bredd tills de rör vid kanten av pappret och ser till att skrivaren identifierar rätt pappersstorlek. Om den identifierade pappersstorleken är felaktig eller om papperstypen behöver justeras, kan du ändra pappersinställningarna på skrivarens kontrollpanel. Information om hur du ändrar pappersinställningarna finns i [Ändra eller ange pappersinställningar](#page-22-0).

- Om ett meddelande om okänd pappersstorlek visas följer du instruktionerna i displayen på skrivarens kontrollpanel för att justera pappersledarna för bredd och/eller ändra pappersstorlek.
- Om funktionen för automatisk identifiering av pappersstorlek är avstängd eller inte fungerar som den ska, ändrar du pappersstorlek via skrivarens kontrollpanel.
- Om funktionen för automatisk identifiering av pappersstorlek är på, justerar du pappersledarna för bredd tills de rör vid kanten av pappret så att skrivaren kan identifiera pappersbredden.
- Om du fyller på en anpassad pappersstorlek justerar du pappersledarna för bredd till den bredd som ligger närmast den anpassade bredden så att skrivaren kan identifiera närmaste bredd. Vid behov kan du ändra pappersstorleken via skrivarens kontrollpanel.

#### **Så här fyller du på papper i standardstorlek**

- **1.** Öppna den övre luckan och lyft på kontrollpanelen.
- **2.** Skjut de två pappersledarna för bredd så långt ut som möjligt.

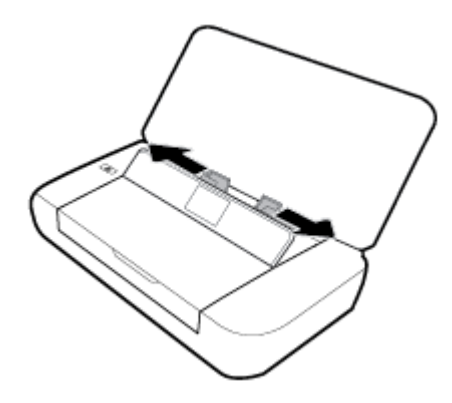

**3.** Lägg i papperet med utskriftssidan uppåt och justera pappersledarna för bredd så att de ligger an mot sidan på papperet.

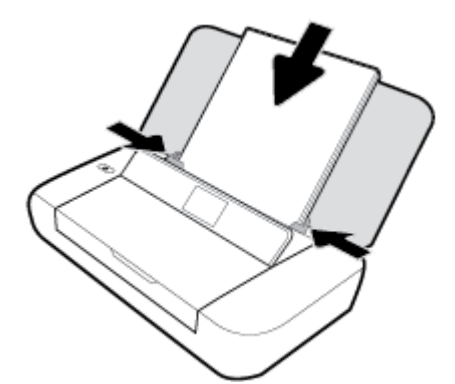

Använd inte papperstyper som visas i bilden.

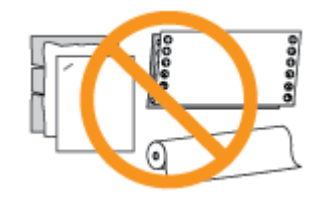

*S* OBS! Fyll inte på papper under en pågående utskrift.

#### **Så här fyller du på kuvert**

- **1.** Öppna den övre luckan och lyft på kontrollpanelen.
- **2.** Skjut de två pappersledarna för bredd så långt ut som möjligt.

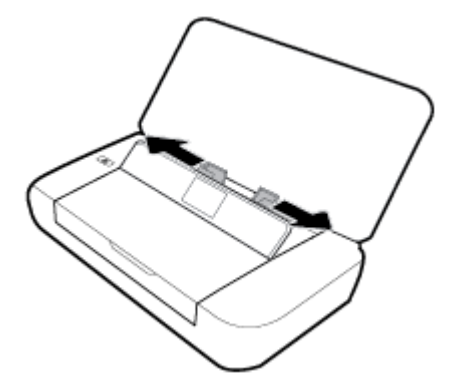

**3.** Lägg i kuvertet med utskriftssidan uppåt med långsidan till vänster och kortsidan överst.

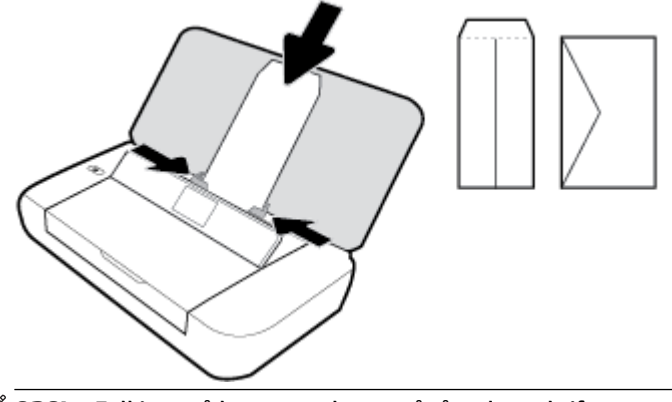

- *<sup>2</sup> OBS!* Fyll inte på kuvert under en pågående utskrift.
- **4.** Justera pappersledarna för bredd så att de ligger an mot sidan på kuvertet.

#### **Så här fyller du på kort och fotopapper**

- **1.** Öppna den övre luckan och lyft på kontrollpanelen.
- **2.** Skjut de två pappersledarna för bredd så långt ut som möjligt.

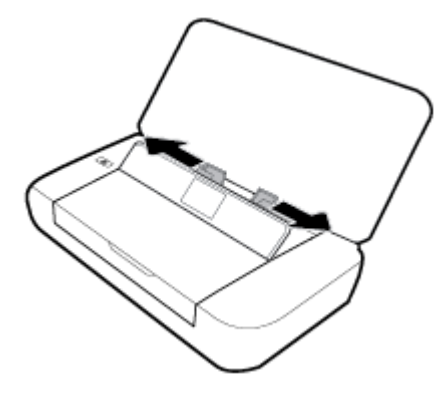

**3.** Lägg i papperet med utskriftssidan uppåt och justera pappersledarna för bredd så att de ligger an mot sidan på papperet.

*<sup>3</sup>* OBS! Fyll inte på papper under en pågående utskrift.

# <span id="page-22-0"></span>**Ändra eller ange pappersinställningar**

#### **Så här ändrar du pappersinställningar via skrivarens kontrollpanel**

- **1.** Tryck på Hemknappen ( **)** på skrivarens kontrollpanel.
- **2.** Välj **Inställningar** på startskärmen och tryck sedan på **OK**.
- **3.** Välj **Utskriftsinställningar** och tryck sedan på **OK**.
- **4.** Välj **Pappersinställningar** och tryck sedan på **OK**.
- **5.** Välj alternativ för pappersstorlek eller papperstyp och bläddra sedan nedåt för att välja storlek eller typ för det papper som har fyllts på.

#### **Så här stänger du av funktionen för automatisk identifiering av pappersstorlek**

- **1.** Tryck på Hemknappen ( ) på skrivarens kontrollpanel.
- **2.** Välj Konfigurera på startskärmen och tryck sedan på OK.
- **3.** Välj **Utskriftsinställningar** och tryck på **OK**.
- **4.** Välj **Inställningar** och tryck på **OK**.
- **5.** Bläddra nedåt och välj **Automatisk identifiering av pappersstorlek**.
- **6.** Välj **På** eller **Av**.

# **Uppdatera skrivaren**

Om skrivaren är ansluten till ett nätverk och webbtjänsterna är aktiverade, kontrollerar skrivaren automatiskt om det finns uppdateringar.

#### **Så här uppdaterar du skrivaren med hjälp av skrivarens kontrollpanel**

- **1.** Tryck på Hemknappen ( ) på skrivarens kontrollpanel för att visa startskärmen.
- **2.** Välj **Inställningar**, **Verktyg** och **Uppdatera skrivaren**.

Välj en funktion på skärmen med pilknapparna ▲ eller ▼ och tryck sedan på OK.

#### **Så här uppdaterar du skrivaren med hjälp av den inbäddade webbservern**

**1.** Öppna den inbäddade webbservern (EWS).

Mer information finns i avsnittet [Inbäddad webbserver.](#page-50-0)

- **2.** Klicka på Ʈiken **Verktyg**.
- **3.** I sektionen **Skrivaruppdateringar** klickar du på **Uppdateringar av fast programvara** och följer anvisningarna på skärmen.
- **The OBS!** Om en skrivaruppdatering är tillgänglig kommer skrivaren att ladda ned och installera uppdateringen. Därefter startas skrivaren om.

**OBS!** Om du får en fråga om proxyinställningar och om ditt nätverk använder proxyinställningar, ska du ställa in en proxyserver enligt anvisningarna på skärmen. Om du inte har de uppgifter som krävs kan du kontakta nätverksadministratören eller den person som har konfigurerat nätverket.

# <span id="page-23-0"></span>**Använda skrivarens batteri**

Skrivaren levereras med ett uppladdningsbart litium-jonbatteri som kan installeras på skrivarens baksida. Placeringen visas i [Baksida.](#page-15-0)

Batteriet kan även köpas som ett extra tillbehör. Om du vill köpa kan du kontakta din lokala försäljare eller HPs försäljningskontor, eller gå till [www.hpshopping.com.](http://www.hpshopping.com)

## **Installera eller byta batteriet**

#### **Så här installerar eller byter du batteriet**

- **1.** Stäng av skrivaren och dra ur nätsladden.
- **2.** Om skrivarens kontrollpanel har lyfts upp ska du trycka ner den och stänga den övre luckan. Mer information om skrivarens delar finns i [Översikt av skrivarens delar.](#page-13-0)
- **3.** Ta bort batteriluckan från skrivarens baksida.

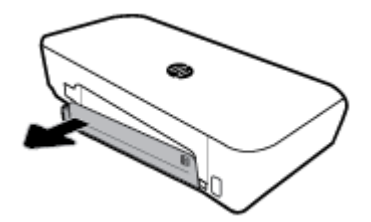

**4.** Om du ska byta ut batteriet tar du bort originalbatteriet genom att lyfta på spärren och frigöra batteriet.

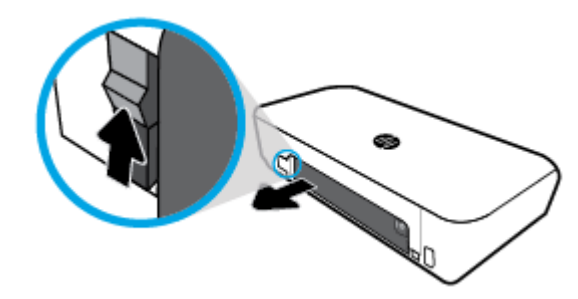

**5.** Sätt i batteriet i batterifacket.

Batteristatusknappen sitter i det övre högra hörnet av batteriet.

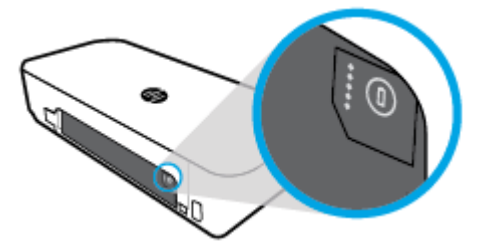

<span id="page-24-0"></span>**6.** Sätt tillbaka batteriluckan.

Information om hur du kontrollerar batteristatusen finns i Kontrollera batteristatus.

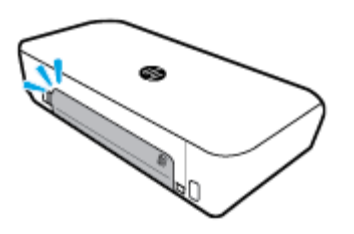

## **Kontrollera batteristatus**

#### **För att kontrollera batteristatus från batteriet**

**▲** Tryck på statusknappen för batteriet på batteriet.

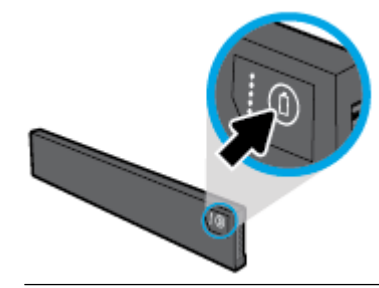

 $\hat{X}$  **TIPS:** Om batteriet har installerats i skrivaren ska du trycka på motsvarande knapp på batteriluckan.

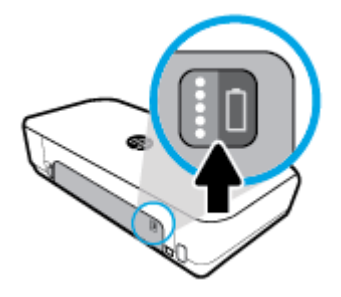

#### **Så här kontrollerar du batteristatus från skrivarens kontrollpanel**

**▲** Tryck på Hemknappen ( ) för att visa startskärmen och välj sedan **Batteristatus**.

#### **Batteristatus**

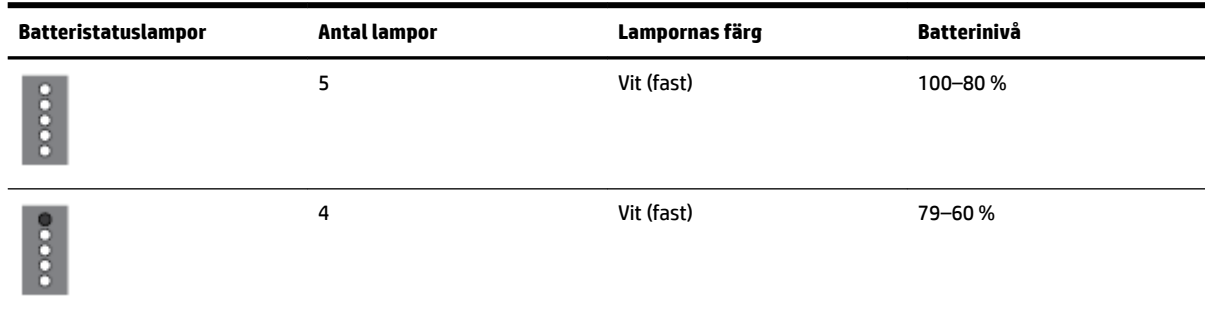

<span id="page-25-0"></span>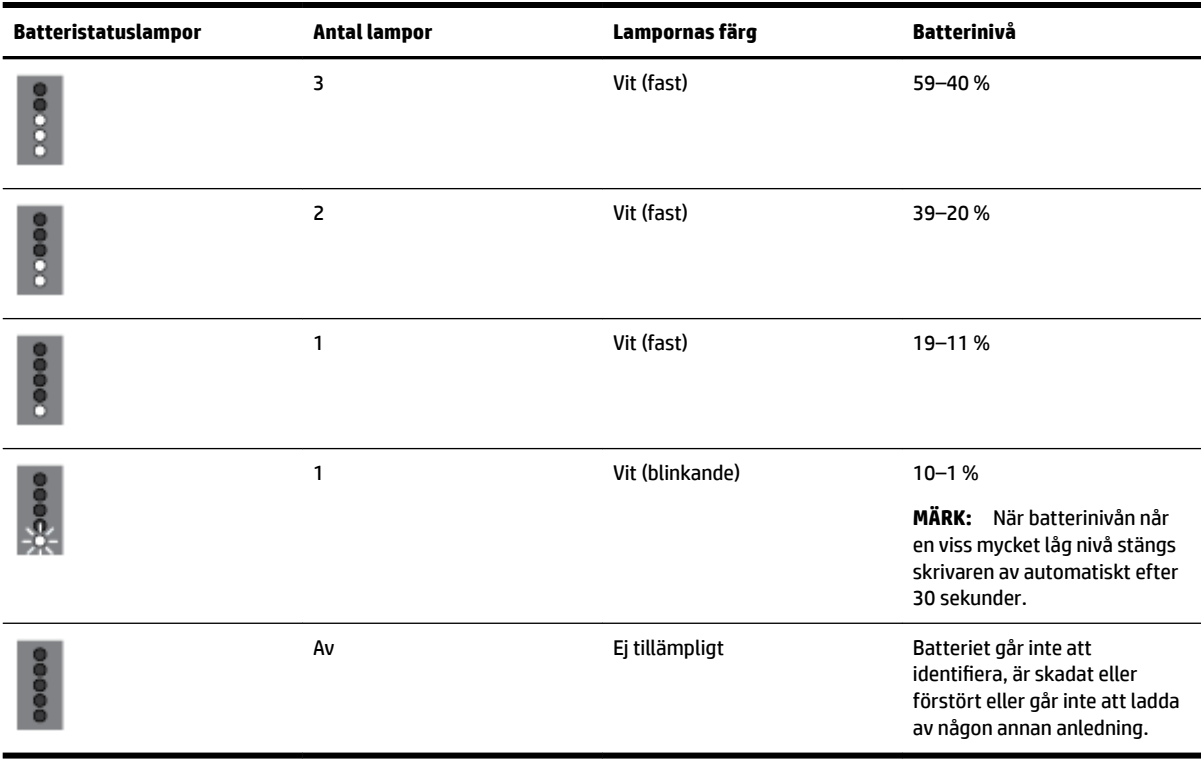

#### **Ladda batteriet**

Det batteri som har installerats i skrivaren laddas när skrivaren är ansluten till ett eluttag via en nätsladd.

Att ladda batteriet med nätspänning kan ta upp till 2,5 timmar. Om nätspänningen tas bort och skrivaren är avstängd, kan batteriet även laddas om USB-porten på baksidan av skivaren är ansluten till USBladdningsporten på en annan enhet. USB-laddningsporten måste kunna leverera minst 1A.

Exempel:

- USB-laddningsporten på en bärbar dator (identifieras med en blixtsymbol nära värdporten)
- USB-laddare som ansluts till ett vägguttag (kan vara en allmän laddare eller en laddare som används för mobiltelefoner eller surfplattor)
- USB-laddare som ansluts till ett laddningsuttaget i en bil (kan vara en allmän laddare eller en laddare som används för mobiltelefoner eller surfplattor)

## **Förvaring av batteriet**

**VARNING:** För att undvika eventuella säkerhetsrisker bör du endast använda det batteri som medföljde skrivaren eller ett batteri som köps som tillbehör från HP.

Om du vill köpa kan du kontakta din lokala försäljare eller HPs försäljningskontor, eller gå till [www.hpshopping.com](http://www.hpshopping.com).

**VIKTIGT:** För att förhindra skador på ett batteri ska det inte utsättas för hög värme under långa perioder.

**VIKTIGT:** Om skrivaren inte används och är bortkopplad från en extern strömkälla i mer än två veckor, bör du ta ut batteriet och förvara det separat.

**VIKTIGT:** Urladdningen sker långsammare om du förvarar batteriet på en sval och torr plats.

## <span id="page-26-0"></span>**Avfallshantering av det använda batteriet**

**/\ VARNING:** För att minska risken för brand eller brännskador ska du inte ta isär, krossa eller göra hål på batterierna, kortsluta de externa polerna eller kasta batterierna i eld eller vatten. Utsätt inte ett batteri för temperaturer över 60 °C.

# **Öppna HP:s skrivarprogramvara (Windows)**

Gör något av följande (beroende på vilket operativsystem du har) efter installeringen av HPskrivarprogramvaran.

- **Windows 10**: På datorns skrivbord klickar du på Start och **Alla appar**. Markera sedan **HP** och ikonen med skrivarnamnet.
- **Windows 8.1**: Klicka på nedåtpilen i det nedre vänstra hörnet av **Start**-skärmen och markera ikonen med skrivarnamnet.
- **Windows 8**: På **Start**-skärmen högerklickar du i en tom yta på skärmen, klickar på **Alla appar** i appfältet och väljer sedan ikonen med skrivarnamnet.
- **Windows 7**, **Windows Vista** och **Windows XP**: Från datorns skrivbord klickar du på Start och markerar sedan **Alla program**. Därefter markerar du **HP**, mappen för skrivaren och ikonen med skrivarnamnet.

# <span id="page-27-0"></span>**3 Skriv ut**

Du kan använda skrivaren för att skriva ut på olika material som dokument, broschyrer, foton och kuvert från antingen datorer, USB-flashenheter eller mobilenheter (smarttelefoner eller surfplattor).

Skriv ut dokument och foton från mobilenheter (till exempel smarttelefoner eller surfplattor) genom att gå till HP:s webbplats för mobil utskrift på [www.hp.com/go/mobileprinting.](http://www.hp.com/go/mobileprinting) Om en lokal version av den här webbplatsen inte finns tillgänglig i ditt land/region eller på ditt språk, kan du bli omdirigerad till HP:s webbplats för mobil utskrift i ett annat land/region eller på ett annat språk.

**T** OBS! Det flesta utskriftsinställningar hanteras automatiskt av det program du använder. Du behöver bara ändra inställningarna manuellt när du vill ändra utskriftskvaliteten för en viss typ av papper eller film eller använder specialfunktioner.

- **TIPS:** Den här skrivaren har **HP ePrint**, en gratistjänst från HP som gör att du kan skriva ut dokument på en HP ePrint-beredd skrivare när som helst, var som helst och utan extra programvara eller skrivardrivrutiner. Mer information finns i avsnittet [Skriva ut med HP ePrint.](#page-38-0)
	- Skriva ut dokument
	- [Skriva ut broschyrer](#page-28-0)
	- [Skriva ut på kuvert](#page-29-0)
	- [Skriva ut foton](#page-29-0)
	- [Skriva ut på papper i specialstorlek eller anpassad storlek](#page-31-0)
	- [Skriv ut på båda sidor](#page-32-0)
	- [Skriva ut med AirPrint™](#page-33-0)
	- [Tips för lyckade utskrifter](#page-34-0)

# **Skriva ut dokument**

#### **Så här skriver du ut dokument (Windows)**

- **1.** Lägg i papper i pappersfacket. Mer information finns i avsnittet [Fylla på papper](#page-19-0).
- **2.** I menyn **Arkiv** i skrivarprogramvaran väljer du **Skriv ut**.

Fönstret **Skriv ut** öppnas.

- **3.** Välj din skrivare i fönstret.
- **4.** Välj vilka sidor och hur många kopior du vill skriva ut.
- **5.** Klicka på knappen som öppnar fönstret **Egenskaper** för att ställa in layout och utskriftskvalitet för sidorna.

Beroende på vilket program du använder kan denna knapp heta **Egenskaper**, **Alternativ**, **Skrivarinställningar**, **Skrivaregenskaper**, **Skrivare** eller **Inställningar**.

**OBS!** Om du vill ange utskriftsinställningar för alla utskrifter gör du ändringarna i den HPprogramvara som medföljde skrivaren. Om du vill ha mer information om HP-programvaran, se [Verktyg](#page-50-0) [för skrivarhantering](#page-50-0).

- <span id="page-28-0"></span>**6.** Klicka på **OK** för att bekräfta inställningarna och stänga fönstret **Egenskaper**.
- **7.** Klicka på **Skriv ut** eller **OK** när du vill starta utskriften.

#### **Så här skriver du ut dokument (OS X)**

- **1.** I menyn **Arkiv** i programvaran väljer du **Skriv ut**.
- **2.** Kontrollera att din skrivare är vald.
- **3.** Ange sidegenskaperna.

Om du inte ser några alternativ i dialogrutan Skriv ut, klickar du på **Visa detaljer**.

● Välj önskad pappersstorlek i popup-menyn **Pappersformat**.

**The OBS!** Kontrollera att du har lagt i rätt papper om du ändrar pappersstorleken.

- Välj sidorientering.
- Ange skalningsprocent.
- **4.** Klicka på **Skriv ut**.

# **Skriva ut broschyrer**

#### **Så här skriver du ut broschyrer (Windows)**

- **1.** Lägg i papper i pappersfacket. Mer information finns i avsnittet [Fylla på papper](#page-19-0).
- **2.** I menyn **Arkiv** i skrivarprogramvaran väljer du **Skriv ut**.

Fönstret **Skriv ut** öppnas.

- **3.** Välj din skrivare i fönstret.
- **4.** Välj vilka sidor och hur många kopior du vill skriva ut.
- **5.** Klicka på knappen som öppnar fönstret **Egenskaper**.

Beroende på vilket program du använder kan denna knapp heta **Egenskaper**, **Alternativ**, **Skrivarinställningar**, **Skrivaregenskaper**, **Skrivare** eller **Inställningar**.

- **OBS!** Om du vill ange utskriftsinställningar för alla utskrifter gör du ändringarna i den HPprogramvara som medföljde skrivaren. Om du vill ha mer information om HP-programvaran, se [Verktyg](#page-50-0) [för skrivarhantering](#page-50-0).
- **6.** Gå till Ʈiken **Utskriftsgenväg** i fönstret **Egenskaper** och välj en broschyrtyp i listmenyn **Papperstyp**.
- **7.** På de andra två flikarna i fönstret anger du layout och utskriftskvalitet för sidorna.
- **8.** Bekräfta inställningarna genom att klicka på **OK**. Fönstret **Egenskaper** stängs.
- **9.** Klicka på **Skriv ut** eller **OK** när du vill starta utskriften.

#### **Så här skriver du ut broschyrer (OS X)**

- **1.** I menyn **Arkiv** i programvaran klickar du på **Skriv ut**.
- **2.** Kontrollera att din skrivare är vald.
- **3.** Ange sidegenskaperna.

Om du inte ser några alternativ i dialogrutan Skriv ut, klickar du på **Visa detaljer**.

<span id="page-29-0"></span>**a.** Välj önskad pappersstorlek i popup-menyn **Pappersformat**.

*Z* OBS! Kontrollera att du har lagt i rätt papper om du ändrar pappersstorleken.

- **b.** På snabbmenyn väljer du **Papperstyp/Kvalitet** och sedan väljer du det alternativ som erbjuder den bästa kvalitet eller maximal dpi.
- **4.** Ställ in övriga utskriftsinställningar och klicka sedan på **Skriv ut**.

# **Skriva ut på kuvert**

#### **Så här skriver du ut kuvert (Windows)**

- **1.** Lägg i kuvert i facket. Mer information finns i avsnittet [Fylla på papper](#page-19-0).
- **2.** I menyn **Arkiv** i skrivarprogramvaran väljer du **Skriv ut**.

Fönstret **Skriv ut** öppnas.

- **3.** Välj din skrivare i fönstret.
- **4.** Ange hur många kopior du vill skriva ut.
- **5.** Klicka på knappen **Sidinställningar** för att öppna fönstret **Sidinställningar**.
- **6.** Välj orienteringen **Liggande**.
- **7.** På Ʈiken **Papper** väljer du en kuverttyp i listrutan **Pappersstorlek**.
- **8.** Stäng fönstret genom att klicka på **OK**.
- **9.** Klicka på **Skriv ut** eller **OK** när du vill starta utskriften.

#### **Så här skriver du ut kuvert (OS X)**

- **1.** I menyn **Arkiv** i programvaran väljer du **Skriv ut**.
- **2.** Kontrollera att din skrivare är vald.
- **3.** Välj önskad pappersstorlek i popup-menyn **Pappersstorlek**.

Om du inte ser några alternativ i dialogrutan Skriv ut, klickar du på **Visa detaljer**.

- **OBS!** Kontrollera att du har lagt i korrekt papper om du ändrar **Pappersstorlek**.
- **4.** Välj **Papperstyp/kvalitet** i popup-menyn och kontrollera att papperstypen är inställd på **Vanligt papper**.
- **5.** Klicka på **Skriv ut**.

# **Skriva ut foton**

Du kan skriva ut foton från datorn eller en USB-flash-enhet. Men krypterade USB-flashenheter stöds inte.

Fotopapper måste vara plana före utskrift. Låt inte oanvänt fotopapper ligga kvar i inmatningsfacket. Papperet kan böja sig, vilket kan försämra utskriftskvaliteten.

**VIKTIGT:** Ta inte ut Ʈashenheten ur skrivarens USB-port medan skrivaren har åtkomst till den eftersom filerna på enheten kan skadas.

#### **Så här skriver du ut ett foto från datorn (Windows)**

- **1.** Lägg i papper i pappersfacket. Mer information finns i avsnittet [Fylla på papper](#page-19-0).
- **2.** I skrivarprogramvaran väljer du **Skriv ut** för att öppna ett utskriftsfönster.
- **3.** Kontrollera att din skrivare är vald.
- **4.** Ange hur många kopior du vill skriva ut.
- **5.** Klicka på knappen som öppnar fönstret **Egenskaper**.

Beroende på vilket program du använder kan denna knapp heta **Egenskaper**, **Alternativ**, **Skrivarinställningar**, **Skrivaregenskaper**, **Skrivare** eller **Inställningar**.

*S* OBS! Inställningarna beskrivs närmare i [Tips för lyckade utskrifter.](#page-34-0)

- **6.** I det här fönstret kan du välja färg, layout, utskriftskvalitet och papperstyp för utskriften.
- **7.** Klicka på **OK** för att stänga fönstret **Egenskaper**.
- **8.** Klicka på **Skriv ut** eller **OK** när du vill starta utskriften.

#### **Så här skriver du ut ett foto från datorn (OS X)**

- **1.** I menyn **Arkiv** i programvaran väljer du **Skriv ut**.
- **2.** Kontrollera att din skrivare är vald.
- **3.** Ställ in utskriftsalternativen.

Om du inte ser några alternativ i dialogrutan Skriv ut, klickar du på **Visa detaljer**.

● Välj önskad pappersstorlek i popup-menyn **Pappersformat**.

 $\mathbb{R}^n$  **OBS!** Kontrollera att du har lagt i rätt papper om du ändrar pappersstorleken.

- Välj en **Riktning**.
- **4.** Gå till popup-menyn, välj **Papperstyp/kvalitet** och gör sedan följande inställningar:
	- **Papperstyp**: Önskad typ av fotopapper
	- **Kvalitet**: Välj det alternativ som erbjuder bästa kvalitet eller maximal dpi.
	- Klicka på triangeln vid **Färgalternativ** och välj sedan önskat alternativ för **Korrigera foto**.
		- **Av**: gör inga automatiska justeringar av bilden.
		- På: bilden fokuseras automatiskt, och bildens skärpa justeras något.
- **5.** Ställ in övriga utskriftsinställningar och klicka på **Skriv ut**.

#### Så här skriver du ut foton från en USB-flashenhet

Du kan skriva ut foton direkt från en USB-flashenhet utan att använda en dator.

#### **The OBS!** Endast fotofiler med formaten PNG, JPG och TIFF kan skrivas ut. Andra filformat kan inte skrivas ut.

- 1. Koppla in USB-flashenheten i USB-porten på skrivarens högersida.
- **2.** Vänta tills filerna och mapparna på Ʈashenheten visas på kontrollpanelens skärm.

Mappar och fotofiler på flashenheten med formaten JPG, PNG och TIFF kommer att visas.

<span id="page-31-0"></span>**3.** Hitta önskat foto med pilknapparna  $\triangle$  eller  $\triangledown$  och tryck sedan på OK.

Du kan också söka efter ett foto med knapparna = och OK.

- $\mathbb{R}^n$  **OBS!** Gå tillbaka till föregående skärm med knappen Tillbaka 5.
- **4.** Välj typ av utskrift (färg eller svartvitt), antalet kopior och papperstyp från respektive alternativ på skärmen **Bildutskrift**.
- **5.** Starta utskriften genom att trycka på OK.

# **Skriva ut på papper i specialstorlek eller anpassad storlek**

Om programmet kan hantera papper i specialstorlek anger du storleken i programmet innan du skriver ut dokumentet. I annat fall anger du storleken i skrivardrivrutinen. Du kan behöva formatera om befintliga dokument för att de ska skrivas ut korrekt på papper i specialstorlek.

#### **Så här ställer du in en egen storlek (Windows)**

- **1.** Beroende på vilket operativsystem du har ska du göra något av följande:
	- **Windows 10**: Från Windows **Start**-meny, klicka på **Alla appar**, välj **Windows System**, och klicka sedan på **Enheter**, välj **Enheter och skrivare** i menyn **Relaterade inställningar**. Välj skrivarens namn och välj **Egenskaper för utskriftsserver**.
	- **Windows 8.1** och **Windows 8**: Peka eller tryck på det övre högra hörnet av skärmen för att visa snabbknapparna, klicka på ikonen **Inställningar**, klicka eller tryck på **Kontrollpanelen** och klicka sedan eller tryck på **Visa enheter och skrivare**. Klicka eller tryck på skrivarnamnet och klicka eller tryck på **Egenskaper för utskriftsserver**.
	- **Windows 7**: Gå till **Start**-menyn i Windows och klicka på **Enheter och skrivare**. Välj skrivarens namn och välj **Egenskaper för utskriftsserver**.
	- **Windows Vista**: Gå till **Start**-menyn i Windows och klicka på **Kontrollpanelen** och klicka sedan på **Skrivare**. Högerklicka i ett tomt område i fönstret **Skrivare** och välj **Serveregenskaper**.
	- **Windows XP**: Gå till **Start**-menyn i Windows och klicka på **Kontrollpanelen** och klicka sedan på **Skrivare och fax**. Klicka på **Serveregenskaper** på menyn **Arkiv**.
- **2.** Kryssa för rutan **Skapa ett nytt format**.
- **3.** Ange namnet på den egna pappersstorleken.
- **4.** Ange måtten för den egna pappersstorleken i sektionen **Formatbeskrivning (mått)**.
- **5.** Klicka på **Spara format** och sedan på **Stäng**.

#### **Så här skriver du ut på papper i specialstorlek eller anpassad storlek (Windows)**

**OBS!** Innan du kan skriva ut på papper med specialstorlek måste du konfigurera specialstorleken i Egenskaper för utskriftsserver.

- **1.** Lägg i önskat papper i pappersfacket. Mer information finns i avsnittet [Fylla på papper](#page-19-0).
- **2.** På menyn **Arkiv** i programvaran klickar du på **Utskrift**.
- **3.** Kontrollera att din skrivare är vald.
- **4.** Klicka på knappen som öppnar dialogrutan **Egenskaper**.

Beroende på vilket program du använder kan denna knapp heta **Egenskaper**, **Alternativ**, **Skrivarinställningar**, **Skrivaregenskaper**, **Skrivare** eller **Inställningar**.

- <span id="page-32-0"></span>**OBS!** Om du vill ange utskriftsinställningar för alla utskrifter gör du ändringarna i den HPprogramvara som medföljde skrivaren. Om du vill ha mer information om HP-programvaran kan du se [Verktyg för skrivarhantering](#page-50-0).
- **5.** På Ʈiken **Layout** eller **Papper/kvalitet** klickar du på knappen **Avancerat**.
- **6.** I området **Papper/utskrift** väljer du specialstorleken i listrutan **Pappersstorlek**.
	- **OBS!** Om du ändrar pappersstorleken, se till att du fyller på rätt papper i inmatningsfacket och ange även rätt pappersstorlek via skrivarens kontrollpanel.
- **7.** Gör övriga utskriftsinställningar och klicka på **OK**.
- **8.** Klicka på **Skriv ut** eller **OK** när du vill starta utskriften.

#### **Så här skriver du ut på papper i specialstorlek eller anpassad storlek (OS X)**

Om du vill skriva ut en anpassad pappersstorlek måste denna först konfigureras i HP-programvaran.

- **1.** Lägg i önskat papper i pappersfacket.
- **2.** Skapa en egen pappersstorlek
	- **a.** I programmet som du försöker skriva ut från, klickar du på **Fil**, och sedan på **Skriv ut**.
	- **b.** Kontrollera att din skrivare är vald.
	- **c.** Klicka på **Hantera egna storlekar** i pop-upp-menyn **Pappersstorlek**

Om du inte ser några alternativ i dialogrutan Skriv ut, klickar du på **Visa detaljer**.

- **d.** Klicka på **+**, och markera sedan den nya posten i listan och skriv ett namn för den egna pappersstorleken.
- **e.** Ange höjd och bredd för eget papper.
- **f.** Klicka på **Klar** eller **OK**, och klicka sedan på **Spara**.
- **3.** Använd den egna pappersstorleken för skriva ut.
	- **a.** På menyn **Arkiv** i programvaran klickar du på **Utskrift**.
	- **b.** Kontrollera att din skrivare är vald.
	- **c.** Välj önskad pappersstorlek i pop-upp-menyn **Pappersstorlek** .
	- **d.** Ställ in övriga utskriftsinställningar och klicka på **Skriv ut**.

**OBS!** Information om programvaru- och systemkrav finns i Viktigt-filen, som är tillgänglig på den CD med HP-skrivarprogramvara som medföljer skrivaren.

# **Skriv ut på båda sidor**

#### **Så här skriver du ut på båda sidor av papperet (Windows)**

Vill du skriva ut på båda sidor av papperet måste du göra det manuellt. Automatisk dubbelsidig utskrift stöds inte på den här skrivaren.

- **1.** Lägg i papper i pappersfacket. Mer information finns i avsnittet [Fylla på papper](#page-19-0).
- **2.** I menyn **Arkiv** i skrivarprogramvaran väljer du **Skriv ut**.

Fönstret **Skriv ut** öppnas.

- <span id="page-33-0"></span>**3.** Välj din skrivare.
- **4.** Välj vilka sidor och hur många kopior du vill skriva ut.
- **5.** Klicka på knappen som öppnar fönstret **Egenskaper**.

Beroende på vilket program du använder kan denna knapp heta **Egenskaper**, **Alternativ**, **Skrivarinställningar**, **Skrivaregenskaper**, **Skrivare** eller **Inställningar**.

- **OBS!** Om du vill ange utskriftsinställningar för alla utskrifter gör du ändringarna i den HPprogramvara som medföljde skrivaren. Om du vill ha mer information om HP-programvaran, se [Verktyg](#page-50-0) [för skrivarhantering](#page-50-0).
- **6.** På Ʈiken **Layout** väljer du **Vänd vid långsidan** eller **Vänd vid kortsidan** i listrutan **Skriv ut på båda sidor manuellt**.
- **7.** Du kan välja pappersstorlek genom att gå till Ʈiken **Papper/Kvalitet**, klicka på knappen **Avancerat** och sedan välja önskad storlek i listrutan **Pappersstorlek**.
- **8.** Ange andra inställningar på de tre Ʈikarna **Layout**, **Papper/Kvalitet** och **Utskriftsgenväg**. Du kan läsa mer i avsnittet "Skrivarinställningstips (Windows)" i [Tips för lyckade utskrifter](#page-34-0).
- **9.** Klicka på **OK** för att stänga fönstret **Egenskaper**.
- **10.** Klicka på **Skriv ut** eller **OK** när du vill starta utskriften.
- **11.** När du har skrivit ut på ena sidan följer du anvisningarna på skärmen för att sätta tillbaka papperet i inmatningsfacket.
- **12.** Klicka på **Fortsätt** i anvisningarna på skärmen för att skriva ut på andra sidan.

#### **Så här skriver du ut på båda sidor av papperet (OS X)**

- **1.** I menyn **Arkiv** i programvaran väljer du **Skriv ut**.
- **2.** I dialogrutan Skriv ut väljer du **Pappershantering** i popup-menyn och ställer in **Sidordning** på **Normal**.
- **3.** Ställ in **Sidor att skriva ut** på **Endast udda**.
- **4.** Klicka på **Skriv ut**.
- **5.** När alla udda sidor har skrivits ut tar du bort dokumentet från utmatningsfacket.
- **6.** Lägg i dokumentet så att den ände som först kom ut ur skrivaren nu matas in i skrivaren med den tomma sidan vänd mot skrivarens framsida.
- **7.** I dialogrutan Skriv ut går du tillbaka till **Pappershantering** i popup-menyn och ställer in sidordningen på **Normal** och de sidor som ska skrivas ut på **Endast jämna**.
- **8.** Klicka på **Skriv ut**.

# **Skriva ut med AirPrint™**

Utskrift med Apples AirPrint stöds för iOS 4.2 och Mac OS X 10.7 eller senare. Använd AirPrint för att skriva ut trådlöst på skrivaren från en iPad (iOS 4.2), iPhone (3GS eller senare) eller iPod touch (tredje generationen eller senare) i följande mobila applikationer:

- **Mail**
- **Foton**
- <span id="page-34-0"></span>**Safari**
- Tredjepartsapplikationer som stöds, till exempel Evernote

Om du vill använda AirPrint kontrollerar du följande:

- Skrivaren måste vara ansluten till samma nätverk som AirPrint-enheten. Mer information om hur du använder AirPrint och vilka HP-produkter som är kompatibla med AirPrint finns på HPs webbplats för mobila utskrifter på [www.hp.com/go/mobileprinting](http://www.hp.com/go/mobileprinting). Om det inte finns en lokal version av den här webbplatsen i ditt land/region kan det hända att du omdirigeras till HPs sida för mobil utskrift i ett annat land/region och på ett annat språk.
- Fyll på papper som motsvarar skrivarens pappersinställningar (se [Fylla på papper](#page-19-0) för mer information). Om du ställer in rätt pappersstorlek för det papper som är ifyllt kan en mobil enhet ta reda på vilken pappersstorlek den skriver ut på.

# **Tips för lyckade utskrifter**

#### **Bläcktips**

- Om utskriftskvaliteten inte är acceptabel kan du gå till [Utskriftsproblem](#page-55-0) för ytterligare information.
- Använd HPs originalbläckpatroner.

HPs originalbläckpatroner är utformade och testade med HPs skrivare och papper för att du ska få utmärkta resultat i utskrift efter utskrift.

**OBS!** HP lämnar inte några garantier för kvaliteten eller tillförlitligheten hos förbrukningsmaterial från andra tillverkare än HP. Service eller reparation av enheten till följd av att tillbehör från andra tillverkare använts täcks inte av garantin.

Om du trott att du köpt HPs originalbläckpatroner kan du gå till [www.hp.com/go/anticounterfeit](http://www.hp.com/go/anticounterfeit).

Installera både den svarta patronen och färgpatronerna korrekt.

Mer information finns i avsnittet [Byta bläckpatroner.](#page-40-0)

● Kontrollera de beräknade bläcknivåerna i patronerna för att försäkra dig om att bläcket räcker.

I varningar om låg bläcknivå och bläcknivåindikatorer anges uppskattningar som är avsedda för planeringsändamål.

Mer information finns i avsnittet [Kontrollera ungefärliga bläcknivåer.](#page-39-0)

#### **Påfyllningstips**

Mer information finns i avsnittet [Fylla på papper.](#page-19-0)

- Se till att pappret ligger som det ska i inmatningsfacket och justera sedan pappersledarna för bredd. Ändra pappersinställningarna om pappersstorleken inte detekteras korrekt.
- Lägg i en hel bunt papper (inte bara ett ark). Alla papper i bunten ska ha samma storlek och vara av samma typ, annars kan det uppstå papperstrassel.
- Fyll på papperet med utskriftssidan uppåt.
- Kontrollera att kanterna på papperet i inmatningsfacket inte är böjda eller trasiga.
- Justera pappersledarna i inmatningsfacket så att de ligger an mot allt papper. Kontrollera att pappersledarna inte böjer papperet i facket.

#### **Skrivarinställningstips (Windows)**

● Om du vill ändra standardinställningarna för utskrift klickar du på **Skriv ut**, och sedan på **Ange inställningar** i HP:s skrivarprogramvara.

Öppna HP:s skrivarprogramvara. Mer information finns i avsnittet [Öppna HP:s skrivarprogramvara](#page-26-0) [\(Windows\)](#page-26-0).

- Välj hur många sidor du vill skriva ut per ark genom att gå till Ʈiken **Layout** i skrivardrivrutinen och välja önskat alternativ i listrutan **Antal sidor per ark**.
- Om du vill ändra sidorienteringen gör du detta i ditt programgränssnitt.
- Om du vill se Ʈer utskriftsinställningar går du till Ʈiken **Layout** eller **Papper/kvalitet** i skrivardrivrutinen och klickar på knappen **Avancerat** så att dialogrutan **Avancerade alternativ** öppnas.
- **OBS!** Förhandsgranskningen på Ʈiken **Layout** kan inte återspegla det du väljer i listrutorna **Layout för sidor per blad**, **Häfte** eller **Sidramar**.
	- **Skriv ut i gråskala**: Låter dig skriva ut ett svartvitt dokument med enbart svart bläck. Välj **Endast svart bläck** och klicka sedan på knappen **OK**.
	- **Layout för sidor per blad**: Hjälper dig att ange ordningen på sidorna om du skriver ut dokument med fler än två sidor per ark.
	- **Utfallande utskrift**: Välj den här funktionen om du vill skriva ut foton utan kant. Den här funktionen kan inte tillämpas på alla papperstyper. Om den valda papperstypen i listrutan **Media**  inte stöder utfallande utskrift visas en varningsikon bredvid alternativet.
	- **HP Real Life-teknik**: Den här funktionen gör bilder och grafik jämnare och skarpare för bättre utskriftskvalitet.
	- **Häfte**: Låter dig skriva ut ett Ʈersidigt dokument som ett häfte. Två sidor placeras på varje sida av ett ark som sedan kan vikas till ett häfte i halva pappersformatet. Välj sidbindningsmetod i listrutan och klicka sedan på **OK**.
		- **Häfte-vänsterbindning**: När häftet viks hamnar bindningssidan till vänster. Välj det här alternativet om du brukar läsa från vänster till höger.
		- **Häfte-högerbindning**: När häftet viks hamnar bindningssidan till höger. Välj det här alternativet om du brukar läsa från höger till vänster.
	- **□ Sidkantlinjer**: Hjälper dig att lägga till kanter på sidorna om du skriver ut dokumentet med fler än två sidor per ark.
- Du kan använda utskriftsgenvägar för att slippa ägna tid åt att göra inställningar. En utskriftsgenväg lagrar de inställningar som är lämpliga för en viss typ av jobb så att du kan ställa in alla alternativ med en enkel klickning. Gå till Ʈiken **Utskriftsgenväg**, markera en utskriftsgenväg och klicka sedan på **OK**.

För att lägga till en ny utskriftsgenväg efter att du gjort inställningar på Ʈiken **Layout** eller **Papper/ kvalitet** klickar du på Ʈiken **Utskriftsgenväg**, klickar på **Spara som**, anger ett namn och klickar därefter på **OK**.

Om du vill ta bort en utskriftsgenväg markerar du den och klickar på **Ta bort**.

*S* OBS! Du kan inte ta bort standardutskriftsgenvägar.
#### **Skrivarinställningstips (OS X)**

- I dialogrutan Skriv ut använder du popup-menyn **Pappersstorlek** för att välja den pappersstorlek som fyllts på i skrivaren.
- I Dialogrutan utskrift, väljer du pop-upp-menyn **Media och kvalitet** och välj lämplig papperstyp och kvalitet.

# <span id="page-37-0"></span>**4 Skriva ut med HP ePrint**

HP ePrint är en webbtjänsterna som HP tillhandahåller. En skrivare med HP ePrint kan skriva ut dokument eller foton från alla datorer eller mobilenheter som hittats.

Du skickar dokument och foton med e-post till adressen som tilldelats till skrivaren och skrivaren börjar då skriva ut.

#### **OBS!** Funktionen kan endast användas om skrivaren är ansluten till internet via ett trådlöst nätverk.

Det här avsnittet innehåller följande ämnen:

- Konfigurera HP ePrint
- [Skriva ut med HP ePrint](#page-38-0)

# **Konfigurera HP ePrint**

Innan du börjar konfigurationen måste du se till att skrivaren är ansluten till internet via ett trådlöst nätverk.

#### **Konfigurera HP ePrint på kontrollpanelen**

- **1.** Tryck på Hemknappen ( $\Omega$ ) på skrivarens kontrollpanel för att visa startskärmen.
- **2.** Välj **HP ePrint** med pilknapparna (▲, ▼) och tryck sedan på OK.
- **3.** Följ anvisningarna på skärmen.

Skrivaren börjar söka efter och installera uppdateringar.

- **OBS!** Om du får en fråga om proxyinställningar och om ditt nätverk använder proxyinställningar, ska du ställa in en proxyserver enligt anvisningarna på skärmen. Om du inte har några uppgifter om proxyservern kan du kontakta nätverksadministratören eller den person som har konfigurerat nätverket.
- **4.** Tryck på OK när du uppmanas att acceptera användarvillkoren.

När skrivaren ansluts till servern skriver den ut en informationssida.

- **5.** Följ anvisningarna på sidan för att slutföra konfigureringen.
- **6.** Följ anvisningarna nedan för att ta reda på e-postadressen för **HP ePrint** som tilldelats till skrivaren.
	- **a.** Använd Hemknappen ( **(A)** när du vill återgå till startskärmen.
	- **b.** Välj **HP ePrint** och **Skriv ut information**.

Skrivaren börjar skriva ut en informationssida. Följ anvisningarna på sidan för att anpassa epostadressen.

**TIPS:** Om du vill ha mer information om hur du hanterar och konfigurerar **HP ePrint**-inställningarna och läsa mer om de senaste funktionerna kan du besöka HP Connected på [www.hpconnected.com.](http://www.hpconnected.com) Denna webbplats är inte tillgänglig i alla länder/regioner.

# <span id="page-38-0"></span>**Skriva ut med HP ePrint**

Du kan använda funktionen för att skriva ut filer även om du inte är nära skrivaren.

#### **Innan du börjar**

Kontrollera att:

- Skrivaren redan är ansluten till internet via ett trådlöst nätverk och att HP ePrint har konfigurerats. Anvisningar om konfigurationen finns i [Konfigurera HP ePrint.](#page-37-0)
- Datorn eller mobilenheten redan är ansluten till ett nätverk.

#### **Gör så här**

- **1.** Öppna ditt e-postprogram på datorn eller mobilenheten.
- **2.** Skapa ett nytt e-postmeddelande och bifoga filen som du vill skriva ut.
- **3.** I fältet "Till" anger du skrivarens e-postadress och skickar meddelandet.

Anvisningar om hur du tar reda på skrivarens e-postadress finns i [Konfigurera HP ePrint.](#page-37-0)

**OBS!** Ange inga andra e-postadresser i fälten "Till" eller "Kopia". **HP ePrint**-servern tar inte emot utskriftsjobb om du anger flera e-postadresser.

# <span id="page-39-0"></span>**5 Använda bläckpatroner**

Det här avsnittet innehåller följande ämnen:

- Information om bläckpatronerna och skrivhuvudet
- Kontrollera ungefärliga bläcknivåer
- [Skriva ut med enbart svart bläck eller färgbläck](#page-40-0)
- [Byta bläckpatroner](#page-40-0)
- [Beställa patroner](#page-42-0)
- [Förvara förbrukningsmaterial](#page-42-0)
- [Garanti för bläckpatroner](#page-42-0)

# **Information om bläckpatronerna och skrivhuvudet**

Följande tips hjälper dig att underhålla HP:s patroner och se till att utskriftskvaliteten bibehålls.

- Instruktionerna i den här guiden berör byte av patroner och är inte avsedda att användas vid den första installationen. Vid förstagångsinstallationer ska du följa anvisningarna på den installationsaffisch som medföljer skrivaren.
- Använd alltid (I) (Ström-knappen) för att slå på skrivaren. Då får skrivaren möjlighet att täcka över skrivhuvudet och skydda det från skador.
- Rengör inte skrivhuvudet i onödan. Bläck går då till spillo och patronernas livslängd förkortas.
- Hantera patronerna varsamt. Om du tappar, skakar eller hanterar dem ovarsamt under installationen kan tillfälliga utskriftsproblem uppstå.
- Vid transport av skrivaren ska du göra följande för att förhindra bläckspill från skrivaren eller att skador uppstår på skrivaren:
	- Se till att du stänger av skrivaren genom att trycka på (knappen Ström). Vänta tills skrivaren är helt tyst innan du drar ur strömsladden.
	- Skrivaren måste transporteras upprätt. Den får inte placeras på sidan, baksidan, framsidan eller upp-och-ned.

# **Kontrollera ungefärliga bläcknivåer**

Du kan kontrollera uppskattade bläcknivåer från skrivarprogramvaran eller kontrollpanelen på skrivaren.

#### **Så här kontrollerar du bläcknivåerna från skrivarens kontrollpanel**

- **1.** Tryck på Hemknappen ( ) på skrivarens kontrollpanel för att visa startskärmen.
- **2.** Välj **Bläckinformation** med pilknapparna ( $\triangle$  eller  $\triangledown$ ) och tryck sedan på OK.
- **3.** Välj **Beräknade bläcknivåer** och tryck sedan på OK.

#### <span id="page-40-0"></span>**Så här kontrollerar du bläcknivåerna via skrivarprogramvaran från HP (Windows)**

- **1.** Öppna HP:s skrivarprogramvara. Mer information finns i avsnittet [Öppna HP:s skrivarprogramvara](#page-26-0) [\(Windows\)](#page-26-0).
- **2.** Gå till skrivarprogram och klicka på **Beräknade bläcknivåer**.

#### **Så här kontrollerar du bläcknivåerna i HP skrivarprogram (OS X)**

**1.** Öppna HP Verktyg.

HP Verktyg ligger i mappen **HP** i mappen **Program** i roten på hårddisken.

- **2.** Välj skrivarens namn i listan **Enheter**.
- **3.** Klicka på **Status för förbrukningsmaterial**.

De uppskattade bläcknivåerna visas.

**OBS!** Om du har installerat en påfylld eller rekonditionerad bläckpatron, eller en patron som använts i en annan skrivare kan bläcknivåindikatorn ge en felaktig indikation eller vara otillgänglig.

*₩ 0BS! Bläck från bläckpatronerna används på flera olika sätt i utskriftsprocessen, bland annat under den* initieringsprocess som förbereder skrivaren och bläckpatronerna för utskrift, och vid det underhåll av skrivhuvudet som utförs för att hålla utskriftsmunstyckena öppna så att bläcket kan flöda jämnt. Dessutom lämnas lite bläck kvar i patronen när den är förbrukad. Mer information finns i avsnittet [www.hp.com/go/](http://www.hp.com/go/inkusage) [inkusage](http://www.hp.com/go/inkusage).

# **Skriva ut med enbart svart bläck eller färgbläck**

Vid normal användning är skrivaren inte utformad för att skriva ut med endast en patron. Men om en patron får slut på bläck kan du ta ut den och använda den andra patronen för att fortsätta skriva ut.

Skrivaren kan endast använda funktionen om den andra patronen har tillräckligt med bläck. Därför måste du ersätta tomma patroner så fort som möjligt.

## **Byta bläckpatroner**

Om du inte redan har reservpatroner, se [Beställa patroner](#page-42-0). En del patroner finns inte i vissa länder/regioner.

**VIKTIGT:** HP rekommenderar att du installerar saknade bläckpatroner så fort som möjligt för att undvika problem med utskriftskvalitet, stor bläckåtgång och skador på bläcksystemet.

Information om återvinning av förbrukade bläckpatroner finns i [HP:s återvinningsprogram för](#page-79-0) [bläckstråletillbehör](#page-79-0).

**TIPS:** Skrivaren stöder enpatronsläge. Mer information finns i Skriva ut med enbart svart bläck eller färgbläck

#### **Så här byter du bläckpatronerna**

**1.** Kontrollera att skrivaren är påslagen.

**2.** Öppna bläckpatronsluckan och vänta tills vagnen slutat röra sig.

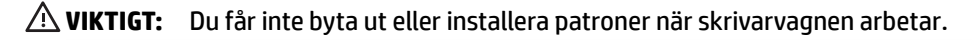

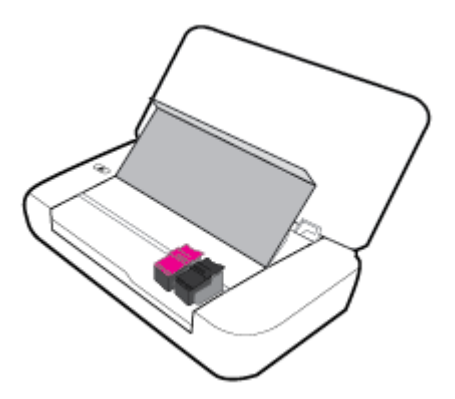

**3.** Öppna patronspärren enligt bilden och ta försiktigt ut patronen från facket.

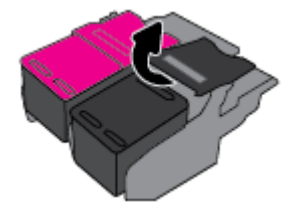

**4.** Ta bort skyddsfilmen från den nya patronen.

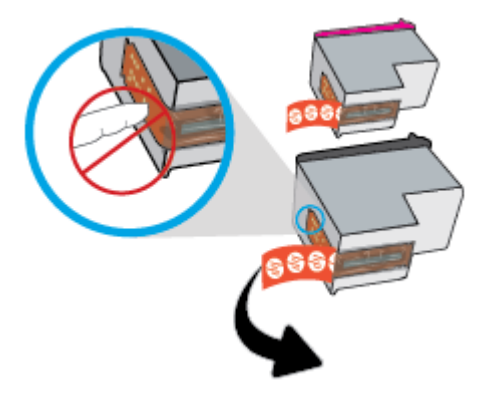

**5.** Sätt i den nya patronen och stäng spärren enligt bilden.

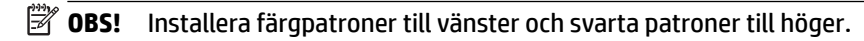

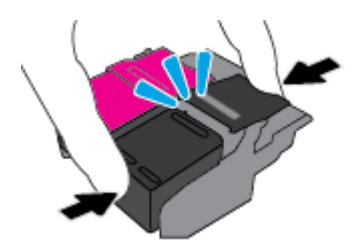

- **6.** Upprepa steg 3 till 5 för den andra patronen om det behövs.
- **7.** Stäng luckan till patronerna.

# <span id="page-42-0"></span>**Beställa patroner**

Gå till [www.hp.com](http://www.hp.com) om du vill beställa bläckpatroner. (Vissa delar av HP:s webbplats är för närvarande endast tillgängliga på engelska.) Beställning av bläckpatroner online kan inte göras i alla länder/regioner. Många länder har dock information om hur man beställer per telefon, hittar en lokal butik och skriver ut en inköpslista. Du kan även besöka sidan [www.hp.com/buy/supplies](http://www.hp.com/buy/supplies) för information om hur du köper HPprodukter i ditt land.

Använd endast ersättningspatroner som har samma patronnummer som de du ersätter. Bläckpatronens artikelnummer finns på följande platser:

- På etiketten på den patron som du byter ut.
- På en etikett inuti skrivaren. Öppna luckan till patronerna för att leta rätt på etiketten.
- I skrivarprogram klickar du på **Köp** och sedan på **Köp tillbehör online**.
- I den inbäddade webbservern, om du klickar på Ʈiken **Verktyg** och sedan klickar på **Bläckkalibrering**  under **Produktinformation**. Mer information finns i avsnittet [Inbäddad webbserver.](#page-50-0)

# **Förvara förbrukningsmaterial**

- Förvara alla patroner i den skyddande originalförpackningen tills de behövs.
- Patroner kan lämnas i skrivaren under längre tidsperioder. Se däremot till att stänga av skrivaren ordentligt genom att trycka på (Ström-knappen) för att hålla patronerna fräscha längre.
- Förvara patronerna i rumstemperatur (15-35 °C).

# **Garanti för bläckpatroner**

Garantin för HP:s bläckpatroner gäller när de används i de HP-skrivare som de är avsedda för. Garantin gäller inte HP-bläckprodukter som har fyllts på, omarbetats, renoverats, använts på felaktigt sätt eller ändrats på något sätt.

Under garantiperioden omfattas produkten av garantin så länge HP-bläcket inte tar slut eller garantins slutdatum passeras. Du hittar garantins slutdatum, i formatet ÅÅÅÅ/MM, på bläckprodukten.

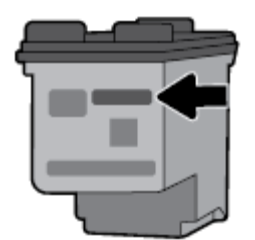

# <span id="page-43-0"></span>**6 Nätverksinstallation**

Det finns ytterligare avancerade inställningar tillgängliga på skrivarens hemsida (den inbäddade webbservern eller EWS). Mer information finns i avsnittet [Öppna den inbäddade webbservern](#page-51-0).

Det här avsnittet innehåller följande ämnen:

- Konfigurera skrivaren för trådlös kommunikation
- [Ändra nätverksinställningarna](#page-45-0)
- [Använda Wi-Fi Direct](#page-46-0)

# **Konfigurera skrivaren för trådlös kommunikation**

- Innan du börjar
- [Så här installerar du skrivaren i ditt trådlösa nätverk](#page-44-0)
- [Byta anslutningstyp](#page-44-0)
- [Testa den trådlösa anslutningen](#page-45-0)
- [Slå på eller stänga av skrivarens trådlösa funktion](#page-45-0)

**T** OBS! Om du har problem med att ansluta skrivaren kan du gå till [Nätverks- och anslutningsproblem](#page-62-0).

**TIPS:** Om du vill ha mer information om hur du installerar och använder skrivaren trådlöst kan du besöka HP Wireless Printing Center [www.hp.com/go/wirelessprinting](http://www.hp.com/go/wirelessprinting).

### **Innan du börjar**

Säkerställ följande:

- Att det trådlösa nätverket är konfigurerat och fungerar som det ska.
- Att skrivaren och de datorer som använder skrivaren finns i samma nätverk (delnät).

När du ansluter skrivaren kan du uppmanas att ange det trådlösa nätverksnamnet (SSID) och ett lösenord för trådlös anslutning.

- Det trådlösa nätverkets namn är namnet på ditt trådlösa nätverk.
- Lösenordet för trådlös anslutning förhindrar att andra ansluter sin dator till ditt trådlösa nätverk utan tillstånd. Beroende på vilken säkerhetsnivå som krävs kan ditt trådlösa nätverk använda antingen en WPA-lösenordsfras eller en WEP-nyckel.

Om du inte har ändrat nätverksnamnet eller lösenordsnyckeln sedan du installerade ditt trådlösa nätverk kan du eventuellt hitta dessa uppgifter på din trådlösa router (på baksidan eller på sidan).

Om du inte hittar nätverksnamnet eller säkerhetslösenordet, eller inte kommer ihåg informationen, kan du läsa i den dokumentation som medföljde datorn eller den trådlösa routern. Vänd dig till nätverksadministratören eller den som konfigurerade det trådlösa nätverket om du fortfarande inte hittar den här informationen.

### <span id="page-44-0"></span>**Så här installerar du skrivaren i ditt trådlösa nätverk**

Använd guiden för trådlös installation från displayen på skrivarens kontrollpanel för att konfigurera trådlös kommunikation.

- **B** OBS! Innan du fortsätter ska du gå igenom listan på [Innan du börjar](#page-43-0).
	- **1.** Tryck på Hemknappen ( $\bigcap$ ) på skrivarens kontrollpanel för att visa startskärmen.
	- **2.** Välj **Nätverk**, **Inställningar för trådlöst** och sedan **Guide för trådlös installation**.

Skrivaren söker efter tillgängliga trådlösa nätverk.

Välj en funktion på skärmen med pilknapparna ( $\blacktriangle, \blacktriangledown$ ) och tryck sedan på OK.

**3.** Välj det trådlösa nätverket i listan som används av datorn eller mobilenheten.

Skrivaren börjar ansluta till nätverket. När skrivaren anslutits visas ett meddelande med anslutningsinformation.

Om du har problem med att ansluta skrivaren kan du gå till [Nätverks- och anslutningsproblem.](#page-62-0)

**4.** Tryck på OK om du vill gå tillbaka till skärmen för trådlösa inställningar. Du kan se att den trådlösa funktionen redan är på.

Om du vill ha mer information om hur du installerar och använder skrivaren trådlöst kan du besöka HP Wireless Printing Center [www.hp.com/go/wirelessprinting.](http://www.hp.com/go/wirelessprinting)

Om du redan har använt skrivaren med en annan typ av anslutning, t.ex. en USB-anslutning, följer du anvisningarna i Byta anslutningstyp för att installera skrivaren i det trådlösa nätverket.

#### **Byta anslutningstyp**

När du har installerat HP skrivarprogramvara kan du använda programmet för att göra om anslutningen från en USB-anslutning till en trådlös anslutning eller vice versa.

#### **Så här byter du från en USB-anslutning till ett trådlöst nätverk(Windows)**

Innan du fortsätter ska du gå igenom listan på [Innan du börjar](#page-43-0).

- **1.** Öppna HPs skrivarprogramvara. Mer information finns i avsnittet Öppna HP:s skrivarprogramvara [\(Windows\)](#page-26-0).
- **2.** Klicka på **Verktyg**.
- **3.** Klicka på **Enhetsinstallation och programvara**.
- **4.** Välj **Konvertera en USB-ansluten skrivare till trådlös**. Följ anvisningarna på skärmen.

#### **Så här byter du från en USB-anslutning till en trådlös nätverksanslutning (OS X)**

- **1.** Anslut skrivaren till ett trådlöst nätverk.
- **2.** Använd [123.hp.com](http://123.hp.com) för att ändra programvaruanslutningen av skrivaren till trådlös.

Lär dig mer om hur du byter från USB-anslutning till trådlös anslutning. [Klicka här för att koppla upp](http://www.hp.com/embed/sfs/doc?client=IWS-eLP&lc=sv&cc=se&ProductNameOID=5156327&TapasOnline=NETWORK_WIRELESS) 

[dig och få mer information](http://www.hp.com/embed/sfs/doc?client=IWS-eLP&lc=sv&cc=se&ProductNameOID=5156327&TapasOnline=NETWORK_WIRELESS). För närvarande är den här webbplatsen inte tillgänglig på alla språk.

#### <span id="page-45-0"></span>**Så här byter du från trådlös anslutning till en USB-anslutning**

● Anslut skrivaren till datorn med en USB-kabel. USB-porten sitter på skrivarens baksida. Du kan se den exakta platsen i [Baksida](#page-15-0).

### **Testa den trådlösa anslutningen**

Skriv ut testrapporten om trådlöst för att få information om skrivarens trådlösa anslutning. Den här rapporten innehåller information om skrivarens status, maskinvaruadress (MAC) och IP-adress. Om det är problem med den trådlösa anslutningen eller om ett trådlöst anslutningsförsök har misslyckats, ger den trådlösa testrapporten också diagnostisk information. Om skrivaren är ansluten till ett nätverk visar testrapporten uppgifter om nätverksinställningarna.

#### **Så här skriver du ut en rapport från testet av trådlöst nätverk**

**1.** Tryck på knappen för trådlöst **på skrivarens kontrollpanel.** 

Status och inställningar för skrivarens trådlösa anslutning visas på skärmen.

- **2.** Tryck på Hemknappen ( $\bigcap$ ) på skrivarens kontrollpanel för att visa startskärmen.
- **3.** Välj **Nätverk**, **Skriv ut rapporter** och sedan **Testrapport**.

Välj en funktion på skärmen med pilknapparna ( $\blacktriangle, \blacktriangledown$ ) och tryck sedan på OK.

### **Slå på eller stänga av skrivarens trådlösa funktion**

Innan du fortsätter kan du kontrollera skrivarens trådlösa status genom att trycka på (\*) (knappen Trådlöst) på kontrollpanelen.

#### **Så här slår du på eller stänger av den trådlösa funktionen**

- **1.** Tryck på Hemknappen ( $\Omega$ ) på skrivarens kontrollpanel för att visa startskärmen.
- **2.** Välj **Nätverk** och välj sedan **Inställningar för trådlöst**.

Välj en funktion på skärmen med pilknapparna ( $\blacktriangle, \blacktriangledown$ ) och tryck sedan på OK.

**3.** Välj **Trådlöst** och välj sedan **På** eller **Av**.

# **Ändra nätverksinställningarna**

På skrivarens kontrollpanel kan du konfigurera och hantera en trådlös anslutning och utföra olika uppgifter för nätverkshantering. Dessa omfattar visning och ändring av nätverksinställningar, återställning av nätverkets standardinställningar samt påslagning och avstängning av den trådlösa funktionen.

**VIKTIGT:** Nätverksinställningarna tillhandahålls för att underlätta för användaren. Om du inte är en erfaren användare bör du emellertid inte ändra några av dessa inställningar (t.ex. IP-inställningar, standardgateway och brandväggsinställningar).

#### **Så här skriver du ut en nätverksinställningsrapport**

**▲** Välj **Installation** på skrivarens kontrollpanel, välj **Rapporter** och välj sedan **Konfigureringssida för nätverk**.

#### <span id="page-46-0"></span>**Så här ändrar du IP-inställningarna**

Standardinställningen för IP-inställningarna är **Automatisk**, som gör att IP-inställningarna görs automatiskt. Om du är en erfaren användare och vill använda andra uppgifter (som IP-adress, nätmask eller standardgateway) kan du ändra inställningarna manuellt.

 $\hat{X}$  **TIPS:** Vi rekommenderar att du ansluter skrivaren till ett nätverk som använder ett automatiskt läge innan du anger en manuell IP-adress. På så sätt kan routern konfigurera skrivaren med nödvändiga inställningar som undernätmask, standardgateway och DNS-adress.

**VIKTIGT:** Var försiktig när du tilldelar en IP-adress manuellt. Om du anger en ogiltig IP-adress under installationen kan nätverkskomponenterna inte upprätta en förbindelse med skrivaren.

- **1.** Välj **Nätverk** på skrivarens kontrollpanel
- **2.** Välj **Trådlösa inställningar**.
- **3.** Välj **Avancerade inställningar**.
- **4.** Välj **IP-inställningar**.

Ett meddelande visas som varnar för att skrivaren kommer att tas bort från nätverket om IP-adressen ändras. Tryck på **OK** för att fortsätta.

- **5.** Om du vill ändra inställningarna manuellt väljer du **Manuellt (Statiskt)** och anger sedan de rätta uppgifterna för följande inställningar:
	- **IP Address (IP-adress)**
	- **Nätmask**
	- **Standard-gateway**
	- **DNS Address (IP-adress)**
- **6.** Gör ändringarna och välj sedan **Verkställ**.

### **Använda Wi-Fi Direct**

Du kan använda Wi-Fi Direct för att skriva ut trådlöst från en dator eller mobilenhet med trådlös funktion utan att ansluta till ett trådlöst nätverk.

**OBS!** När du använder HP skrivarprogramvara för att ansluta skrivaren till en dator och väljer den trådlösa anslutningen kommer skrivarens Wi-Fi Direct-profil att sparas på datorn när anslutningen upprättats. Namnet på Wi-Fi Direct-profilen läggs till i datorns lista över trådlösa nätverk.

#### **Riktlinjer för användning av Wi-Fi Direct**

- Kontrollera att datorn eller den mobila enheten har den programvara som krävs.
	- Om du använder en dator kontrollerar du att du har installerat den skrivarprogramvara som medföljde skrivaren.

Om du inte har installerat HP:s skrivarprogramvara på datorn börjar du med att ansluta till Wi-Fi Direct och installerar sedan skrivarprogramvaran.

◦ Om du använder en mobil enhet kontrollerar du att du har installerat en kompatibel utskriftsapp. Om du vill veta mer om mobil utskrift kan du besöka HP:s webbplats för mobil utskrift på [www.hp.com/go/mobileprinting.](http://www.hp.com/go/mobileprinting) Om en lokal version av den här webbplatsen inte finns tillgänglig i ditt land/region eller på ditt språk, kan du bli omdirigerad till HP:s webbplats för mobil utskrift i ett annat land/region eller på ett annat språk.

- Kontrollera att Wi-Fi Direct är påslagen för din skrivare.
- Upp till fem datorer och mobila enheter kan använda samma anslutning för Wi-Fi Direct.
- Wi-Fi Direct kan användas medan skrivaren är ansluten till en dator via en USB-kabel, eller till ett nätverk via en trådlös anslutning.
- Wi-Fi Direct kan inte ansluta en dator, en mobil enhet eller en skrivare till internet.

#### **Så här slår du på Wi-Fi Direct**

**1.** Gå till skrivarens kontrollpanel och tryck på knappen Wi-Fi Direct **Digma**.

Anslutningsstatusen och inställningarna för Wi-Fi Direct visas.

- **2.** Tryck på knappen = och välj **Inställningar**.
- **3.** Välj **På** för alternativet **Wi-Fi Direct**.

#### **Så här skriver du ut från en mobil enhet med trådlös funktion som stöder Wi-Fi Direct**

Du måste hämta och aktivera insticksprogrammet HP Print Service (kan användas på de flesta Androidenheter) från Google Play Store.

- **1.** Kontrollera att du har slagit på Wi-Fi Direct på skrivaren.
- **2.** Starta Wi-Fi Direct på din mobila enhet. Mer information finns i den dokumentation som medföljde den mobila enheten.
- **3.** Välj ett dokument på den mobila enheten från en app som det går att skriva ut ifrån och välj sedan alternativet för utskrift av dokumentet.

Listan över tillgängliga skrivare visas.

**4.**

- **5.** Så här ansluter du skrivaren med hjälp av Wi-Fi Direct.
	- Om **Automatiskt** valdes under installationen av Wi-Fi Direct på skrivaren, ansluts den mobila enheten automatiskt till skrivaren.
	- Om **Manuellt** valdes under installationen av Wi-Fi Direct på skrivaren ska du bekräfta anslutningen på skrivarens display eller skriva in skrivarens PIN-kod på den mobila enheten.

PIN-koden tillhandahålls av skrivaren när ett anslutningsförsök görs.

**6.** Skriv ut dokumentet.

#### **Så här skriver du ut från en mobil enhet med trådlös funktion som inte stöder Wi-FI Direct**

Kontrollera att du har installerat en kompatibel utskriftsapp på din mobila enhet. Om du vill veta mer kan du gå till HP:s webbplats för mobil utskrift på [www.hp.com/go/mobileprinting.](http://www.hp.com/go/mobileprinting) Om en lokal version av den här webbplatsen inte finns tillgänglig i ditt land/region eller på ditt språk, kan du bli omdirigerad till HP:s webbplats för mobila utskrifter i ett annat land/region eller på ett annat språk.

- **1.** Kontrollera att du har slagit på Wi-Fi Direct på skrivaren.
- **2.** Aktivera Wi-Fi-anslutningen på den mobila enheten. Mer information finns i den dokumentation som medföljde den mobila enheten.
	- **The OBS!** Om din mobila enhet inte stöder Wi-Fi kan du inte använda Wi-Fi Direct.

**3.** Anslut till ett nytt nätverk från den mobila enheten. Gör på samma sätt som du brukar för att ansluta till ett nytt trådlöst nätverk eller en trådlös surfzon. Välj namnet för Wi-Fi Direct i listan över trådlösa nätverk. Det visas som **DIRECT-\*\*-HP OfficeJet XXXX** (där \*\* är de unika tecken som identifierar just din skrivare och XXXX är skrivarmodellen som anges på skrivaren).

Ange Wi-Fi Direct-lösenordet när du uppmanas att göra det.

**4.** Skriv ut dokumentet. Mer information om utskrift finns i [Skriv ut.](#page-27-0)

#### **Så här skriver du ut från en dator med Wi-Fi Direct-funktion (Windows)**

- **1.** Kontrollera att du har slagit på Wi-Fi Direct på skrivaren.
- **2.** Slå på datorns Wi-Fi-anslutning. Mer information finns i den dokumentation som medföljde datorn.

#### **BS!** On datorn inte stöder Wi-Fi kan du inte använda Wi-Fi Direct.

**3.** Gå till datorn och anslut till ett nytt nätverk. Gör på samma sätt som du brukar för att ansluta till ett nytt trådlöst nätverk eller en trådlös surfzon. Välj namnet för Wi-Fi Direct i listan över trådlösa nätverk. Det visas som **DIRECT-\*\*-HP OfficeJet XXXX** (där \*\* är de unika tecken som identifierar just din skrivare och XXXX är skrivarmodellen som anges på skrivaren).

Ange Wi-Fi Direct-lösenordet när du uppmanas att göra det.

- **4.** Gå vidare till steg 5 om skrivaren har installerats och är ansluten till datorn via ett trådlöst nätverk. Om skrivaren har installerats och är ansluten till datorn via en USB-kabel följer du nedanstående anvisningar för att installera skrivarprogram med hjälp av Wi-Fi Direct-anslutningen.
	- **a.** Öppna HPs skrivarprogramvara. Mer information finns i avsnittet [Öppna HP:s skrivarprogramvara](#page-26-0)  [\(Windows\)](#page-26-0).
	- **b.** Klicka på **Verktyg**.
	- **c.** Klicka på **Enhetsinstallation och programvara** och välj sedan **Anslut en ny skrivare**
	- **OBS!** Om du tidigare har installerat skrivaren över USB och vill omvandla till Wi-Fi Direct välj inte alternativet **Convert a USB connected printer to wireless (omvandla en USB-ansluten skrivare till trådlös)**.
	- **d.** När skärmen **Anslutningsalternativ** visas i programvaran väljer du **Trådlöst**.
	- **e.** Markera din HP-skrivare i listan över identifierade skrivare.
	- **f.** Följ anvisningarna på skärmen.
- **5.** Skriv ut dokumentet. Mer information om utskrift finns i [Skriv ut.](#page-27-0)

#### **Så här skriver du ut från en dator med Wi-Fi Direct-funktion (OS X)**

- **1.** Kontrollera att skrivaren använder Wi-Fi Direct.
- **2.** Slå på Wi-Fi på datorn.

Mer information finns i dokumentationen från Apple.

- **3.** Klicka på WiFi-ikonen och välj Wi-Fi Direct-namnet, till exempel **DIRECT-\*\*-HP OfficeJet XXXX** (där \*\* är de unika tecken som identifierar din skrivare och XXXX är den skrivarmodell som anges på skrivaren).
- **4.** Om Wi-Fi Direct är aktiverat med säkerhetsfunktion anger du lösenordet när du blir ombedd att göra det.
- **5.** Skriv ut dokumentet. Mer information om utskrift finns i [Skriv ut.](#page-27-0)

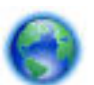

[Klicka här](http://www.hp.com/embed/sfs/doc?client=IWS-eLP&lc=sv&cc=se&ProductNameOID=5156327&TapasOnline=NETWORK_WIRELESS_DIRECT) om du vill felsöka Wi-Fi Direct online eller få mer hjälp med att installera Wi-Fi Direct. För

närvarande är den här webbplatsen inte tillgänglig på alla språk.

# <span id="page-50-0"></span>**7 Verktyg för skrivarhantering**

Det här avsnittet innehåller följande ämnen:

- Verktygslåda (Windows)
- HP Verktyg (OS X)
- Inbäddad webbserver

# **Verktygslåda (Windows)**

Du kan använda verktygslådan för att visa underhållsinformation om skrivaren.

**OBS!** Verktygslådan kan installeras från HP:s program-CD under förutsättning att datorn uppfyller systemkraven. Information om systemkrav finns i Viktigt-filen, som är tillgänglig på den CD med HPskrivarprogramvara som medföljer skrivaren.

#### **Så här öppnar du verktygslådan**

- **1.** Öppna HP:s skrivarprogramvara. Mer information finns i avsnittet [Öppna HP:s skrivarprogramvara](#page-26-0) [\(Windows\)](#page-26-0).
- **2.** Klicka på **Skriv ut**.
- **3.** Klicka på **Underhåll din skrivare**.

# **HP Verktyg (OS X)**

HP-verktyget innehåller verktyg med vilka du kan konfigurera utskriftsinställningar, kalibrera skrivaren, beställa förbrukningsmaterial online och hitta supportinformation på webben.

**<sup>2</sup> OBS!** De tillgängliga funktionerna i HP-verktyget varierar beroende på vilken skrivare som valts.

I varningar om låg bläcknivå och bläcknivåindikatorer anges uppskattningar som är avsedda för planeringsändamål.

Dubbelklicka på HP Verktyg i mappen **HP** i mappen **Program** i rotkatalogen på hårddisken.

# **Inbäddad webbserver**

När skrivaren är ansluten till ett nätverk kan du använda skrivarens inbäddade webbserver (EWS) för att visa statusinformation, ändra inställningar och hantera enheten från din dator.

- **OBS!** Du kan behöva ett lösenord för att visa eller ändra vissa inställningar.
- **OBS!** Du kan öppna och använda den inbäddade webbservern utan att vara ansluten till internet. Dock kanske vissa funktioner inte är tillgängliga.
	- [Om cookies](#page-51-0)
	- [Öppna den inbäddade webbservern](#page-51-0)
	- [Den inbäddade webbservern kan inte öppnas](#page-52-0)

### <span id="page-51-0"></span>**Om cookies**

Den inbäddade webbservern (EWS) placerar mycket små textfiler (cookies) på din hårddisk när du surfar. Med hjälp av dessa filer kan den inbäddade webbservern känna igen datorn nästa gång du besöker webbplatsen. Om du till exempel har konfigurerat EWS-språket hjälper en cookie till att komma ihåg vilket språk du har valt, så att sidorna visas på det språket nästa gång du går till EWS-servern. En del cookies (t.ex. den cookie som lagrar kundspecifika inställningar) lagras på datorn tills du tar bort dem manuellt.

Du kan konfigurera din webbläsare så att den godkänner alla cookies, eller så kan du konfigurera den så att du varnas varje gång en cookie erbjuds, vilket gör att du kan välja vilka cookies som du vill tillåta eller neka. Du kan även använda webbläsaren för att ta bort oönskade cookies.

Om du inaktiverar cookies kommer du även att inaktivera en eller flera av de följande funktionerna, beroende på vilken skrivare du har:

- Använda vissa installationsguider
- Komma ihåg språkinställningen i webbläsaren för EWS
- Anpassa EWS Hemsida

Information om hur du ändrar sekretess- och cookie-inställningar och hur du visar eller tar bort cookies finns i den dokumentation som medföljer din webbläsare.

### **Öppna den inbäddade webbservern**

Du får åtkomst till den inbäddade webbservern via ett nätverk eller via Wi-Fi Direct.

#### **Så här öppnar du den inbäddade webbservern via det trådlösa nätverket**

- **1.** Se till att både skrivaren och datorn är anslutna till samma trådlösa nätverk.
- **2.** På skrivarens kontrollpanel trycker du på knappen Trådlöst (**\*** <sup>1</sup> för att ta reda på skrivarens IP-adress eller värdnamn.
- **3.** Skriv in IP-adressen eller värdnamnet i en webbläsare på datorn.

Om skrivarens IP-adress till exempel är 123.123.123.123, anger du följande adress i webbläsaren: http://123.123.123.123.

#### **Så här öppnar du den inbäddade webbservern via Wi-Fi Direct**

- **1.** Tryck på knappen Wi-Fi Direct **på på skrivarens kontrollpanel**.
- **2.** Hoppa över det här steget om skärmen visar att Wi-Fi Direct är på.

Tryck på knappen för att välja **Inställningar** och välj sedan **På** i alternativet **Wi-Fi Direct**.

- **3.** På din trådlösa dator slår du på den trådlösa funktionen och söker efter namnet för Wi-Fi Direct och ansluter dig till denna enhet, till exempel: **DIRECT-\*\*-HP OfficeJet XXXX** (där \*\* motsvaras av unika tecken som identifierar din skrivare och XXXX som finns på skrivaren motsvarar skrivarmodellen).
- **4.** Ange lösenordet för Wi-Fi Direct när du uppmanas att göra det på datorn.
- **5.** Ange följande IP-adress för skrivaren i en webbläsare som stöds på din dator http:// 192.168.223.1.

### <span id="page-52-0"></span>**Den inbäddade webbservern kan inte öppnas**

#### **Kontrollera nätverket**

- **1.** Starta om nätverksroutern.
- **2.** Vänta tills datorn och nätverket båda har anslutit till nätverket.
- **3.** Öppna skrivarens EWS igen.

#### **Kontrollera datorn**

● Kontrollera att datorn du använder är ansluten till nätverket.

**OBS!** Du kan även öppna skrivarens EWS om datorn är ansluten till skrivaren via Wi-Fi Direct. Mer information om hur du öppnar EWS via Wi-Fi Direct finns på [Öppna den inbäddade webbservern](#page-51-0).

#### **Kontrollera webbläsaren**

- Kontrollera att webbläsaren uppfyller systemminimikraven. Du hittar mer information i systemkraven i skrivarens Viktigt-fil som finns på CD:n med HP:s skrivarprogramvara.
- Om din webbläsare använder proxyinställningar för att ansluta till internet kan du prova att stänga av dessa inställningar. Mer information finns i dokumentationen för din webbläsare.
- Se till att JavaScript och cookies är aktiverade i din webbläsare. Mer information finns i dokumentationen för din webbläsare.

#### **Kontrollera skrivarens IP-adress**

- Du kan kontrollera skrivarens IP-adress genom att skriva ut en testrapport om trådlöst. Mer information om testrapporten för trådlöst finns i [Testa den trådlösa anslutningen](#page-45-0).
- Skicka PING till skrivaren med IP-adressen från kommandoprompten (Windows) eller från Nätverksverktyget (OS X).
	- **OBS!** Hitta Nätverksverktyg i OS X genom att klicka på ikonen **Spotlight** och skriva in **Nätverksverktyg**  i sökfältet.

Om IP-adressen t.ex. är 123.123.123.123, skriver du följande i kommandoprompten (Windows):

```
C:\Ping 123.123.123.123
```
Eller

I Nätverksverktyg (OS X) klickar du på Ʈiken **Ping**, skriver 123.123.123.123 i rutan och klickar sedan på **Ping**.

Om ett svar visas är IP-adressen korrekt. Om ett time-out-svar visas är IP-adressen är inkorrekt.

 $\hat{X}$  **TIPS:** Om du använder en dator som kör Windows, kan du besöka HP:s webbplats för onlinesupport på [www.hp.com/support](http://h20180.www2.hp.com/apps/Nav?h_pagetype=s-001&h_product=5156326&h_client&s-h-e-008-1&h_lang=sv&h_cc=se). På denna webbplats finns information och verktyg som kan hjälpa dig åtgärda många vanliga skrivarproblem.

# **8 Lösa problem**

I detta avsnitt föreslås lösningar på vanliga problem. Om skrivaren inte fungerar som den ska och du inte lyckas lösa problemet med hjälp av dessa förslag kan du få hjälp via någon av de supporttjänster som räknas upp i [HP Support.](#page-68-0)

Det här avsnittet innehåller följande ämnen:

- Problem med papperstrassel och pappersmatning
- [Utskriftsproblem](#page-55-0)
- [Nätverks- och anslutningsproblem](#page-62-0)
- [Problem med skrivarens maskinvara](#page-63-0)
- [Få hjälp från skrivarens kontrollpanel](#page-64-0)
- [Förstå skrivarrapporterna](#page-64-0)
- [Problemlösning för HP ePrint](#page-65-0)
- [Underhålla skrivaren](#page-66-0)
- [Återställa standardvärden och inställningar](#page-67-0)
- **[HP Support](#page-68-0)**

### **Problem med papperstrassel och pappersmatning**

Vad vill du göra?

### **Åtgärda papperstrassel**

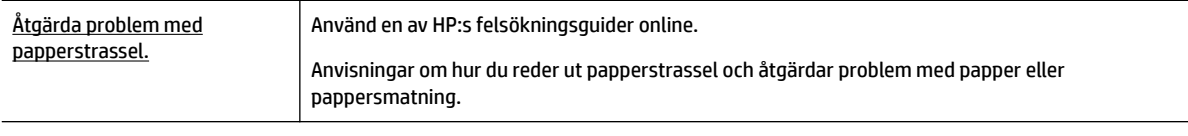

**OBS!** HP:s felsökningsguider online är eventuellt inte tillgängliga på alla språk.

#### **Anvisningar om hur du åtgärdar papperstrassel**

Papperstrassel kan uppstå på flera platser i skrivaren. Du måste åtgärda papperstrassel så fort som möjligt för att undvika eventuella skador på skrivhuvudet.

#### **Så här tar du bort papper som har fastnat**

- **1.** Ta ut allt papper som inte har fastnat från både inmatningsfacket och utmatningsfacket.
- **2.** Om papper har fastnat i inmatningsfacket eller utmatningsfacket ska du dra ut det långsamt och stadigt för att undvika att papperet rivs sönder.

Om du inte kan dra ut det har det troligen fastnat i skrivområdet. Följ nästa steg.

- **3.** Öppna luckan till bläckpatronerna.
- **4.** Ta bort allt synligt papper genom att skjuta patroner från den ena sidan till den andra.

Om du inte får loss papperet kan du använda [HP:s felsökningsguider online](http://www.hp.com/embed/sfs/doc?client=IWS-eLP&lc=sv&cc=se&ProductNameOID=5156327&TapasOnline=TSHOOT_CHECK_PRINTER&pubcode=contextual) för att lösa problem med att patronerna fastnat.

- **5.** Stäng luckan till patronerna.
- **6.** Kontrollera att allt papper som fastnat eller rivits sönder har tagits bort. Annars kan det uppstå nya papperstrassel.
- **7.** (Alternativ) Om patronerna inte återgått till rätt position till vänster i skrivaren kan du stänga av och slå på skrivaren igen.

### **Lär dig hur du undviker du papperstrassel**

Så här kan du undvika papperstrassel:

- Låt inte utskrivna papper ligga kvar i utmatningsfacket.
- Kontrollera att du inte skriver ut på material som är skrynkligt, vikt eller skadat.
- Förhindra att papperet blir skrynkligt eller böjt genom att förvara allt material plant i en förslutningsbar förpackning.
- Använd inte papper som är för tjockt eller för tunt för skrivaren.
- Kontrollera att papperet lagts i på rätt sätt. Mer information finns i avsnittet [Fylla på papper.](#page-19-0)
- Kontrollera att papperet i inmatningsfacket ligger plant och att kanterna inte är böjda eller trasiga.
- Lägg inte för mycket papper i inmatningsfacket. Information om det maximala antalet ark som får läggas i inmatningsfacket finns i [Specifikationer.](#page-70-0)
- När du lägger i en pappersbunt ska du bläddra igenom sidorna först.
- Kombinera inte olika papperstyper och -storlekar i inmatningsfacket; hela pappersbunten i inmatningsfacket måste vara av samma storlek och typ.
- Justera pappersledarna i inmatningsfacket så att de ligger an mot allt papper. Se till att pappersledarna inte böjer papperet i inmatningsfacket.
- Skjut inte in papperet för långt i inmatningsfacket.
- Om du skriver ut på båda sidorna av ett papper ska du inte skriva ut bilder med mycket mättad färg på tunt papper.
- Använd papperstyper som rekommenderas för skrivaren.
- Om papperet håller på att ta slut i skrivaren låter du papperet ta helt slut innan du fyller på papper. Fyll inte på papper under en pågående utskrift.

### **Åtgärda pappersmatningsproblem**

Vilken typ av problem har du?

● **Papperet matas inte in från inmatningsfacket**

- <span id="page-55-0"></span>◦ Kontrollera att det finns papper i inmatningsfacket. Mer information finns i avsnittet [Fylla på](#page-19-0) [papper](#page-19-0). Bläddra igenom papperet innan du lägger det i facket.
- Kontrollera att pappersledarna för bredd ligger an mot papperet, dock inte för hårt.
- Kontrollera att papperet som används inte är böjt. Om papperet är böjt ska du böja det åt motsatt håll för att räta ut det.
- **Sidorna är skeva**
	- Se till att det papper som ligger i inmatningsfacket är justerat mot pappersledarna för bredd.
	- Lägg bara i papper i skrivaren när ingen utskrift pågår.
- **Flera sidor hämtas upp samtidigt**
	- Kontrollera att pappersledarna för bredd ligger an mot pappersbunten, dock inte för hårt.
	- Kontrollera att det inte finns för mycket papper i inmatningsfacket.
	- Använd HP-papper för bästa prestanda och effektivitet.

## **Utskriftsproblem**

Vad vill du göra?

### **Åtgärda problem med en sida som inte skrivs ut (kan inte skriva ut)**

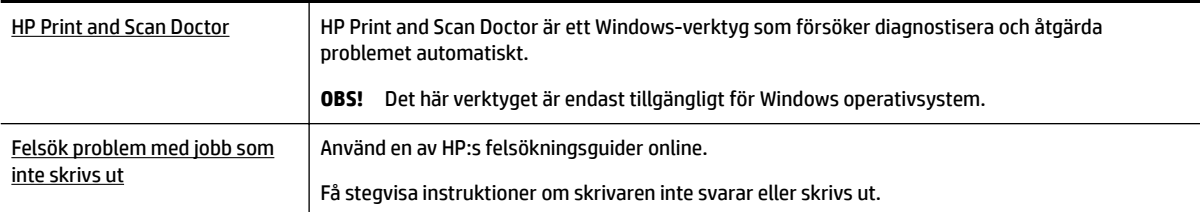

**OBS!** HP Print and Scan Doctor och HP:s felsökningsguider online är eventuellt inte tillgängliga på alla språk.

#### **Allmänna instruktioner om hur du åtgärdar problem med utskriftsjobb som inte skrivs ut**

#### **Så här löser du utskriftsproblem (Windows)**

- **T** OBS! Kontrollera att skrivaren är påslagen och att det finns papper i facket. Om du fortfarande inte kan skriva ut kan du prova med följande i tur och ordning:
	- **1.** Se efter om det visas felmeddelanden på skrivardisplayen och åtgärda dem med hjälp av anvisningarna på skärmen.
	- **2.** Om datorn är ansluten till skrivaren med en USB-kabel ska du koppla ur och återansluta USB-kabeln. Om datorn är ansluten till skrivaren via en trådlös anslutning ska du verifiera att anslutningen fungerar.
	- **3.** Kontrollera att skrivaren inte är inställd på paus eller är offline.

#### **Så här kontrollerar du att skrivaren inte är inställd på paus eller är oƱine**

**a.** Beroende på vilket operativsystem du har ska du göra något av följande:

- **Windows 10**: I Windows **Start**-meny klickar du på **Alla appar**, **Windows System**, **Kontrollpanel** och sedan på **Visa enheter och skrivare** under menyn **Maskinvara och ljud**.
- **Windows 8.1** och **Windows 8**: Peka eller tryck på det övre högra hörnet av skärmen för att visa snabbknapparna, klicka på ikonen **Inställningar**, klicka eller tryck på **Kontrollpanelen**  och klicka eller tryck sedan på **Visa enheter och skrivare**.
- **Windows 7**: Gå till **Start**-menyn i Windows och klicka på **Enheter och skrivare**.
- **Windows Vista**: Gå till **Start**-menyn i Windows och klicka på **Kontrollpanelen** och klicka sedan på **Skrivare**.
- **Windows XP**: Gå till **Start**-menyn i Windows och klicka på **Kontrollpanelen** och klicka sedan på **Skrivare och fax**.
- **b.** Antingen dubbelklickar du på ikonen för skrivaren eller så högerklickar du på ikonen för skrivaren och väljer **Visa utskriftsjobb** för att öppna utskriftskön.
- **c.** Gå till menyn **Skrivare** och kontrollera att det inte är några markeringar bredvid **Pausa utskrift**  eller Använd skrivaren offline.
- **d.** Om du gjort några ändringar ska du göra ett nytt försök att skriva ut.
- **4.** Kontrollera att skrivaren är inställd som standardskrivare.

#### **Så här kontrollerar du att skrivaren är inställd som standardskrivare**

- **a.** Beroende på vilket operativsystem du har ska du göra något av följande:
	- **Windows 10**: I Windows **Start**-meny klickar du på **Alla appar**, **Windows System**, **Kontrollpanel** och sedan på **Visa enheter och skrivare** under menyn **Maskinvara och ljud**.
	- **Windows 8.1** och **Windows 8**: Peka eller tryck på det övre högra hörnet av skärmen för att visa snabbknapparna, klicka på ikonen **Inställningar**, klicka eller tryck på **Kontrollpanelen**  och klicka eller tryck sedan på **Visa enheter och skrivare**.
	- **Windows 7**: Gå till **Start**-menyn i Windows och klicka på **Enheter och skrivare**.
	- **Windows Vista**: Gå till **Start**-menyn i Windows och klicka på **Kontrollpanelen** och klicka sedan på **Skrivare**.
	- **Windows XP**: Gå till **Start**-menyn i Windows och klicka på **Kontrollpanelen** och klicka sedan på **Skrivare och fax**.
- **b.** Kontrollera att rätt skrivare är inställd som standardskrivare.

Bredvid standardskrivaren finns det en markering i en svart eller grön cirkel.

- **c.** Om fel skrivare är inställd som standardskrivare ska du högerklicka på rätt enhet och välja **Använd som standardskrivare**.
- **d.** Gör ett nytt försök att använda skrivaren.
- **5.** Starta om utskriftshanteraren.

#### **Så här startar du om utskriftshanteraren**

**a.** Beroende på vilket operativsystem du har ska du göra något av följande:

#### **Windows 10**

- **i.** Gå till **Start**-menyn i Windows och klicka på **Alla appar** och sedan **Windows-system**.
- **ii.** Klicka på **Kontrollpanelen**, **System och säkerhet** och sedan på **Administrationsverktyg**.
- **iii.** Dubbelklicka på **Tjänster**.
- **iv.** Högerklicka på **Utskriftshanterare** och klicka sedan på **Egenskaper**.
- **v.** På Ʈiken **Allmänt**, bredvid **Startmetod**, kontrollerar du att **Automatiskt** är valt.
- **vi.** Om tjänsten inte redan är igång klickar du på **Starta** under **Tjänstens status** och klickar sedan på **OK**.

#### **Windows 8.1 och Windows 8**

- **i.** Peka eller tryck på det övre högra hörnet av skärmen för att visa snabbknapparna och klicka sedan på ikonen **Inställningar**.
- **ii.** Klicka eller tryck på **Kontrollpanelen** och klicka eller tryck sedan på **System och säkerhet**.
- **iii.** Klicka eller tryck på **Administrationsverktyg** och dubbelklicka eller dubbeltryck sedan på **Tjänster**.
- **iv.** Högerklicka eller tryck på och håll ned **Utskriftshanterare** och klicka sedan på **Egenskaper**.
- **v.** På Ʈiken **Allmänt**, bredvid **Startmetod**, kontrollerar du att **Automatiskt** är valt.
- **vi.** Om tjänsten inte redan är igång klickar du på **Starta** under **Tjänstens status** och klickar sedan på **OK**.

#### **Windows 7**

- **i.** Gå till Windows **Start**-meny och klicka på **Kontrollpanelen**, **System och säkerhet** och **Administrationsverktyg**.
- **ii.** Dubbelklicka på **Tjänster**.
- **iii.** Högerklicka på **Utskriftshanterare** och klicka sedan på **Egenskaper**.
- **iv.** På Ʈiken **Allmänt**, bredvid **Startmetod**, kontrollerar du att **Automatiskt** är valt.
- **v.** Om tjänsten inte redan är igång klickar du på **Starta** under **Tjänstens status** och klickar sedan på **OK**.

#### **Windows Vista**

- **i.** Gå till Windows **Start**-meny och klicka på **Kontrollpanelen**, **System och underhåll** och **Administrationsverktyg**.
- **ii.** Dubbelklicka på **Tjänster**.
- **iii.** Högerklicka på **Utskriftshanterare** och klicka sedan på **Egenskaper**.
- **iv.** På Ʈiken **Allmänt**, bredvid **Startmetod**, kontrollerar du att **Automatiskt** är valt.
- **v.** Om tjänsten inte redan är igång klickar du på **Starta** under **Tjänstens status** och klickar sedan på **OK**.

#### **Windows XP**

- **i.** Gå till Windows **Start**-meny och högerklicka på **Den här datorn**.
- **ii.** Klicka på **Hantera** och därefter på **Tjänster och tillämpningar**.
- **iii.** Dubbelklicka på **Tjänster** och därefter på **Utskriftshanterare**.
- **iv.** Högerklicka på **Utskriftshanterare** och klicka sedan på **Starta om** för att starta om tjänsten.
- **b.** Kontrollera att rätt skrivare är inställd som standardskrivare.

Bredvid standardskrivaren finns det en markering i en svart eller grön cirkel.

- **c.** Om fel skrivare är inställd som standardskrivare ska du högerklicka på rätt enhet och välja **Använd som standardskrivare**.
- **d.** Gör ett nytt försök att använda skrivaren.
- **6.** Starta om datorn.
- **7.** Rensa utskriftskön.

#### **Så här rensar du skrivarkön**

- **a.** Beroende på vilket operativsystem du har ska du göra något av följande:
	- **Windows 10**: I Windows **Start**-meny klickar du på **Alla appar**, **Windows System**, **Kontrollpanel** och sedan på **Visa enheter och skrivare** under menyn **Maskinvara och ljud**.
	- **Windows 8.1** och **Windows 8**: Peka eller tryck på det övre högra hörnet av skärmen för att visa snabbknapparna, klicka på ikonen **Inställningar**, klicka eller tryck på **Kontrollpanelen**  och klicka eller tryck sedan på **Visa enheter och skrivare**.
	- **Windows 7**: Gå till **Start**-menyn i Windows och klicka på **Enheter och skrivare**.
	- **Windows Vista**: Gå till **Start**-menyn i Windows och klicka på **Kontrollpanelen** och klicka sedan på **Skrivare**.
	- **Windows XP**: Gå till **Start**-menyn i Windows och klicka på **Kontrollpanelen** och klicka sedan på **Skrivare och fax**.
- **b.** Dubbelklicka på ikonen för din skrivare så att skrivarkön visas.
- **c.** Gå till menyn **Skrivare**, klicka på **Avbryt alla dokument** eller **Töm utskriftsdokument** och klicka sedan på **Ja** för att bekräfta.
- **d.** Om det fortfarande finns dokument i kön ska du starta om datorn och göra ett nytt försök att skriva ut när den startat om.
- **e.** Gå till skrivarkön igen och kontrollera att den är tom och försök sedan skriva ut igen.

#### **Så här kontrollerar du strömanslutningen och återställer skrivaren**

- **1.** Se till att strömsladden är ordentligt ansluten till skrivaren.
- **2.** Om (<sup>1</sup>) (Ström-knappen) på skrivaren inte lyser, trycker du på den här knappen för att slå på skrivaren.
- **3.** Koppla bort elkabeln från skrivaren.
- **4.** Ta bort batteriet från skrivarens baksida.
- **5.** Dra ut strömsladden ur vägguttaget.
- **6.** Vänta i ytterligare 15 sekunder.
- **7.** Anslut strömsladden till vägguttaget.
- **8.** Återanslut elkabeln till skrivaren.
- **9.** Om skrivaren inte startas automatiskt trycker du på (<sup>I</sup>) (Ström-knappen) för att slå på den.
- **10.** Försök använda skrivaren igen.
- **11.** Installera batteriet enligt beskrivningen i [Installera eller byta batteriet.](#page-23-0)

#### **Så här löser du utskriftsproblem (OS X)**

- **1.** Se efter om det visas felmeddelanden och åtgärda dem.
- **2.** Koppla bort och anslut skrivaren igen.
- **3.** Kontrollera att skrivaren inte är inställd på paus eller är offline.

#### **Så här kontrollerar du att produkten inte är inställd på paus eller är oƱine**

- **a.** I fältet **Systeminställningar** klickar du på **Skrivare och skannrar**.
- **b.** Klicka på knappen **Öppna utskriftskö**.
- **c.** Markera önskat utskriftsjobb.

Använd följande knappar till att hantera utskriftsjobbet:

- **Radera**: Avbryt den valda utskriften.
- Paus: Gör en paus i den valda utskriften.
- **Fortsätt**: Återuppta en pausad utskrift.
- **Pausa skrivare**: Gör en paus i alla utskrifter i utskriftskön.
- **d.** Om du gjort några ändringar ska du göra ett nytt försök att skriva ut.
- **4.** Starta om datorn om problemet inte är löst.

### **Åtgärda problem med utskriftskvaliteten**

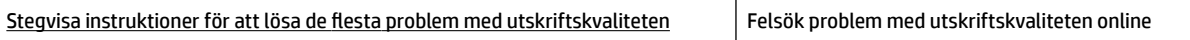

#### **Allmänna instruktioner om hur du åtgärdar problem med utskriftskvalitet**

**OBS!** För att undvika kvalitetsproblem bör du alltid stänga av skrivaren med (Ström-knappen) och vänta tills knapplampan släcks innan du drar ur kontakten eller stänger av ett grenuttag. Då kan skrivaren flytta bläckpatronerna till ett läge där de är skyddade från att torka ut.

#### **Så här förbättrar du utskriftskvaliteten**

- **1.** Se till att du använder HP:s originalbläckpatroner.
- **2.** Se till att du använder en lämplig papperstyp.

Kontrollera alltid att det papper du skriver på är plant och inte skadat, böjt eller skrynkligt. Mer information finns i avsnittet [Tips för val och användning av papper.](#page-19-0)

Bästa utskriftskvalitet uppnås med högkvalitativt HP-papper eller papper som uppfyller ColorLok® standarden. Mer information finns i avsnittet [Grundläggande om papper.](#page-17-0)

Det bästa resultatet vid utskrift av bilder får du med avancerat fotopapper från HP.

Förvara specialpapper i originalförpackningen i en återförslutningsbar plastpåse, på en plan yta i ett svalt och torrt utrymme.

När du är redo att skriva ut tar du bara fram det papper som du tänker använda omedelbart. När du är klar med utskriften lägger du tillbaka oanvänt fotopapper i plastpåsen. Detta förhindrar att fotopapperet rullar sig.

- **3.** Kontrollera att du valt rätt papperstyp och utskriftsupplösning i programvarans utskriftsinställningar.
	- **OBS!** Om du väljer en högre utskriftskvalitet kan det ge en utskrift med högre kvalitet, men det kan också gå åt mer bläck och ta längre tid att skriva ut.
- **4.** Kontrollera bläcknivåerna. Information finns i [Kontrollera ungefärliga bläcknivåer.](#page-39-0) Om bläckpatronerna har ont om bläck bör du överväga att byta ut dem.
- **5.** Skriv ut en diagnostiksida om bläckpatronerna har ont om bläck.

Detta gör du så här:

- Lägg i vanligt vitt oanvänt papper i formatet A4, Letter eller Legal i pappersfacket.
- Skriv ut sidan med skrivarprogramvaran eller kontrollpanelen.

#### **Så här skriver du ut en diagnostisk sida från skrivarprogram (Windows)**

- **a.** Öppna HP:s skrivarprogramvara. Mer information finns i avsnittet [Öppna HP:s skrivarprogramvara](#page-26-0) [\(Windows\)](#page-26-0).
- **b.** I skrivarprogram klickar du på **Skriv ut** > **Underhåll skrivaren** för att komma till verktygslådan för skrivare.
- **c.** Klicka på **Skriv ut diagnostisk information** på Ʈiken **Enhetsrapporter** för att skriva ut en diagnostiksida.

#### **Så här skriver du ut en diagnostisk sida från programmet (OS X)**

**a.** Öppna HP Verktyg.

**OBS!** HP Verktyg ligger i mappen **HP** i mappen **Program** i roten på hårddisken.

- **b.** Välj din skrivare i listan **Enheter**.
- **c.** Klicka på **Testsida**.
- **d.** Klicka på knappen **Skriv ut testsida** och följ instruktionerna på skärmen.

#### Så här skriver du ut en nätverkskonfigurationssida från skrivarens kontrollpanel

**a.** Tryck på Hemknappen ( **)** på skrivarens kontrollpanel för att visa startskärmen.

#### **b.** Välj **Inställningar**, **Skriv ut rapporter** och **Utskriftskvalitetsrapport**.

Välj en funktion på skärmen med pilknapparna (▲, ▼) och tryck sedan på OK.

**6.** Om diagnostiksidan innehåller strimmor eller saknar delar av de svarta eller färgade fälten ska du utföra en automatisk rengöring av patronerna.

Detta gör du så här:

- Lägg i vanligt vitt oanvänt papper i formatet A4, Letter eller Legal i pappersfacket.
- Rengör patronerna via skrivarprogramvaran eller kontrollpanelen.

#### **Så här rengör du bläckpatronerna från skrivarprogram (Windows)**

- **a.** Öppna HP:s skrivarprogramvara. Mer information finns i avsnittet [Öppna HP:s skrivarprogramvara](#page-26-0) [\(Windows\)](#page-26-0).
- **b.** I skrivarprogram klickar du på **Skriv ut** > **Underhåll skrivaren** för att komma till **Verktygslåda för skrivare**.
- **c.** Från Ʈiken **Enhetstjänster** klickar du på **Rengör skrivaren** och följer sedan anvisningarna på skärmen.

#### **Så här rengör du bläckpatronerna från programvaran (OS X)**

**a.** Öppna HP Verktyg.

**OBS!** HP Verktyg ligger i mappen **HP** i mappen **Program** i roten på hårddisken.

- **b.** Välj din skrivare i listan **Enheter**.
- **c.** Klicka på **Rengör skrivhuvuden**.
- **d.** Klicka på **Rengör** och följ anvisningarna på skärmen.

#### **Så här rengör du bläckpatronerna från skrivarens kontrollpanel**

- **a.** Tryck på Hemknappen ( ) på skrivarens kontrollpanel för att visa startskärmen.
- **b.** Välj **Inställningar**, **Verktyg** och **Rengör skrivhuvuden**.
- **c.** Följ anvisningarna på skärmen.

Om en rengöring av skrivhuvudet inte löser problemet ska du kontakta HP:s support. Gå till [www.hp.com/support](http://h20180.www2.hp.com/apps/Nav?h_pagetype=s-001&h_product=5156326&h_client&s-h-e-008-1&h_lang=sv&h_cc=se). På denna webbplats finns information och verktyg som kan hjälpa dig åtgärda många vanliga skrivarproblem. Om du uppmanas att välja land/region ska du göra det. Klicka sedan på **Alla HP-kontakter** för information om vart du ska vända dig för att få teknisk support.

- **VIKTIGT:** Rengör endast skrivhuvudet när det behövs. Om du rengör det i onödan slösas bläck och skrivhuvudets livslängd förkortas.
- **7.** Justera bläckpatronerna.
	- **T** OBS! Genom justering av bläckpatronerna säkerställer du en hög utskriftskvalitet. Skrivaren visar ett meddelande om att justera bläckpatronerna varje gång du installerar en ny patron. Om du tar bort och installerar om samma bläckpatron visas inget sådant meddelande eftersom enheten kommer ihåg justeringsvärdena för bläckpatronen.

<span id="page-62-0"></span>Detta gör du så här:

- Lägg i vanligt vitt oanvänt papper i formatet A4, Letter eller Legal i pappersfacket.
- Justera patronerna via skrivarprogramvaran eller kontrollpanelen.

#### **Så här justerar du bläckpatronerna i skrivarprogramvaran (Windows)**

- **a.** Öppna HP:s skrivarprogramvara. Mer information finns i avsnittet [Öppna HP:s skrivarprogramvara](#page-26-0) [\(Windows\)](#page-26-0).
- **b.** I skrivarprogram klickar du på **Skriv ut** > **Underhåll skrivaren** för att öppna verktygslådan för skrivare.
- **c.** Gå till Ʈiken **Enhetsunderhåll** och klicka på **Justera bläckpatroner**.

En justeringssida skrivs ut på skrivaren.

**d.** Justera bläckpatronerna genom att följa anvisningarna på skrivarskärmen.

#### **Så här justerar du bläckpatronerna i programvaran(OS X)**

- **a.** Öppna HP Verktyg.
	- **OBS!** HP Verktyg ligger i mappen **HP** i mappen **Program** i roten på hårddisken.
- **b.** Välj din skrivare i listan **Enheter**.
- **c.** Klicka på **Justera** och följ anvisningarna på skärmen.

#### **Så här justerar du patronerna från skrivarens kontrollpanel**

- **a.** Tryck på Hemknappen (1) på skrivarens kontrollpanel för att visa startskärmen.
- **b.** Välj **Installation**, **Verktyg** och sedan **Justera skrivaren**.
- **c.** Följ anvisningarna på skärmen.

# **Nätverks- och anslutningsproblem**

Vad vill du göra?

### **Åtgärda en trådlös anslutning**

Välj ett av följande felsökningsalternativ.

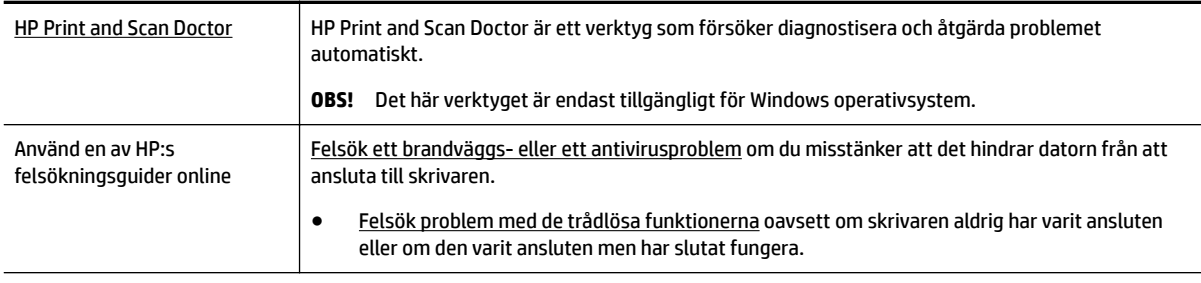

**OBS!** HP Print and Scan Doctor och HP:s felsökningsguider online är eventuellt inte tillgängliga på alla språk.

#### <span id="page-63-0"></span>**Allmänna instruktioner om hur du åtgärdar problem med trådlösa funktioner**

Kontrollera nätverkskonfigurationen eller skriv ut en testrapport om de trådlösa funktionerna om du behöver hjälp att diagnostisera problem med nätverksanslutningen.

- **1.** På skrivarens kontrollpanel trycker du på knappen Trådlöst
- **2.** Välj **Inställningar** med knappen -
- **3.** Välj Skriv ut rapporter och sedan Konfigurationssida eller Testrapport.

Välj en funktion på skärmen med pilknapparna (▲, ▼) och tryck sedan på OK.

### **Sök efter nätverksinställningar för trådlös anslutning**

Välj ett av följande felsökningsalternativ.

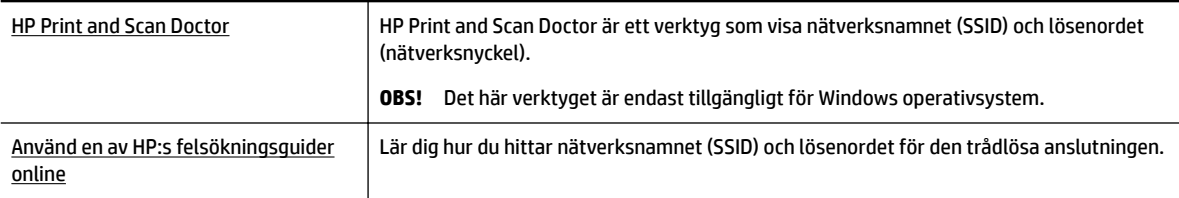

**885!** HP Print and Scan Doctor och HP:s felsökningsguider online är eventuellt inte tillgängliga på alla språk.

### **Åtgärda en Wi-Fi Direct-anslutning**

[Använd en av HP:s felsökningsguider online](http://www.hp.com/embed/sfs/doc?client=IWS-eLP&lc=sv&cc=se&ProductNameOID=5156327&TapasOnline=NETWORK_WIRELESS_DIRECT) Felsök Wi-Fi Direct-problemet eller ta reda på hur du konfigurerar Wi-Fi Direct.

**OBS!** HP:s felsökningsguider online är eventuellt inte tillgängliga på alla språk.

#### **Allmänna instruktioner om hur du felsöker Wi-Fi Direct**

- **1.** Kontrollera att skrivaren aktiverar Wi-Fi Direct:
	- **4** Gå till kontrollpanelen och tryck på knappen för Wi-Fi Direct **1944**.
- **2.** Aktivera den trådlösa anslutningen på din trådlösa dator eller mobila enhet och sök efter och anslut till skrivarens Wi-Fi Direct.
- **3.** Ange Wi-Fi Direct-lösenordet när du uppmanas att göra det.
- **4.** Om du använder en mobil enhet kontrollerar du att du har installerat en kompatibel utskriftsapp. Om du behöver hjälp med att att aktivera mobil utskrift kan du besöka HP:s webbplats för mobil utskrift på [www.hp.com/go/mobileprinting.](http://www.hp.com/go/mobileprinting) Om en lokal version av den här webbplatsen inte finns tillgänglig i ditt land/region eller på ditt språk, kan du bli omdirigerad till HP:s webbplats för mobil utskrift i ett annat land/region eller på ett annat språk.

## **Problem med skrivarens maskinvara**

**TIPS:** Kör [HP Print and Scan Doctor](http://h20180.www2.hp.com/apps/Nav?h_pagetype=s-924&h_keyword=lp70044-win&h_client=s-h-e004-01&h_lang=sv&h_cc=se) för att diagnostisera och automatiskt korrigera utskriftsproblem. Programmet finns endast på vissa språk.

#### <span id="page-64-0"></span>**Skrivaren stängs oväntat av**

● Kontrollera strömtillförseln och strömanslutningarna.

Kontrollera att skrivarens strömsladd är ordentligt ansluten till ett fungerande eluttag.

● Kontrollera batteriets status när du har kopplat bort skrivaren från nätspänningen. Läs mer om hur du installerar och kontrollerar batteriet i [Installera eller byta batteriet.](#page-23-0)

#### **Skrivhuvudsjustering misslyckas**

- Om justeringsprocessen misslyckas ska du kontrollera att du har lagt i oanvänt, vanligt vitt papper i inmatningsfacket. Inriktningen misslyckas om det sitter färgat papper i inmatningsfacket när du riktar in patronerna.
- $\bullet$  Om justeringen misslyckas flera gånger kan du behöva rengöra skrivhuvudet eller så kan det bero på en defekt sensor. Om du vill veta hur du rengör skrivhuvudet, gå till [Underhålla skrivhuvud och patroner.](#page-66-0)
- Om en rengöring av skrivhuvudet inte löser problemet ska du kontakta HP:s support. Gå till [www.hp.com/support](http://h20180.www2.hp.com/apps/Nav?h_pagetype=s-001&h_product=5156326&h_client&s-h-e-008-1&h_lang=sv&h_cc=se). På denna webbplats finns information och verktyg som kan hjälpa dig åtgärda många vanliga skrivarproblem. Om du uppmanas att välja land/region ska du göra det. Klicka sedan på **Alla HP-kontakter** för information om vart du ska vända dig för att få teknisk support.

#### **Åtgärda skrivarfelet**

Gå igenom följande steg för att lösa liknande problem.

- **1.** Tryck på (<sup>I</sup>) (knappen Ström) för att stänga av skrivaren.
- **2.** Dra ur strömsladden.
- **3.** Ta bort batteriet om du har installerat det.
- **4.** Anslut strömsladden.
- **5.** Tryck på (<sup>I</sup>) (knappen Ström) för att slå på skrivaren.
- **6.** Installera batteriet enligt beskrivningen i [Installera eller byta batteriet.](#page-23-0)

Om problemet kvarstår antecknar du felkoden i meddelandet och kontaktar HPs support. Information om hur du kontaktar HP:s support finns i [HP Support](#page-68-0).

# **Få hjälp från skrivarens kontrollpanel**

Du kan använda hjälpavsnitten på skrivarens kontrollpanel för att lära dig mer om skrivaren. Vissa av hjälpavsnitten har animationer som vägleder dig genom olika åtgärder som att till exempel ta ut papper som fastnat.

Du når hjälpavsnitten genom att trycka på Hemknappen ( ) på kontrollpanelen för att visa startskärmen och därefter trycka på hjälpknappen **1948**.

Om du trycker på hjälpknappen när du inte är på startskärmen visas endast hjälpinformation om den aktuella skärmen.

## **Förstå skrivarrapporterna**

Du kan skriva ut följande rapporter som hjälp när du felsöker problem med skrivaren.

**[Skrivarstatusrapport](#page-65-0)** 

- <span id="page-65-0"></span>● Konfigurationssida för nätverk
- **Utskriftskvalitetsrapport**
- Testrapport om trådlöst

### **Skrivarstatusrapport**

Använd skrivarstatusrapporten för att se aktuell skrivarinformation och status för bläckpatronerna. Använd också skrivarstatusrapporten för att felsöka problem med skrivaren.

Skrivarstatusrapporten innehåller även en händelselogg.

Om du behöver kontakta HP är det ofta bra att skriva ut skrivarstatusrapporten innan du ringer.

### **Konfigurationssida för nätverk**

Om skrivaren är ansluten till ett nätverk kan du skriva ut en nätverkskonfigurationssida för att visa skrivarens nätverksinställningar och en lista över nätverk som skrivaren upptäckt. Den sista sidan i rapporten innehåller en lista med alla detekterbara trådlösa nätverk i området, tillsammans med den signalstyrka och de kanaler som används. Det här kan hjälpa dig att välja en kanal för nätverket som inte är hårt belastat av andra nätverk (vilket förbättrar nätverksprestandan).

Du kan använda nätverkskonfigurationssidan som ett hjälpmedel vid felsökning av nätverksanslutningsproblem. Om du behöver kontakta HP är det ofta bra att skriva ut den här sidan innan du ringer.

### **Utskriftskvalitetsrapport**

Utskriftskvalitetsproblem kan bero på många orsaker – programvaruinställningar, en dålig bildfil eller själva utskriftssystemet. Om du inte är nöjd med kvaliteten på dina utskrifter kan en diagnostisk sida för utskriftskvalitet hjälpa dig att ta reda på om utskriftssystemet fungerar som det ska.

### **Testrapport om trådlöst**

Skriv ut testrapporten om trådlöst för att få information om skrivarens trådlösa anslutning. Den här rapporten innehåller information om skrivarens status, maskinvaruadress (MAC) och IP-adress. Om skrivaren är ansluten till ett nätverk visar testrapporten uppgifter om nätverksinställningarna.

#### **Så här skriver du ut en rapport från testet av trådlöst nätverk**

- **1.** Tryck på Hemknappen ( $\Omega$ ) på skrivarens kontrollpanel för att visa startskärmen.
- **2.** Välj **Nätverk**, **Skriv ut rapporter** och sedan **Testrapport**.

Välj en funktion på skärmen med pilknapparna ( $\blacktriangle, \blacktriangledown$ ) och tryck sedan på OK.

# **Problemlösning för HP ePrint**

Om du har problem med att använda **HP ePrint** kontrollerar du följande:

● Kontrollera att skrivaren är ansluten till ett trådlöst nätverk och att USB-anslutningen är inaktiverad.

**OBS!** Du kan inte använda funktionen om skrivaren är ansluten med en USB-kabel.

- Kontrollera att de senaste produktuppdateringarna har installerats på skrivaren.
- Kontrollera att hubb, switch eller router i nätverket är påslagen och fungerar korrekt.
- <span id="page-66-0"></span>● När du använder **HP ePrint** ska du kontrollera följande:
	- Kontrollera att skrivarens e-postadress är korrekt.
	- Det är bara skrivarens e-postadress som får stå i fältet "Till" i e-postmeddelandet. Om det finns andra e-postadresser i fältet "Till", kan det hända att bilagorna du skickar inte skrivs ut.
	- Kontrollera att du skickar dokument som uppfyller kraven för **HP ePrint**. För mer information, gå till HP Connected på [www.hpconnected.com.](http://www.hpconnected.com) Denna webbplats är inte tillgänglig i alla länder/ regioner.
- Om ditt nätverk använder proxyinställningar för anslutning till internet ska du kontrollera att de proxyinställningar du anger är giltiga:
	- Kontrollera inställningarna i din webbläsare (t.ex. Internet Explorer, Firefox eller Safari).
	- Fråga IT-administratören eller den som konfigurerade brandväggen.

Om brandväggens proxy-inställningar har ändrats måste dessa förändringar uppdateras i skrivaren, antingen via kontrollpanelen eller den inbäddade webbservern. Annars kan du inte använda HP ePrint.

Mer information finns i avsnittet [Konfigurera HP ePrint](#page-37-0).

**TIPS:** Mer hjälp med att konfigurera och använda webbtjänsterna finns på HP Connected på [www.hpconnected.com.](http://www.hpconnected.com) Denna webbplats är inte tillgänglig i alla länder/regioner.

# **Underhålla skrivaren**

Vad vill du göra?

### **Rengöra utsidan**

**/\ VARNING:** Innan du rengör skrivaren stänger du av den genom att trycka på (l) (Ström-knappen) och drar ut strömsladden ur eluttaget och/eller tar ut batteriet. .

Använd en mjuk, fuktig duk som inte luddar för att torka bort damm, kladd och fläckar från höljet. Håll vätskor borta från insidan av skrivaren och från skrivarens kontrollpanel.

### **Underhålla skrivhuvud och patroner**

Om det uppstår problem med utskriftskvaliteten kan det bero på skrivhuvudet.

**T** OBS! Om du stänger av skrivaren på fel sätt kan det uppstå problem med utskriftskvaliteten. Använd alltid (Ström-knappen) när du stänger av skrivaren. Då får skrivaren möjlighet att täcka över skrivhuvudet och skydda det från skador.

Rengör skrivhuvudet om patronen inte har ont om bläck och när utskriften är strimmig eller om den innehåller felaktiga eller saknade färger.

Rengöringen görs i tre steg. Varje steg pågår ungefär två minuter, använder ett ark papper och mer bläck ju mer tiden går. Granska den utskrivna sidans kvalitet efter varje steg. Du ska endast påbörja nästa rengöringsfas om utskriftskvaliteten är dålig.

Om utskriftskvaliteten fortfarande är dålig när du har slutfört alla rengöringssteg kan du prova med att justera skrivaren. Om problemet med utskriftskvaliteten kvarstår även efter inriktning och rengöring, bör du kontakta HP:s support. Mer information finns i avsnittet [HP Support](#page-68-0).

<span id="page-67-0"></span>**BS!** Rengöringsprocessen tar några minuter. Det kan höras en del ljud under processen.

Justera skrivaren när diagnostiksidan för utskriftskvalitet är feljusterad, om det förekommer vita linjer genom någon av färgstaplarna på skrivarstatussidan eller om du ser brutna linjer i utskrifterna.

Skrivaren justerar automatiskt skrivhuvudet vid den första installationen.

**OBS!** Att utföra justering och rengöring när det inte behövs kan slösa på bläcket och förkorta bläckpatronernas livslängd.

#### **Så här rengör eller justerar du skrivhuvudena**

- **1.** Lägg i vanligt vitt oanvänt papper i storleken Letter eller A4 i inmatningsfacket. Mer information finns i avsnittet [Fylla på papper.](#page-19-0)
- **2.** Tryck på Hemknappen ( ) på skrivarens kontrollpanel för att visa startskärmen.
- **3.** Välj **Inställningar** och sedan **Verktyg**.

Välj en funktion på skärmen med pilknapparna  $(\triangle, \triangledown)$  och tryck sedan på OK.

**4.** På skärmen Verktyg väljer du önskat alternativ och följer anvisningarna på skärmen.

**OBS!** Du kan också använda HP:s skrivarprogramvara eller den inbäddade webbservern (EWS). Se [Öppna](#page-26-0) [HP:s skrivarprogramvara \(Windows\)](#page-26-0) och [Öppna den inbäddade webbservern](#page-51-0).

# **Återställa standardvärden och inställningar**

Om du inaktiverar funktioner eller ändrar inställningar och vill återgå till hur det var innan, kan du återställa skrivaren till de ursprungliga fabriksinställningarna eller nätverksinställningarna.

#### **Så här återställer du skrivaren till de ursprungliga fabriksinställningarna**

- **1.** Tryck på Hemknappen ( $\Omega$ ) på skrivarens kontrollpanel för att visa startskärmen.
- **2.** Välj **Inställningar** och sedan **Verktyg**.

Välj en funktion på skärmen med pilknapparna (▲, ▼) och tryck sedan på OK.

- **3.** Välj **Återställ**.
- **4.** Följ anvisningarna på skärmen för att slutföra återställningen.

#### **Så här återställer du skrivaren till de ursprungliga nätverksinställningarna**

- **1.** Tryck på Hemknappen ( **)** på skrivarens kontrollpanel för att visa startskärmen.
- **2.** Välj **Inställningar** och sedan **Nätverk**.

Välj en funktion på skärmen med pilknapparna ( $\blacktriangle$ ,  $\blacktriangledown$ ) och tryck sedan på OK.

**3.** Välj **Återställ nätverksinställningar**.

Ett meddelande visas som talar om att standardinställningarna för nätverket kommer att återställas.

<span id="page-68-0"></span>**4.** Välj **Ja** genom att trycka på knappen -

Återställningen startas. Efter ett par sekunder visas ett meddelande som talar om att standardinställningarna för nätverket har återställts.

**5.** Bekräfta att nätverksinställningarna har återställts genom att trycka på OK och gå tillbaka från meddelandet. Därefter väljer du *Skriv ut rapport* och sedan Konfigurationssida för att skriva ut en konfigurationssida för nätverk.

Inställningar för trådlöst som konfigurerats tidigare tas bort vid återställningen.

# **HP Support**

Besök [skrivarens supportwebbplats på www.hp.com/support](http://h20180.www2.hp.com/apps/Nav?h_pagetype=s-001&h_product=5156326&h_client&s-h-e-008-1&h_lang=sv&h_cc=se) för de senaste produktuppdateringarna och uppdaterad supportinformation. Med HP:s onlinesupport kan du välja mellan ett flertal alternativ för att få hjälp med din skrivare:

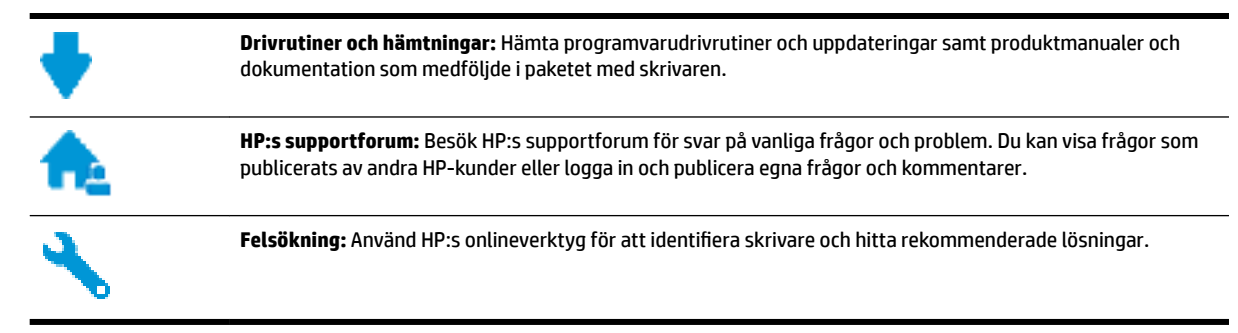

### **Kontakta HP**

Om du behöver hjälp från en teknisk supportrepresentant från HP för att lösa ett problem besöker du [webbplatsen Kontakta support](http://h20180.www2.hp.com/apps/Nav?h_pagetype=s-017&h_product=5156326&h_client&s-h-e-008-1&h_lang=sv&h_cc=se). Följande kontaktalternativ finns tillgängliga kostnadsfritt för kunder med garanti (avgift kan krävas vid stöd från HP-representant för kunder utan garanti):

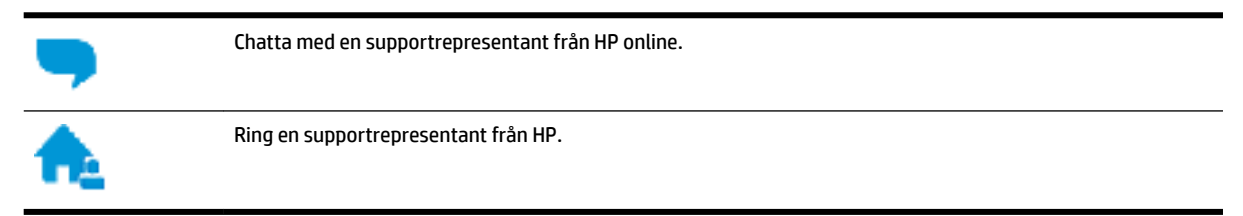

Se till att ha följande information till hands när du kontaktar HPs support:

- Produktnamn (står angivet på skrivaren, t.ex. HP OfficeJet 200 Mobile series)
- Produktnummer (placerad nära bläckpatronområdet)

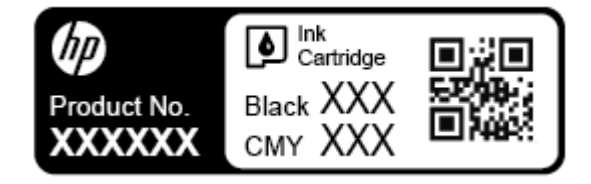

Serienummer (finns på sidan av skrivaren)

### **Registrera skrivaren**

Om du ägnar några minuter åt att registrera skrivaren får du tillgång till snabbare service, effektivare support och meddelanden angående produktsupport. Om du inte registrerade skrivaren när du installerade programvaran kan du göra det nu på [http://www.register.hp.com.](http://www.register.hp.com)

### **Ytterligare garantialternativ**

Utökade servicealternativ erbjuds till extra kostnad. Gå till [www.hp.com/support](http://h20180.www2.hp.com/apps/Nav?h_pagetype=s-001&h_product=5156326&h_client&s-h-e-008-1&h_lang=sv&h_cc=se), välj land/region och språk och granska de utökade garantialternativen som finns tillgängliga för skrivaren.

# <span id="page-70-0"></span>**A Teknisk information**

Det här avsnittet innehåller följande ämnen:

- Specifikationer
- [Information om bestämmelser](#page-71-0)
- [Program för miljövänliga produkter](#page-78-0)

# **Specifikationer**

För mer information, gå till [www.hp.com/support.](http://h20180.www2.hp.com/apps/Nav?h_pagetype=s-001&h_product=5156326&h_client&s-h-e-008-1&h_lang=sv&h_cc=se) Välj ditt land eller din region. Klicka på **Produktsupport och felsökning**. Ange det namn som står på skrivarens framsida och välj sedan **Sök**. Klicka på **Produktinformation** och klicka sedan på **Produktspecifikationer**.

#### **Systemkrav**

- Information om programvaru- och systemkrav finns i Viktigt-filen, som är tillgänglig på den CD med HPskrivarprogramvara som medföljer skrivaren.
- För information om framtida operativsystemsversioner och support kan du besöka HP:s webbplats för onlinesupport på [www.hp.com/support](http://h20180.www2.hp.com/apps/Nav?h_pagetype=s-001&h_product=5156326&h_client&s-h-e-008-1&h_lang=sv&h_cc=se).

#### **Specifikationer för omgivande miljö**

- Rekommenderad driftstemperatur: 15 °C till 30 °C
- Tillåtna temperaturer vid drift: 5 °C till 40 °C
- Luftfuktighet: 15 till 95 % relativ (begränsad till 31 °C daggpunktstemperatur)
- Temperatur vid förvaring (skrivaren ej i drift): -40 till 60 °C

#### **Inmatningsfackets kapacitet**

- $\bullet$  Vanliga pappersark (64 till 100 g/m<sup>2</sup> [104 to 163 lb]): Upp till 50
- Kuvert: Upp till 5
- Registerkort: Upp till 20
- Hagaki-ark: Upp till 20
- Fotopappersark: Upp till 20

#### **Pappersstorlek och -vikt**

Mer information om vilka pappersstorlekar som kan användas finns i HP:s skrivarprogramvara.

- $\bullet$  Vanligt papper: Minst 64 g/m<sup>2</sup>
- $\bullet$  Kuvert: 75 till 90 g/m<sup>2</sup>
- Kort: Upp till 200 g/m<sup>2</sup> (110 lb index maximum)
- $\bullet$  Fotopapper: 300 g/m<sup>2</sup> (80 lb)

#### <span id="page-71-0"></span>**Specifikationer för utskrift**

- Utskriftshastigheten varierar beroende på skrivarmodell och dokumentets komplexitet
- Metod: termisk officeJet med behovsstyrd droppfunktion
- Språk: PCL 3
- Utskriftsupplösning:

Du hittar en lista med utskriftslösningar som stöds på [supportwebbplatsen på www.hp.com/support.](http://h20180.www2.hp.com/apps/Nav?h_pagetype=s-001&h_product=5156326&h_client&s-h-e-008-1&h_lang=sv&h_cc=se)

Utskriftsmarginaler:

Du kan läsa om marginalinställningarna för olika material på [supportwebbplatsen på www.hp.com/](http://h20180.www2.hp.com/apps/Nav?h_pagetype=s-001&h_product=5156326&h_client&s-h-e-008-1&h_lang=sv&h_cc=se) [support](http://h20180.www2.hp.com/apps/Nav?h_pagetype=s-001&h_product=5156326&h_client&s-h-e-008-1&h_lang=sv&h_cc=se).

#### **Bläcktronskapacitet**

● Gå till [www.hp.com/go/learnaboutsupplies](http://www.hp.com/go/learnaboutsupplies) för mer information om beräknad bläckpatronskapacitet.

## **Information om bestämmelser**

Skrivaren uppfyller produktkraven från tillsynsmyndigheter i ditt land/din region.

Det här avsnittet innehåller följande ämnen:

- [Regulatoriskt modellnummer](#page-72-0)
- [FCC-meddelande](#page-72-0)
- [Meddelande till användare i Korea](#page-72-0)
- [Meddelande om överensstämmelse med VCCI \(klass B\) för användare i Japan](#page-73-0)
- [Meddelande till användare i Japan om strömsladden](#page-73-0)
- [Meddelande till användare i Tyskland angående bildskärmsarbetsplatser](#page-73-0)
- [Meddelande om bestämmelser för Europeiska unionen](#page-73-0)
	- [Produkter med trådlös funktion](#page-73-0)
- [Konformitetsdeklaration](#page-75-0)
- [Regler och bestämmelser för trådlösa produkter](#page-76-0)
	- [Exponering för radiofrekvent energi](#page-76-0)
	- [Meddelande till användare i Brasilien](#page-76-0)
	- [Meddelande till användare i Kanada](#page-77-0)
	- [Meddelande till användare i Taiwan](#page-77-0)
	- [Meddelande till användare i Mexiko](#page-78-0)
	- [Meddelande till användare i Japan](#page-78-0)
	- [Meddelande till användare i Korea](#page-78-0)
## <span id="page-72-0"></span>**Regulatoriskt modellnummer**

Din produkt har tilldelats ett regulatoriskt modellnummer för identifikationsändamål. Produktens regulatoriska modellnummer är SDGOB-1601-01. Förväxla inte detta nummer med marknadsföringsnamnet (HP 2fficeJet 200 Mobile series) eller produktnumret (CZ993A, L9B95A m.m. ).

## **FCC-meddelande**

### **FCC** statement

The United States Federal Communications Commission (in 47 CFR 15.105) has specified that the following notice be brought to the attention of users of this product.

This equipment has been tested and found to comply with the limits for a Class B digital device, pursuant to Part 15 of the FCC Rules. These limits are designed to provide reasonable protection against harmful interference in a residential installation. This equipment generates, uses and can radiate radio frequency energy and, if not installed and used in accordance with the instructions, may cause harmful interference to radio communications. However, there is no quarantee that interference will not occur in a particular installation. If this equipment does cause harmful interference to radio or television reception, which can be determined by turning the equipment off and on, the user is encouraged to try to correct the interference by one or more of the following measures:

- Reorient or relocate the receiving antenna.
- Increase the separation between the equipment and the receiver.
- Connect the equipment into an outlet on a circuit different from that to which the receiver  $\overline{\phantom{a}}$ is connected.
- Consult the dealer or an experienced radio/TV technician for help.

For further information, contact:

Manager of Corporate Product Regulations HP Inc. 1501 Page Mill Road. Palo Alto, CA 94304, U.S.A.

Modifications (part 15.21)

The FCC requires the user to be notified that any changes or modifications made to this device that are not expressly approved by HP may void the user's authority to operate the equipment.

This device complies with Part 15 of the FCC Rules. Operation is subject to the following two conditions: (1) this device may not cause harmful interference, and (2) this device must accept any interference received, including interference that may cause undesired operation.

## **Meddelande till användare i Korea**

이 기기는 가정용(B급)으로 전자파적합등록을 한 B 급 기기 기기로서 주 로 가정에서 사용하는 것을 목적으로 하며, (가정용 방송통신기기) 모든 지역에서 사 용할 수 있습니다.

## **Meddelande om överensstämmelse med VCCI (klass B) för användare i Japan**

```
この装置は、クラスB情報技術装置です。この装置は、家庭環境で使用することを目的として
いますが、この装置がラジオやテレビジョン受信機に近接して使用されると、受信障害を引き
起こすことがあります。取扱説明書に従って正しい取り扱いをして下さい。
                                        VCCI-B
```
## **Meddelande till användare i Japan om strömsladden**

製品には、同梱された電源コードをお使い下さい。 同梱された電源コードは、他の製品では使用出来ません。

## **Meddelande till användare i Tyskland angående bildskärmsarbetsplatser**

# **GS-Erklärung (Deutschland)**

Das Gerät ist nicht für die Benutzung im unmittelbaren Gesichtsfeld am Bildschirmarbeitsplatz vorgesehen. Um störende Reflexionen am Bildschirmarbeitsplatz zu vermeiden, darf dieses Produkt nicht im unmittelbaren Gesichtsfeld platziert werden.

## **Meddelande om bestämmelser för Europeiska unionen**

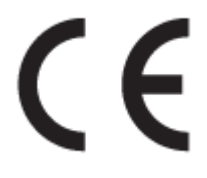

Produkter med CE-märkning följer ett eller flera av följande EU-direktiv enligt vad som är tillämpligt: Lågspänningsdirektivet 2006/95/EG, direktivet om elektromagnetisk kompatibilitet 2004/108/EG, direktivet om ekodesign 2009/125/EG, R&TTE-direktivet 1999/5/EG och RoHS-direktivet 2011/65/EU. Efterlevnaden av dessa direktiv bedöms enligt tillämpliga harmoniserade europeiska standarder. Den fullständiga deklarationen om överensstämmelse är tillgänglig på följande webbplats: [www.hp.com/go/certificates](http://www.hp.com/go/certificates) (sök med hjälp av produktens modellnamn eller det regulatoriska modellnumret (RMN) som anges på myndighetsetiketten).

Kontaktpunkt för regulatoriska frågor:

HP GmbH, Dept./MS: HQ-TRE, Herrenberger Strasse 140, 71034 Böblingen, TYSKLAND

#### **Produkter med trådlös funktion**

**EMF**

Den här produkten följer internationella riktlinjer (ICNIRP) för exponering av radiofrekvensstrålning.

Om den innehåller en enhet som sänder och tar emot radiosignaler är ett separationsavstånd på 20 cm vid normal användning tillräckligt för att nivån av radiofrekvensexponering ska uppfylla de krav som gäller inom EU.

#### **Trådlös funktion i Europa**

● Den här produkten är avsedd att användas utan begränsningar i alla EU-länder plus Island, Liechtenstein, Norge och Schweiz.

## Konformitetsdeklaration

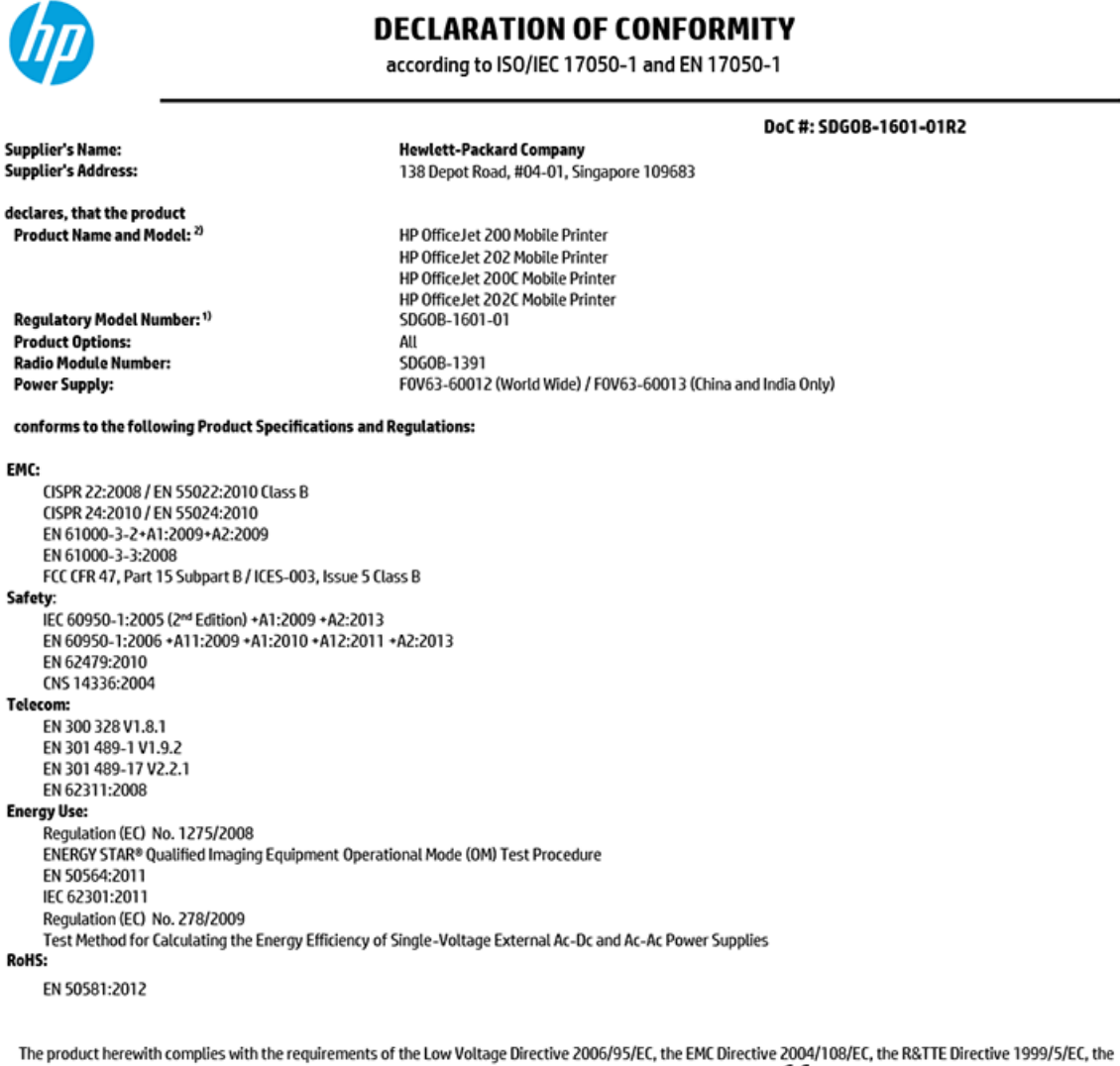

Ecodesign Directive 2009/125/EC, the RoHS Directive 2011/65/EU, the R&TTE Directive 1999/5/EC and carries the  $\mathsf{cc}_\mathsf{m}$  narking accordingly. , the R&TTE Directive<br>1999/5/EC

This device complies with part 15 of the FCC Rules. Operation is subject to the following two conditions: (1) This device may not cause harmful interference, and (2) this device must accept any interference received, including interference that may cause undesired operation.

#### **Additional Information:**

- $1)$ This product is assigned a Regulatory Model Number which stays with the regulatory aspects of the design. The Regulatory Model Number is the main product identifier in the regulatory documentation and test reports, this number should not be confused with the marketing name or the product numbers.
- $2)$ This product was tested in a typical HP configuration.

Singapore 30 October 2015

**Yik Hou Meng** Product Regulations Manager<br>HP Singapore Inkjet Printing Solutions

#### Local contact for regulatory topics only:

EU: U.S.:

Hewlett-Packard GmbH, HQ-TRE, Herrenberger Schickardstrasse 32, 71034 Boeblingen, Germany Hewlett-Packard, 3000 Hanover St., Palo Alto, CA 94304, U.S.A. 650-857-1501

www.hp.eu/certificates

## <span id="page-76-0"></span>**Regler och bestämmelser för trådlösa produkter**

Det här avsnittet innehåller följande bestämmelser beträffande trådlösa produkter:

- Exponering för radiofrekvent energi
- Meddelande till användare i Brasilien
- [Meddelande till användare i Kanada](#page-77-0)
- [Meddelande till användare i Taiwan](#page-77-0)
- [Meddelande till användare i Mexiko](#page-78-0)
- [Meddelande till användare i Japan](#page-78-0)
- [Meddelande till användare i Korea](#page-78-0)

#### **Exponering för radiofrekvent energi**

#### Exposure to radio frequency radiation

frequency exposure limits. Nevertheless, the device shall be used in such a manner that the potential for human contact during normal operation is minimized. This product and any attached external antenna, if supported, shall be placed in such a manner to minimize the potential for human contact during normal operation. In order to avoid the possibility of exceeding the FCC radio frequency exposure<br>limits, human proximity to the antenna shall not be less than 20 cm (8 inches) during normal operation.

## **Meddelande till användare i Brasilien**

#### Aviso aos usuários no Brasil

Este equipamento opera em caráter secundário, isto é, não tem direito à proteção contra interferência prejudicial, mesmo de estações do mesmo tipo, e não pode causar interferência a sistemas operando em caráter primário.

#### <span id="page-77-0"></span>Meddelande till användare i Kanada

#### Notice to users in Canada/Note à l'attention des utilisateurs canadiens

Under Industry Canada reaulations, this radio transmitter may only operate using an antenna of a type and maximum (or lesser) gain approved for the transmitter by Industry Canada. To reduce potential radio interference to other users, the antenna type and its gain should be so chosen that the equivalent isotropically radiated power (e.i.r.p.) is not more than that necessary for successful communication.

This device complies with Industry Canada licence-exempt RSS standard(s). Operation is subject to the following two conditions: (1) this device may not cause interference, and (2) this device must accept any interference, including interference that may cause undesired operation of the device.

WARNING! Exposure to Radio Frequency Radiation The radiated output power of this device is below the Industry Canada radio frequency exposure limits. Nevertheless, the device should be used in such a manner that the potential for human contact is minimized during normal operation.

To avoid the possibility of exceeding the Industry Canada radio frequency exposure limits, human proximity to the antennas should not be less than 20 cm (8 inches).

Conformément au Règlement d'Industrie Canada, cet émetteur radioélectrique ne peut fonctionner qu'avec une antenne d'un type et d'un gain maximum (ou moindre) approuvé par Industrie Canada. Afin de réduire le brouillage radioélectrique potentiel pour d'autres utilisateurs, le type d'antenne et son gain doivent être choisis de manière à ce que la puissance isotrope rayonnée équivalente (p.i.r.e.) ne dépasse pas celle nécessaire à une communication réussie.

Cet appareil est conforme aux normes RSS exemptes de licence d'Industrie Canada. Son fonctionnement dépend des deux conditions suivantes : (1) cet appareil ne doit pas provoquer d'interférences nuisibles et (2) doit accepter toutes interférences reçues, y compris des interférences pouvant provoquer un fonctionnement non souhaité de l'appareil.

AVERTISSEMENT relatif à l'exposition aux radiofréquences. La puissance de rayonnement de cet appareil se trouve sous les limites d'exposition de radiofréquences d'Industrie Canada. Néanmoins, cet appareil doit être utilisé de telle sorte qu'il soit mis en contact le moins possible avec le corps humain.

Afin d'éviter le dépassement éventuel des limites d'exposition aux radiofréquences d'Industrie Canada, il est recommandé de maintenir une distance de plus de 20 cm entre les antennes et l'utilisateur.

## Meddelande till användare i Taiwan

#### 低功率電波輻射性電機管理辦法

#### 第十二條

經型式認證合格之低功率射頻電機,非經許可,公司、商號或使用者均不得擅自變更頻 率、加大功率或變更設計之特性及功能。

第十四條

低功率射頻電機之使用不得影響飛航安全及干擾合法通信;經發現有干擾現象時,應立 即停用,並改善至無干擾時方得繼續使用。

前項合法通信,指依電信法規定作業之無線電通信。低功率射頻電機須忍受合法通信或 工業、科學及醫藥用電波輻射性電機設備之干擾。

## <span id="page-78-0"></span>**Meddelande till användare i Mexiko**

#### Aviso para los usuarios de México

La operación de este equipo está sujeta a las siguientes dos condiciones: (1) es posible que este equipo o dispositivo no cause interferencia perjudicial y (2) este equipo o dispositivo debe aceptar cualquier interferencia, incluyendo la que pueda causar su operación no deseada.

Para saber el modelo de la tarjeta inalámbrica utilizada, revise la etiqueta regulatoria de la impresora.

#### **Meddelande till användare i Japan**

```
この機器は技術基準適合証明又は工事設計認証を受けた無線設備を搭載しています。
```
#### **Meddelande till användare i Korea**

해당 무선설비는 전파혼신 가능성이 있으므로 인명안전과 관련된 서비스는 할 수 없음

# **Program för miljövänliga produkter**

HP strävar efter att tillhandahålla kvalitetsprodukter på ett miljövänligt sätt. Den här produkten har konstruerats för att underlätta återvinning. Antalet material har minimerats utan att funktionen eller tillförlitligheten försämrats. Olika material har utformats så att de lätt går att separera. Fästen och andra anslutningar är lätta att hitta, komma åt och ta bort med vanliga verktyg. Viktiga delar har utformats så att de snabbt ska gå att komma åt för att tas isär och repareras. Gå till HP:s webbplats för miljöfrågor om du vill ha mer information:

[www.hp.com/hpinfo/globalcitizenship/environment](http://www.hp.com/hpinfo/globalcitizenship/environment/index.html)

- **[Miljötips](#page-79-0)**
- [Kommissionens förordning \(EG\) 1275/2008](#page-79-0)
- [Papper](#page-79-0)
- **[Plaster](#page-79-0)**
- [Informationsblad om materialsäkerhet](#page-79-0)
- [Återvinningsprogram](#page-79-0)
- [HP:s återvinningsprogram för bläckstråletillbehör](#page-79-0)
- **[Strömförbrukning](#page-80-0)**
- [Användares kassering av uttjänt utrustning](#page-80-0)
- [Kemiska substanser](#page-80-0)
- [Begränsningar angående skadliga substanser \(Ukraina\)](#page-80-0)
- [Begränsningar angående skadliga substanser \(Indien\)](#page-80-0)
- [Användarinformation om China SEPA Eco Label](#page-81-0)
- [China Energy Label för skrivare, fax och kopiator](#page-81-0)
- <span id="page-79-0"></span>[Tabell över farliga ämnen och dess innehåll \(Kina\)](#page-82-0)
- **[EPEAT](#page-82-0)**
- [Batterikassering i Taiwan](#page-82-0)
- [United States Call2Recycle \(RBRC\)](#page-83-0)
- [Meddelande om insamling av laddningsbara batterier i Kalifornien](#page-83-0)
- **[EU:s batteridirektiv](#page-84-0)**

## **Miljötips**

HP åtar sig att hjälpa kunderna att minska sin miljöpåverkan. Gå till webbplatsen för HPs miljöprogram och initiativ om du vill ta reda på mer om HPs miljöinitiativ.

[www.hp.com/hpinfo/globalcitizenship/environment/](http://www.hp.com/hpinfo/globalcitizenship/environment/)

## **Kommissionens förordning (EG) 1275/2008**

För information om produktel, inklusive produktens elförbrukning i nätverksanslutet standbyläge om alla trådbundna nätverksportar är anslutna och alla trådlösa nätverksportar är aktiverade, se avsnittet P14 "Additional Information" (Mer information) för produktens IT ECO-deklaration på [www.hp.com/hpinfo/](http://www.hp.com/hpinfo/globalcitizenship/environment/productdata/itecodesktop-pc.html) [globalcitizenship/environment/productdata/itecodesktop-pc.html](http://www.hp.com/hpinfo/globalcitizenship/environment/productdata/itecodesktop-pc.html).

## **Papper**

Denna produkt är anpassad för användning av returpapper enligt DIN 19309 och EN 12281:2002.

## **Plaster**

Plastdelar som väger mer än 25 gram är märkta enligt internationell standard, vilket gör det lättare att se vilka plastdelar som kan återvinnas vid slutet av produktens användningstid.

## **Informationsblad om materialsäkerhet**

Informationsblad om materialsäkerhet (MSDS) finns på HPs webbplats på:

[www.hp.com/go/msds](http://www.hp.com/go/msds)

## **Återvinningsprogram**

I allt Ʈer länder har HP program för utbyte och återvinning. Vi samarbetar med några av världens största återvinningscentraler för elektroniska produkter. HP sparar på naturtillgångarna genom att återvinna några av de mest populära produkterna. Mer information om återvinning av HP-produkter finns på:

[www.hp.com/recycle](http://www.hp.com/recycle)

## **HP:s återvinningsprogram för bläckstråletillbehör**

HP värnar om miljön. HP:s återvinningsprogram för bläckpatroner finns i många länder/regioner. Du kan lämna in använda patroner för återvinning utan kostnad. Mer information finns på följande webbplats:

[www.hp.com/hpinfo/globalcitizenship/environment/recycle/](http://www.hp.com/hpinfo/globalcitizenship/environment/recycle/)

## <span id="page-80-0"></span>**Strömförbrukning**

Utskrifts- och bildbehandlingsutrustning från HP som är märkt med ENERGY STAR®-logotypen är certifierad av U.S. Environmental Protection Agency. Följande märkning finns på ENERGY STAR-kvalificerade bildbehandlingsprodukter:

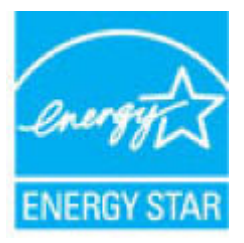

Ytterligare information om bildproduktmodell för ENERGY STAR-kvalificerade produkter finns på: [www.hp.com/go/energystar](http://www.hp.com/go/energystar)

## **Användares kassering av uttjänt utrustning**

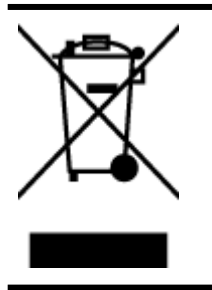

Den här symbolen betyder att du inte får kasta produkten tillsammans med övrigt hushållsavfall. För att skydda hälsa och miljö har du i stället ansvar för att lämna den på ett för ändamålet avsett uppsamlingsställe för återvinning av elektrisk och elektronisk utrustning. För mer information, vänd dig till närmaste avfallshanteringsanläggning eller gå till<http://www.hp.com/recycle>.

## **Kemiska substanser**

HP förbinder sig att efter behov informera kunderna om de kemiska substanser som ingår i våra produkter i syfte att uppfylla lagkrav som REACH *(Europaparlamentets och rådets förordning (EG) nr 1907/2006)*. En rapport om kemikalierna i denna produkt finns på [www.hp.com/go/reach.](http://www.hp.com/go/reach)

## **Begränsningar angående skadliga substanser (Ukraina)**

## Технічний регламент щодо обмеження використання небезпечних речовин (Україна)

Обладнання відповідає вимогам Технічного регламенту щодо обмеження використання деяких небезпечних речовин в електричному та електронному обладнанні, затвердженого постановою Кабінету Міністрів України від 3 грудня 2008 № 1057

## **Begränsningar angående skadliga substanser (Indien)**

#### Restriction of hazardous substances (India)

This product complies with the "India E-waste (Management and Handling) Rule 2011" and prohibits use of lead, mercury, hexavalent chromium, polybrominated biphenyls or polybrominated diphenyl ethers in concentrations exceeding 0.1 weight % and 0.01 weight % for cadmium, except for the exemptions set in Schedule 2 of the Rule.

## <span id="page-81-0"></span>Användarinformation om China SEPA Eco Label

中国环境标识认证产品用户说明 噪声大于63.0Db(A)的办公设备不宜放置于办公室内,请在独立的隔离区域使用。 如需长时间使用本产品或打印大量文件,请确保在通风良好的房间内使用。 如您需要确认本产品处于零能耗状态,请按下电源关闭按钮,并将插头从电源插 座断开。 您可以使用再生纸、以减少资源耗费。

China Energy Label för skrivare, fax och kopiator

# 复印机、打印机和传真机能源效率标识 实施规则

依据"复印机、打印机和传真机能源效率标识实施规则",该打印机具有中国能效标识。标识上显示的能效等级 和操作模式值根据"复印机、打印机和传真机能效限定值及能效等级"标准("GB 21521")来确定和计算。

1. 能效等级

产品能效等级分为 3 级,其中 1 级能效最高。能效限定值根据产品类型和打印速度由标准确定。能效等级则根据 基本功耗水平以及网络接口和内存等附加组件和功能的功率因子之和来计算。

2. 能效信息

喷墨打印机

- 操作模式功率 睡眠状态的能耗按照 GB 21521 标准来衡量和计算。该数据以瓦特 (W) 表示。
- 待机功率

待机状态是产品连接到电网电源上功率最低的状态。该状态可以延续无限长时间,且使用者无法改变此 状态下产品的功率。对于"成像设备"产品,"待机"状态通常相当于"关闭"状态,但也可能相当于 "准备"状态或"睡眠"状态。该数据以瓦特 (W) 表示。

- 睡眠状态预设延迟时间 出厂前由制造商设置的时间决定了该产品在完成主功能后进入低耗模式(例如睡眠、自动关机)的时间。 该数据以分钟表示。
- 附加功能功率因子之和 网络接口和内存等附加功能的功率因子之和。该数据以瓦特(W)表示。

标识上显示的能耗数据是根据典型配置测量得出的数据,此类配置包含登记备案的打印机依据复印机、打印机和 传真机能源效率标识实施规则所选的所有配置。因此,该特定产品型号的实际能耗可能与标识上显示的数据有所 不同。

要了解规范的更多详情,请参考最新版的GB21521 标准。

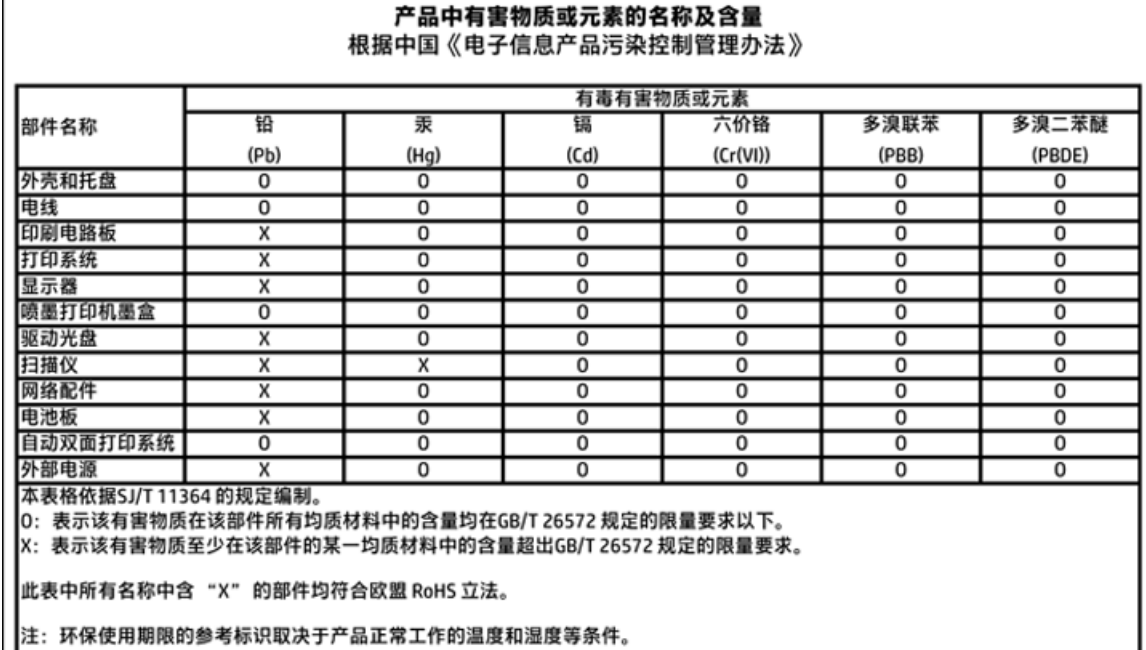

## <span id="page-82-0"></span>**Tabell över farliga ämnen och dess innehåll (Kina)**

## **EPEAT**

## **EPEAT**

 $\mathsf{L}$ 

 $\Gamma$ 

Most HP products are designed to meet EPEAT. EPEAT is a comprehensive environmental rating that helps identify greener electronics equipment. For more information on EPEAT go to www.epeat.net. For information on HP's EPEAT registered products go to www.hp.com/hpinfo/globalcitizenship/environment/pdf/epeat\_printers.pdf.

**Batterikassering i Taiwan**

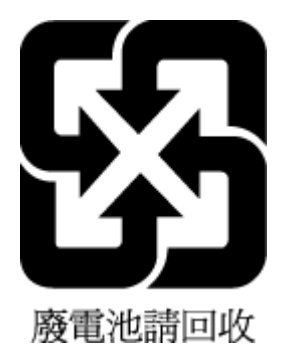

# <span id="page-83-0"></span>**United States Call2Recycle (RBRC)**

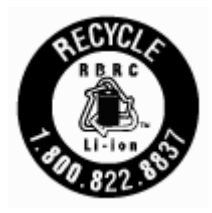

# **Meddelande om insamling av laddningsbara batterier i Kalifornien**

HP uppmuntrar sina kunder att lämna in begagnad elektronisk utrustning, HP:s patroner och återladdningsbara batterier för återvinning. Mer information om återvinningsprogram finns på [www.hp.com/](http://www.hp.com/recycle) [recycle.](http://www.hp.com/recycle)

## <span id="page-84-0"></span>**EU:s batteridirektiv**

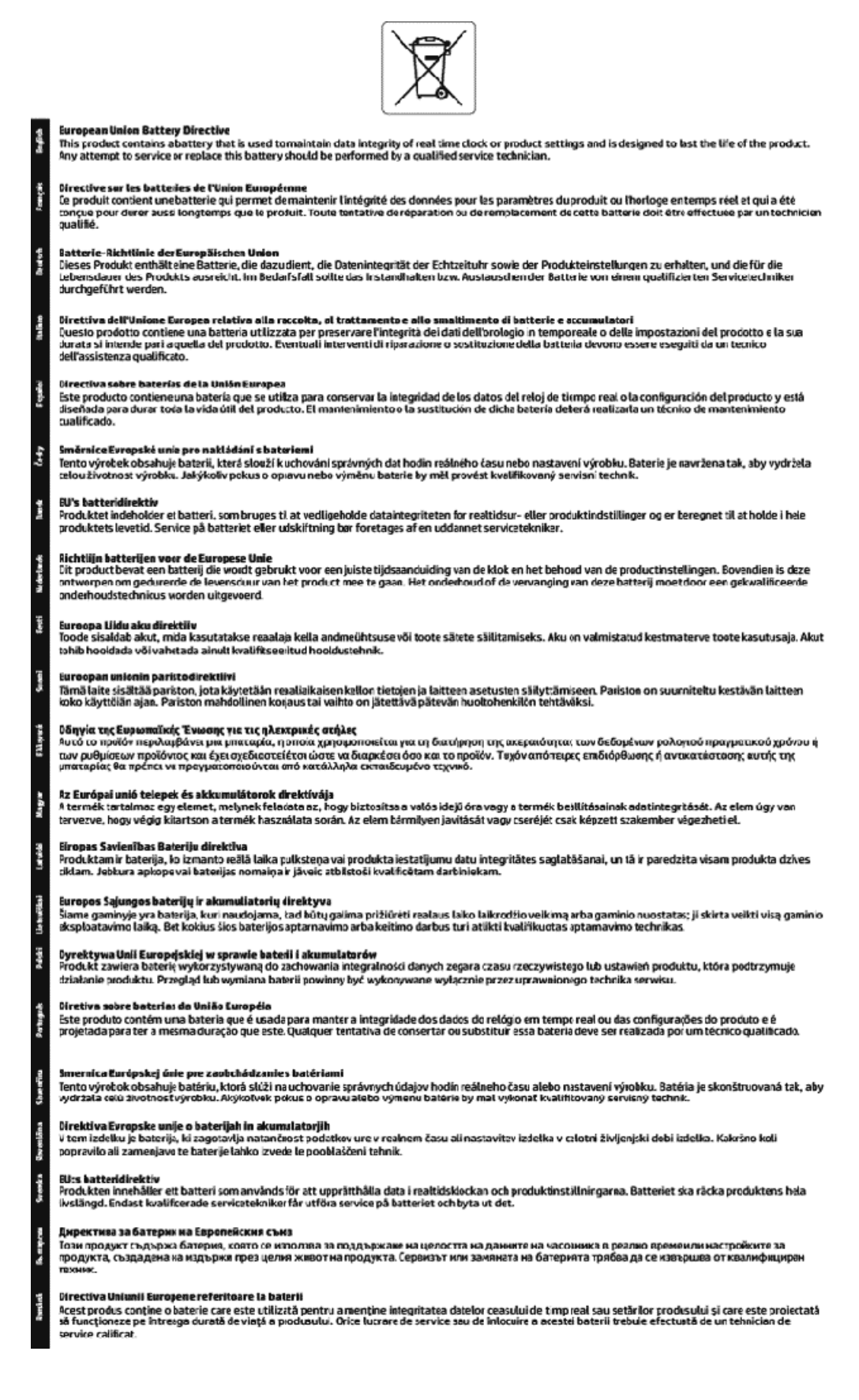

# **Index**

### **A**

anslutningar, placering [7](#page-15-0)

#### **B**

bakre åtkomstpanel illustration [7](#page-15-0) bläcknivåer, kontrollera [31](#page-39-0) bläckpatronens åtkomstlucka, placering [6](#page-14-0) bläckpatroner placering [6](#page-14-0) byta bläckpatroner [32](#page-40-0)

#### **D**

diagnostisk sida [57](#page-65-0)

#### **E**

EWS. *Se* inbäddad webbserver

## **F**

fack felsökning av matning [46](#page-54-0) fylla på papper [11](#page-19-0) illustration av pappersledare för bredd [5](#page-13-0) leta reda på [5](#page-13-0) åtgärda papperstrassel [45](#page-53-0) felsöka flera sidor matas in samtidigt [47](#page-55-0) inbäddad webbserver [44](#page-52-0) konfigurationssida för nätverk [57](#page-65-0) kontrollpanelens hjälpsystem [56](#page-64-0) nätspänning [56](#page-64-0) papperet hämtas inte upp från facket [46](#page-54-0) pappersmatningsproblem [46](#page-54-0) skeva sidor [47](#page-55-0) skrivarstatusrapport [57](#page-65-0) utskrift [55](#page-63-0) fuktighet, specifikationer [62](#page-70-0)

#### **G**

garanti [61](#page-69-0)

glas, skanner leta reda på [5](#page-13-0)

#### **H**

hjälpmedel [2](#page-10-0) HP Verktyg (OS X) öppna [42](#page-50-0)

#### **I**

inbäddad webbserver felsökning, kan inte öppna [44](#page-52-0) om [42](#page-50-0) öppna [43](#page-51-0) information om bestämmelser [63](#page-71-0), [68](#page-76-0) inställningar nätverk [37](#page-45-0) IP-adress kontrollera skrivarens [44](#page-52-0) IP-inställningar [38](#page-46-0)

#### **J**

justera skrivhuvud [58](#page-66-0)

#### **K**

knappar, kontrollpanel [8](#page-16-0) kontrollpanel knappar [8](#page-16-0) lampor [8](#page-16-0) kundsupport garanti [61](#page-69-0)

#### **L**

lampor, kontrollpanel [8](#page-16-0)

#### **M**

Mac OS [20](#page-28-0) marginaler inställningar, specifikationer [63](#page-71-0) matning av flera sidor, felsökning [47](#page-55-0) miljöprogram [70](#page-78-0) miljöspecifikationer [62](#page-70-0)

#### **N**

nätspänning felsöka [56](#page-64-0) nätverk illustration av anslutning [7](#page-15-0) inställningar, ändra [37](#page-45-0) inställningar för trådlöst [57](#page-65-0) IP-inställningar [38](#page-46-0) konfigurera trådlös kommunikation [35](#page-43-0)

#### **O**

operativsystem som kan användas [62](#page-70-0) OS X HP Verktyg [42](#page-50-0)

#### **P**

papper felsökning av matning [46](#page-54-0) fylla på i fack [11](#page-19-0) HP, beställa [11](#page-19-0) skeva sidor [47](#page-55-0) specifikationer [62](#page-70-0) välja [11](#page-19-0) åtgärda papperstrassel [45](#page-53-0) pappersmatningsproblem, felsökning [46](#page-54-0) patroner [7](#page-15-0), [34](#page-42-0) artikelnummer [34](#page-42-0) byta ut [32](#page-40-0) kontrollera bläcknivåer [31](#page-39-0) tips och råd [31](#page-39-0)

#### **R**

radiostörningar information om bestämmelser [68](#page-76-0) rapporter diagnostik [57](#page-65-0) test av trådlöst [57](#page-65-0) regulatoriskt modellnummer [64](#page-72-0) rengöra skrivhuvud [58](#page-66-0), [59](#page-67-0) utsidan [58](#page-66-0)

## **S**

skannerglas leta reda på [5](#page-13-0) skevhet, felsökning utskrift [47](#page-55-0) skrivarens kontrollpanel leta reda på [5](#page-13-0) nätverksinställningar [37](#page-45-0) skrivarprogramvara (Windows) om [42](#page-50-0) öppna [18,](#page-26-0) [42](#page-50-0) skrivarstatusrapport information i [57](#page-65-0) Skriva ut broschyrer utskrift [20](#page-28-0) skrivhuvud [58](#page-66-0) rengöra [59](#page-67-0) skrivhuvud, justera [58](#page-66-0) specifikationer fysiska [62](#page-70-0) papper [62](#page-70-0) systemkrav [62](#page-70-0) status konfigurationssida för nätverk [57](#page-65-0) strömingång, placering [7](#page-15-0) systemkrav [62](#page-70-0)

#### **T**

temperaturspecifikationer [62](#page-70-0) testrapport om trådlöst [57](#page-65-0) trassel papper som bör undvikas [11](#page-19-0) rensa [45](#page-53-0) trådlös kommunikation information om bestämmelser [68](#page-76-0) konfigurera [35](#page-43-0)

#### **U**

underhåll byta bläckpatroner [32](#page-40-0) diagnostisk sida [57](#page-65-0) justera skrivhuvud [58](#page-66-0) kladd på sida [58](#page-66-0) kontrollera bläcknivåer [31](#page-39-0) rengöra [58](#page-66-0) rengöra skrivhuvud [59](#page-67-0) skrivhuvud [58](#page-66-0)

USB-anslutning port, placering [5,](#page-13-0) [7](#page-15-0) utmatningsfack leta reda på [5](#page-13-0) utskrift diagnostisk sida [57](#page-65-0) felsöka [55](#page-63-0) utskriftskvalitet avlägsna bläckkladd [58](#page-66-0) utskriftskvalitetsrapport [57](#page-65-0)

#### **W**

webbplatser information om hjälpmedel [2](#page-10-0) miljöprogram [70](#page-78-0) Windows systemkrav [62](#page-70-0)

## **Å**

återvinning patroner [71](#page-79-0) © Copyright 2016 HP Development Company, L.P.

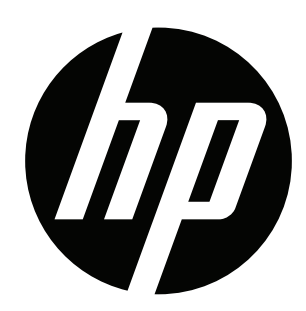